# **Wireless USB Hub BELKIN.**

 $\bigoplus$ 

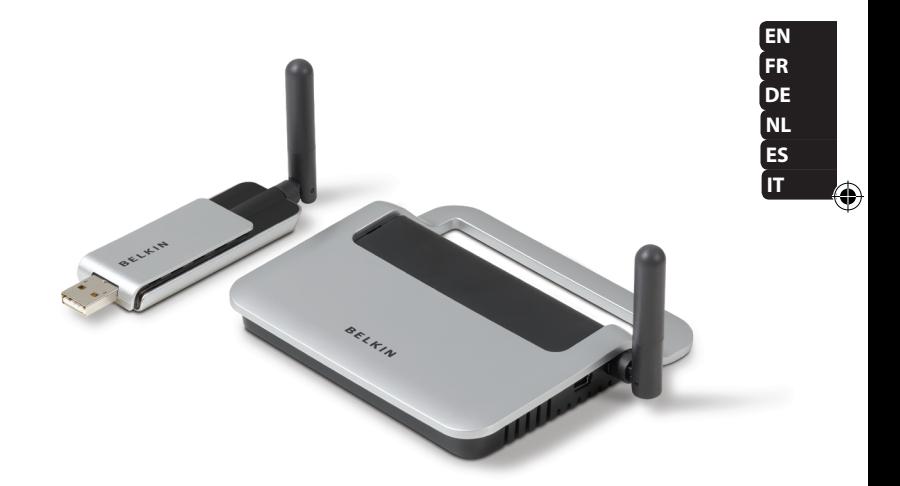

 $\bigoplus$ 

# **User Manual**

F5U302ea

427ea F5U302ea man.indb 1 12/19/2007 3:40:25 PM

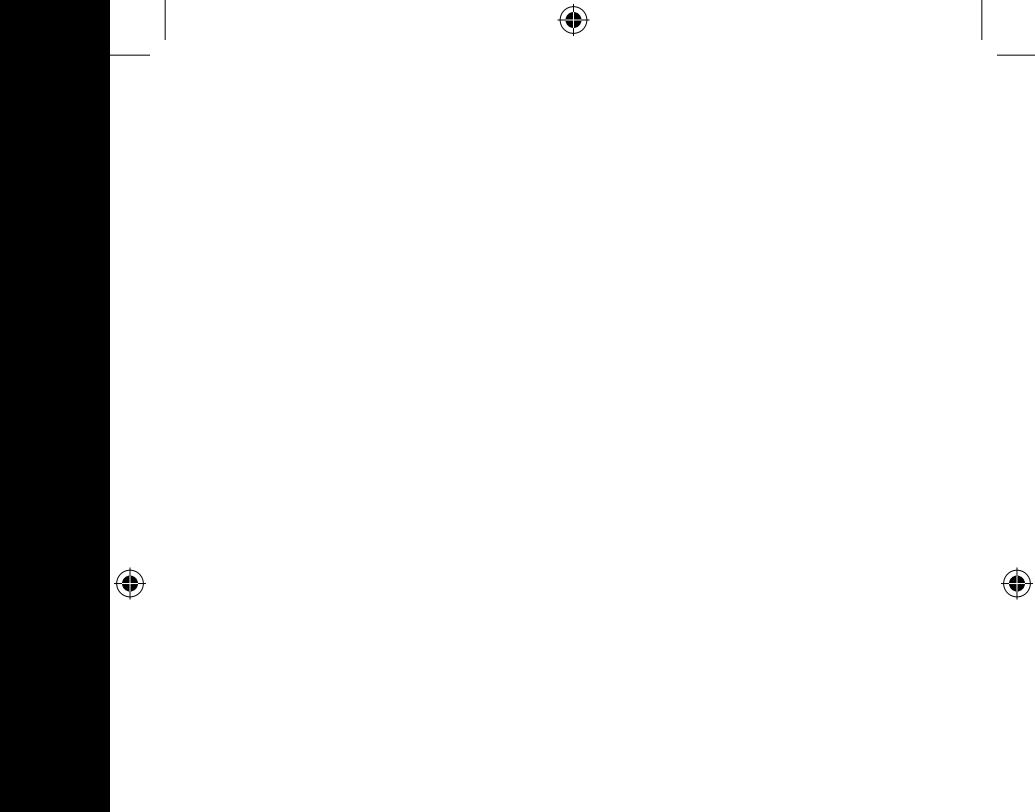

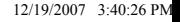

# **Table of Contents**

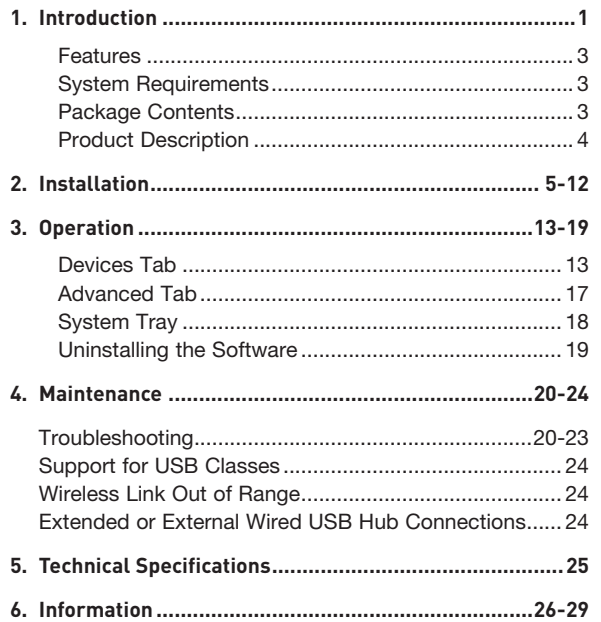

 $\bigoplus$ 

 $\bigoplus$ 

 $\overline{\phantom{a}}$ 

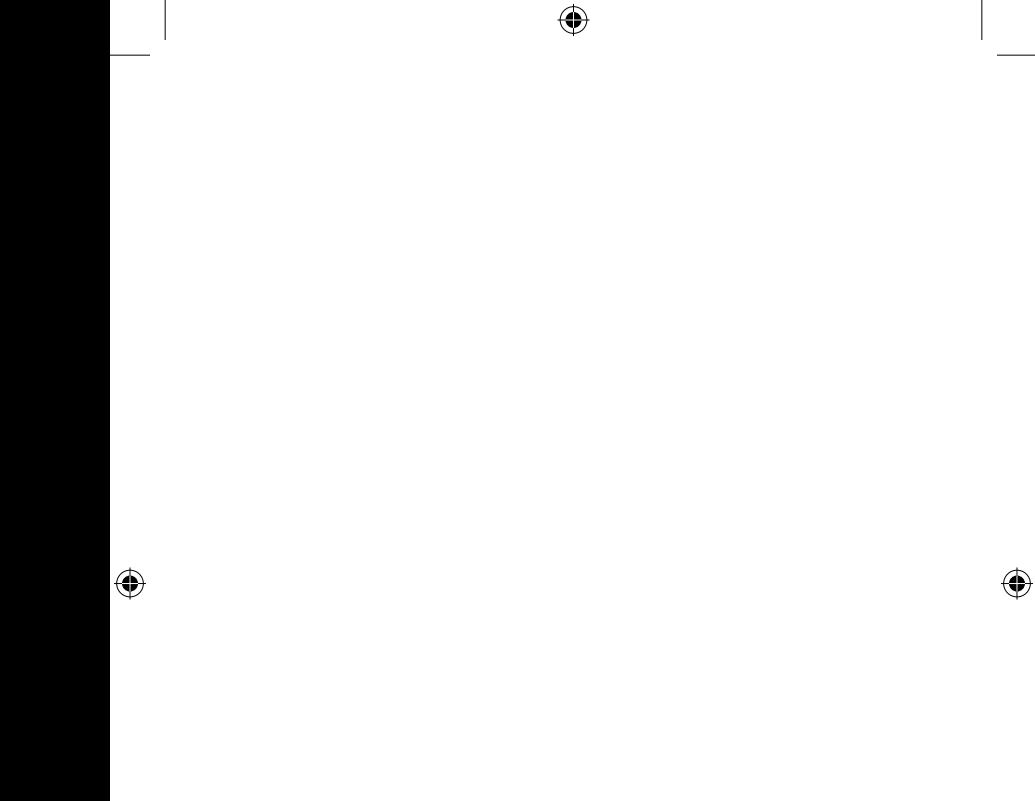

 $\overline{\phantom{a}}$ 

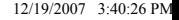

### **Introduction**

Congratulations and thank you for purchasing the Belkin Wireless USB Hub. This revolutionary product lets you connect all your USB devices to your computer—wirelessly. Now you can print, play music, scan, download photos, and burn CDs from anywhere within the room, up to 10m (30 feet) away, without the hassle of connecting cables. The Hub is easy to use and gives you the freedom to roam—and stay connected.

⊕

Please review this User Manual carefully so that you are sure to get the most from your Wireless USB Hub.

⊕

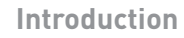

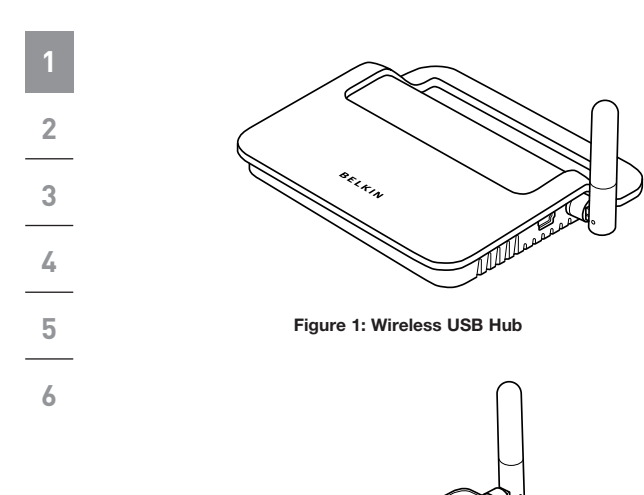

 $\bigoplus$ 

Figure 2: Wireless USB Adapter

**ARTIFICATION** 

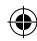

EN-2

⊕

### **Introduction**

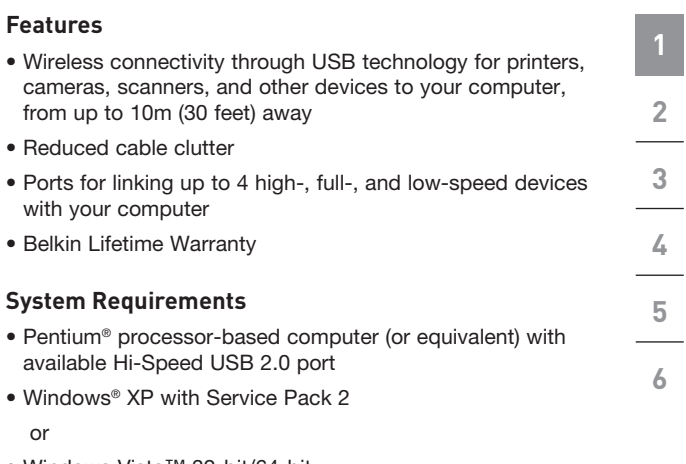

⊕

### • Windows Vista™ 32-bit/64-bit

### **Package Contents**

- Wireless USB Hub
- Wireless USB Adapter
- Wireless USB Adapter Dock
- Power Adapter
- USB Cable (A to mini-B)
- Installation CD
- User Manual
- Quick Start Guide

⊕

⊕

### **Introduction**

**6**

€

### **Product Description**

- Upstream USB Ports: 1 Downstream USB Ports: 4 Per-Port Voltage: 5V Per-Port Current: 500mA Power Mode: Self-powered
- Power Supply:

 Input: 100–240 50/60Hz Output: 5V DC, 3A Plug Size: 3.5mm Plug Polarity: Center-pin positive

### **LED Indicators**

### **Wireless Status LED (Adapter)**

Color: Blue Status: Blinks when a wireless connection is established

### **Wireless Status LED (Hub)**

Color: Blue Status: Constant on, when power supply is connected; blinks to indicate a wireless connection

### **USB Port Status Indicator LED (Hub Only)**

Individual-status LED for each downstream port Color: Bicolor, green or amber Status: Off: No USB device plugged in (or device not enumerated) Green: USB device enumerated Amber: Over-current condition

EN-4

The Wireless USB Hub installation process consists of four main steps:

⊕

### **Step 1: Initial driver installation**

The driver installer places all Hub and Adapter drivers into their proper folders and creates necessary registry entries.

#### **Step 2: Cable-association procedure**

You set up the Wireless USB Hub's security by connecting the Hub to the computer via a USB cable.

#### **Step 3: Wireless USB Hub installation**

This step completes installation of the Hub.

#### **Step 4: Wireless USB Adapter installation**

This final step completes installation of the Adapter.

⊕

⊕

**1**

**2**

**3**

**4**

**5**

**6**

**5**

**6**

€

**1**

#### **Initial Driver Installation**

- 1. Insert the Belkin driver-installation CD into your CD drive. After a few moments, the setup application should appear on your computer screen.
- Note: If the setup application does not appear, double-click "My Computer", and then click your CD-drive icon. This will load the setup-applications main page.
- 2. Click the "Install Driver" button.
- 3**.** The driver installer will launch. Choose either 32bit or 64bit then click "Next".
	- 4. Accept the license agreement. Then, click "Next".
- 5. Enter a user name, if desired. Then, click "Next".
	- 6. Click "Next" to accept the default folder location; or select "Change" to specify an alternate folder location.
	- 7**.** Click "Install".
	- 8. Click "Finish" to complete the driver-install process.
	- 9. The Wireless USB Control Center will now be displayed on your Windows desktop. Leave the Control Center open on your Windows desktop and proceed to the "Cable-Association Procedure" below.\*

Note for Windows Vista Users: You must open the Wireless USB Control Center manually. Double-click the "Wireless USB Control Center" icon found in the Windows system tray, which is located in the bottom, right-hand corner of the Windows desktop.

EN-6

#### **Cable-Association Procedure**

When you initially install the Hub, you must "associate" it with the host computer. To do this, connect the Hub to your computer using the provided USB cable. This "cable association" procedure allows the computer and Hub to share information that is used to establish a secure wireless connection.

- 1. Plug the power supply into the wall, and then plug the DC connector into the Hub.
- 2. Attach the Hub to your computer using a standard USB cable (mini-B to USB-A connector).
	- a. Plug the "Mini B" connector into the port next to the Hub antenna.
	- b. Plug the "USB A" connector into a USB port on the host computer.
	- c. After a few moments, the Windows "Found New Hardware Wizard" will launch.\*

Note for Windows Vista Users**:** You will not see the dialog noted in step 3. Proceed to step 4.

- 3. There are four separate drivers to install in this step:
	- a. Belkin Cable Association Device
	- b. Belkin Cable Association RCI Device
	- c. Belkin Cable Association DFU Interface
	- d. Belkin Cable Association Interface

EN-6 EN-7

€

**6**

**1**

**2**

 $\bigoplus$ 

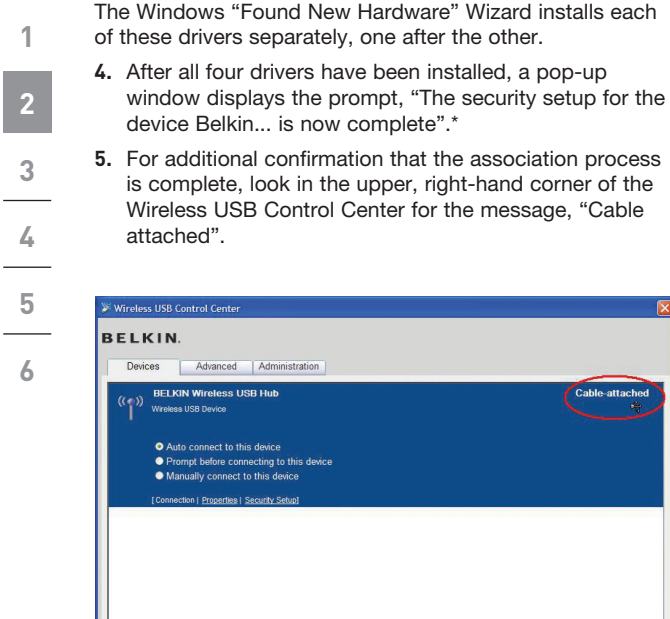

 $\bigoplus$ 

**6.** Remove and store the USB cable.

No wireless USB adapter is connected to this computer

 $\bigcirc$ 

#### **Automatic Connect Feature**

When the cable-association procedure is completed, the Hub automatically connects to the host computer whenever it is within operating range. To associate with another Hub, follow the instructions for "Cable-Association Procedure", on page 7. Multiple Hubs may be associated with a single-host PC. Likewise, a single Hub may be associated with multiple hosts \*

\*Important Note: Even though it is possible for the Hub to store association information for more than one host computer, only one of the hosts can access the Hub at any given time.

#### **Installing the Wireless USB Adapter**

- 1. Insert the Wireless USB Adapter into an available USB 2.0 port.\*
- 2. There are five separate driver modules to install in this step:
	- a. Belkin Wireless USB HWA
	- b. Belkin HWA Radio Control Interface
	- c. Belkin HWA DFU Interface
	- d. Belkin Host Wire Adapter
	- e. Belkin Wireless USB Hub

⊕

€

**1**

**2**

**3**

**5**

**6**

€

The Windows "Found New Hardware" Wizard installs each of these drivers separately, one after the other.

3. After the Wireless USB Adapter is installed, the Wireless USB Control Center will display up to five green bars under the "Connected Column" (depending upon signal strength). The blue LEDs on the Adapter and the Hub will begin to flash. The Hub is now fully operational.

#### **4 Confirming Proper Installation**

To confirm that the Wireless USB Hub is properly installed, check the Windows Device Manager. In the Device Manager, you should see: "Belkin Host Wire Adapter", "Belkin HWA DFU Interface", "Belkin HWA Radio Control Interface", and "Belkin Wireless USB Hub".

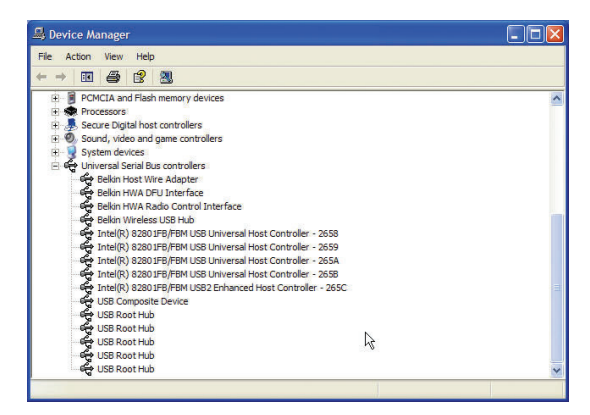

EN-10

#### **Proper Orientation of Antennas**

By design, Ultra-Wideband technology (UWB) radios transmit at very low power levels. To achieve peak performance, it is important to properly orient the antennas on the Hub and Adapter.

As a general rule, the antennas should be positioned in a vertical orientation relative to the horizontal plane. Please see drawings below for an explanation. We also recommend that you place the antennas in a direct line-of-sight orientation.

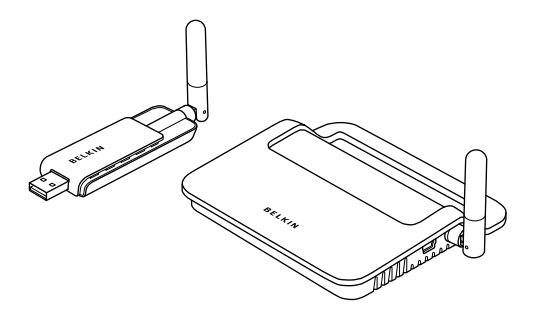

**6**

**1**

⊕

⇔

**1**

**2**

**3**

**4**

**5**

**6**

€

### **Remote Adapter Stand**

When the Adapter is to be attached to a desktop or tower computer, you might need to position it in a remote location. The included Adapter Stand allows you to position the Adapter up to six feet away from the host computer.

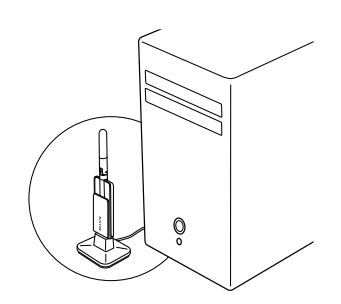

#### **Using the Wireless USB Control Center**

The user interface for the Wireless USB Control Center consists of a window with three tabs. These tabs are:

- Devices
- Advanced
- Administration

⊕

EN-12

### **Devices Tab**

The "Devices" tab shows all Wireless USB devices available for use on the host computer. From the "Devices" tab, you can set the connection mode, and view or delete association information.

⊕

### **Connection Tab**

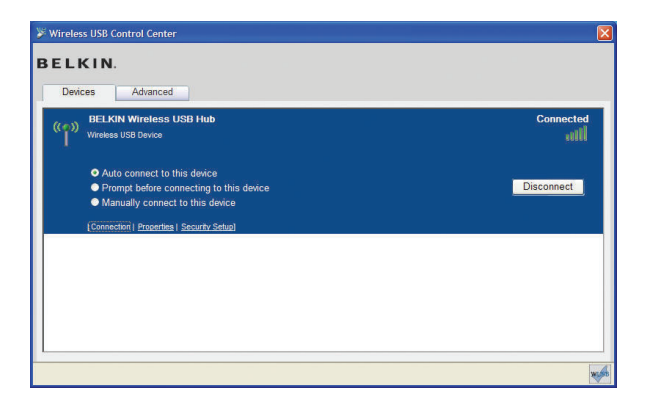

⊕

€

You can view the device's connection options by clicking the connection tab for any device. If the device is available but currently not connected, you can click the "Connect" button on this screen to connect it, and click one of the radio buttons to determine how the device will connect in the future. Your choices are:

- a. Auto connect to this device. The device will always connect automatically with no prompting from the user, when it is within range.
- b. Prompt before connecting to this device. In this mode, the device prompts the user to connect through a tray bubble, when it is within range.
- c. Manually connect to this device. The device will not prompt the user when it is in within range of the computer. This choice requires you to go to the connection options and click the "Connect" button each time you want to link the device to your computer.

€

EN-14

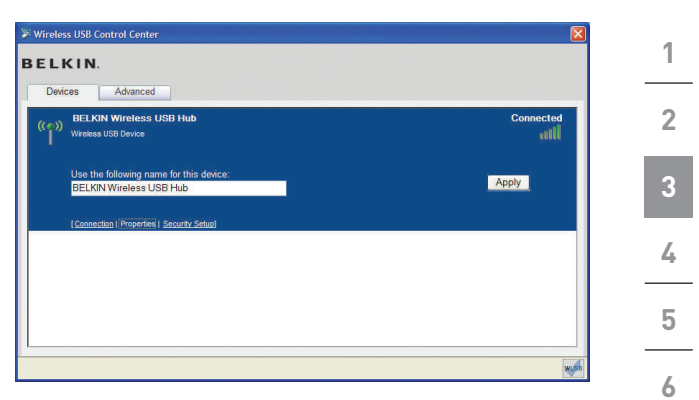

⊕

### **Properties Tab**

€

Select the "Properties" tab to change the name of the Wireless USB device. (The image above shows the "Properties" section of the "Device" tab.)

⊕

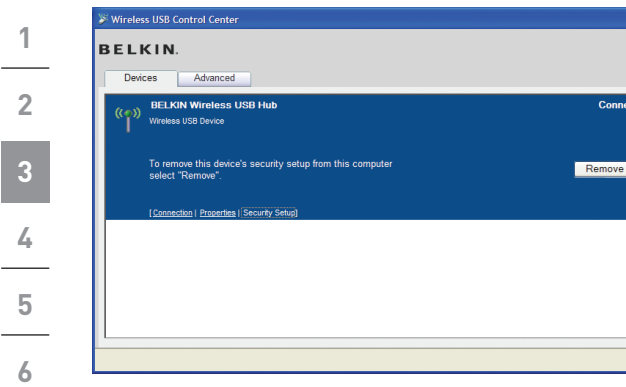

⊕

#### **Security Setup Tab**

The "Security Setup" option allows the user to remove a Wireless USB Hub from the list of known devices. To access the Hub again in the future, follow the steps in the "Cable-Association Procedure" section on page 7.

⊕

⊕

⊕

cted oll

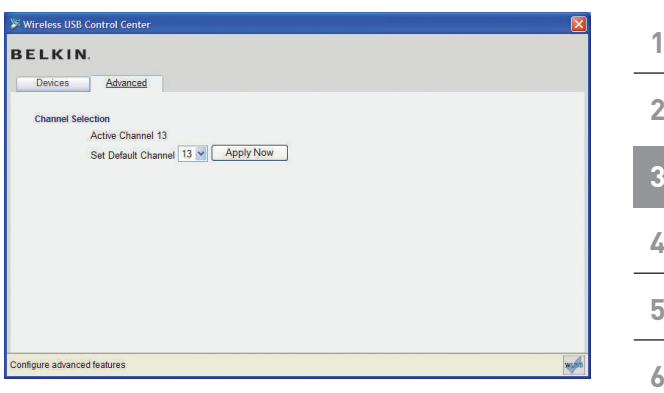

(4

#### **Advanced Tab**

The "Advanced" tab displays the active Wireless USB channel, and provides an option to choose the default channel:

Clicking the "Apply Now" button will save the selected default channel, and re-initialize the Hub. This button can be used without changing any parameters to reset and reload the Wireless Hub driver.

⊕

EN-16 EN-17

⊕

€

### **System Tray**

When the Wireless USB Control Center is running, the "Wireless USB Control Center" icon displays in the Windows System Tray. Place your mouse over the icon to see whether the radio is enabled or disabled.

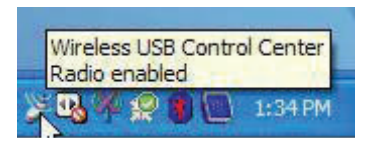

Right-clicking this icon gives you the option to exit the application, hide/show the application window, or disable/ enable the radio.

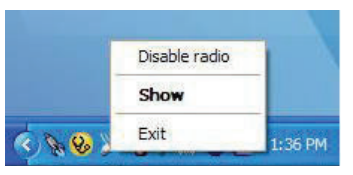

Double-clicking this icon will bring up the "Wireless USB Control Center" application window. Alternatively going to "Start > Programs > Belkin Wireless USB > Wireless USB Control Center" can be used to launch the application.

⇔

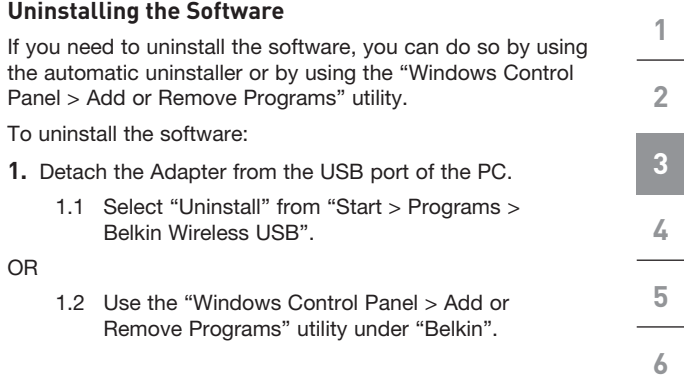

 $\bigoplus$ 

 $\bigoplus$ 

 $\overline{\phantom{a}}$ 

 $\bigoplus$ 

The following sections provide maintenance information and troubleshooting advice.

#### **Troubleshooting**

**1**

**2**

**3**

**4**

**5**

**6**

#### 1. How do I delete a computer that has been previously set up to work with my Hub?

 The Wireless USB Hub maintains a list of computers to which it can connect securely. To delete one computer from the list, plug the included USB cable (or one like it) into the Hub and computer, as you did during the initial setup. After a few seconds, a new "Administration" tab will appear in the Wireless USB Control Center. Select the "Administration tab" and view a list of the computers that have been set up to communicate with this Hub. Follow the instructions on the screen to delete one or more computers from this list.

#### 2. I have gone through the cable-association procedure, but still cannot connect to the Hub.

 Check that the power supply is connected and that the blue LED on the Hub is lit.

If you are sure there is power to the Hub, open the Wireless USB Control Center. On the "Devices" tab, your Hub should be one of the devices listed. If it is not, perform the cable-association procedure again.

If you see your device listed, make sure that it says "Connected" and you see green bars indicating that it is connected. If the software says "Not Available", move your Hub closer to the computer to see if that fixes the problem.

EN-20

If neither of those steps work, try resetting your Hub by unplugging the power-supply connector from the back of the Hub, waiting a few moments, and then plugging it back in. Note: After doing this, you must repeat the cablesecurity setup.

#### 3. I have a device installed but I still can't seem to connect to it. What should I check before contacting Technical Support?

Have you completed the one-time cable-association procedure? If so, please verify that the device you set up appears in the "Devices" page of the Wireless USB Control Center. If it does not, try the security-setup process again, following the instructions carefully. You will be prompted when the process has completed successfully. Do not unplug the cable until you receive this message.

Try moving the devices very close together to determine if a connection can be made. Once the connection has been made, begin moving them further apart to determine the maximum operating distance for your environment. Note that this distance could be reduced by large solid objects placed between the two devices, such as a wall or refrigerator. The best setup places the devices in a line-ofsight orientation.

Check the Windows Device Manager and verify that there are no "Unknown" devices that are related to the installation of the Wireless USB Hub. If they are related to the installation of the Wireless USB Hub, please try reinstalling the drivers or restarting the "Found New Hardware" Wizard to see if it will install the drivers properly. If this does not clear up the issue, please contact Technical Support.

**1**

**6**

⊕

€

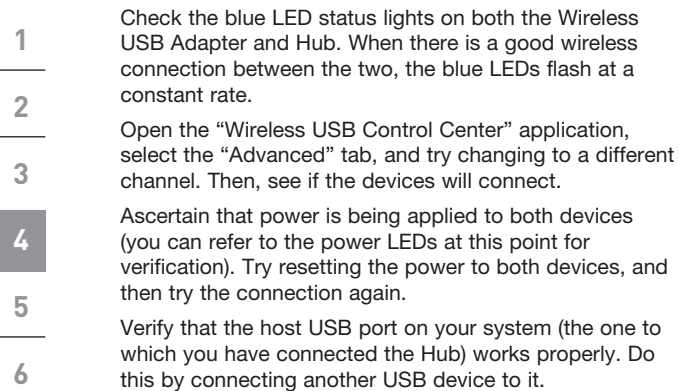

⊕

If you are using any additional extension cables for connection, please remove them, and then retest the connection.

If possible, try the entire Hub and Adapter installation process on another PC to determine if there is a problem with only the current system.

⊕

⊕

◈

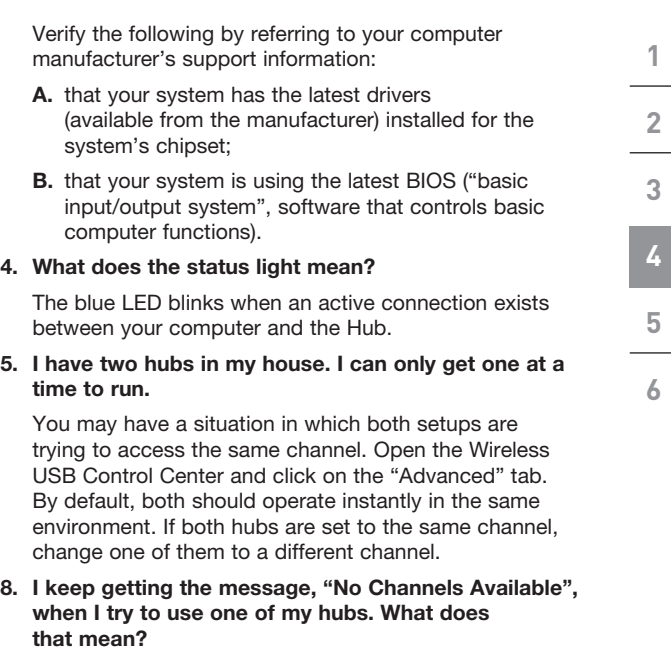

⊕

If you have multiple hubs in the same environment, you may have reached the limit of available channels. Free up a channel by disconnecting Wireless USB communication on one of the configured setups.

€

**1**

**2**

**3**

**4**

**5**

**6**

€

#### **Support for USB Classes**

Audio devices ("USB Audio" class) and some webcams ("USB Video" class), which have isochronous end points, are not supported by the Hub.

۸

### **Wireless Link Out of Range**

If you are experiencing frequent wireless-link breaks, the Hub may be out of range—the solution is to shorten the range between the Adapter and Hub.

#### **Extended or External Wired USB Hub Connections**

If you are connecting the Adapter to a PC via an external wired USB hub, we recommend that you:

- Apply external power to the wired USB hub.
- When installing the Hub ensure it is located within easy reach of a power socket to reduce trailing cables
- Do not connect the external hub during initial connect and driver installation.

⇔

# **Technical Specifications**

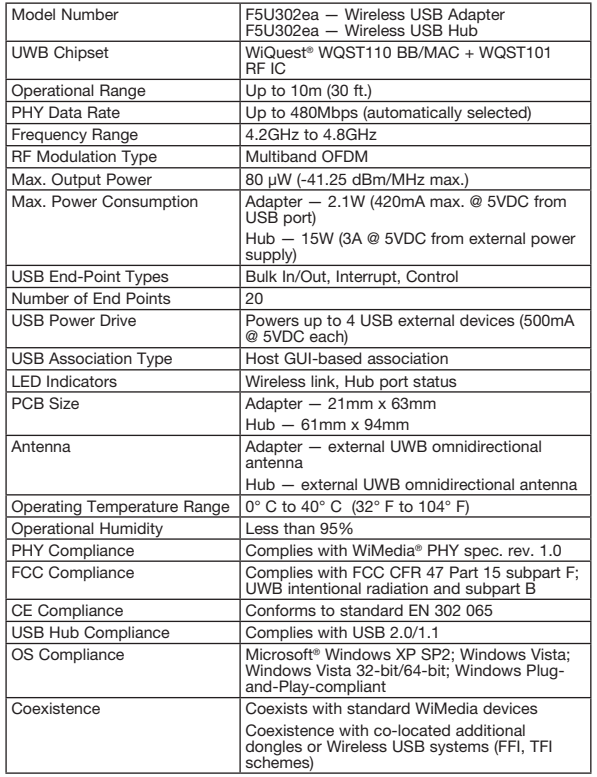

 $\bigoplus$ 

**6**

 $\bigoplus$ 

EN-25

 $\bigoplus$ 

**1**

**2**

**3**

**4**

**5**

**6**

This product complies to the WEEE directive. For recycling information please follow the following link: www.belkin.com/ environmental

At 3 October 2007 this device may be used in : Germany, Switzerland, Iceland, Lichtenstein, Poland, Estonia, Czech Republic, Norway, Finland, Luxembourg, Denmark, Spain, Portugal, Sweden, United Kingdom, Estonia, Bosnia and Herzegovina, Ireland and Belgium. Please see national legislation or Recommendation 70-03 implementation table

for current position http://www.ero.dk/

#### **Belkin International, Inc., Limited Lifetime Product Warranty**

#### **What this warranty covers.**

Belkin International, Inc. ("Belkin") warrants to the original purchaser of this Belkin product that the product shall be free of defects in design, assembly, material, or workmanship.

#### **What the period of coverage is.**

Belkin warrants the Belkin product for the lifetime of the product.

#### **What will we do to correct problems?**

#### Product Warranty.

Belkin will repair or replace, at its option, any defective product free of charge (except for shipping charges for the product).

EN-26

#### **What is not covered by this warranty?**

All above warranties are null and void if the Belkin product is not provided to Belkin for inspection upon Belkin's request at the sole expense of the purchaser, or if Belkin determines that the Belkin product has been improperly installed, altered in any way, or tampered with. The Belkin Product Warranty does not protect against acts of God (other than lightning) such as flood, earthquake, war, vandalism, theft, normal-use wear and tear, erosion, depletion, obsolescence, abuse, damage due to low voltage disturbances (i.e. brownouts or sags), non-authorized program, or system equipment modification or alteration.

#### **How to get service.**

To get service for your Belkin product you must take the following steps:

- 1. Contact Belkin Ltd. Express Business Park, Shipton Way, Rushden, NN10 6GL, United Kingdom, Attn: Customer Service, or call (800)-223-5546, within 15 days of the Occurrence. Be prepared to provide the following information: a. The part number of the Belkin product.
	- b. Where you purchased the product.
	- c. When you purchased the product.
	- d. Copy of original receipt.
- 2. Your Belkin Customer Service Representative will then instruct you on how to forward your receipt and Belkin product and how to proceed with your claim.

Belkin reserves the right to review the damaged Belkin product. All costs of shipping the Belkin product to Belkin for inspection shall be borne solely by the purchaser. If Belkin determines, in its sole discretion, that it is impractical to ship the damaged equipment to Belkin, Belkin may designate, in its sole discretion, an equipment repair facility to inspect and estimate the cost

EN-26 EN-27

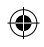

€

**1**

**2**

**3**

**4**

**5**

**6**

to repair such equipment. The cost, if any, of shipping the equipment to and from such repair facility and of such estimate shall be borne solely by the purchaser. Damaged equipment must remain available for inspection until the claim is finalized. Whenever claims are settled, Belkin reserves the right to be subrogated under any existing insurance policies the purchaser may have.

#### **How state law relates to the warranty.**

THIS WARRANTY CONTAINS THE SOLE WARRANTY OF BELKIN. THERE ARE NO OTHER WARRANTIES, EXPRESSED OR, EXCEPT AS REQUIRED BY LAW, IMPLIED, INCLUDING THE IMPLIED WARRANTY OR CONDITION OF QUALITY, MERCHANTABILITY OR FITNESS FOR A PARTICULAR PURPOSE, AND SUCH IMPLIED WARRANTIES, IF ANY, ARE LIMITED IN DURATION TO THE TERM OF THIS WARRANTY.

Some states do not allow limitations on how long an implied warranty lasts, so the above limitations may not apply to you.

IN NO EVENT SHALL BELKIN BE LIABLE FOR INCIDENTAL, SPECIAL, DIRECT, INDIRECT, CONSEQUENTIAL OR MULTIPLE DAMAGES SUCH AS, BUT NOT LIMITED TO, LOST BUSINESS OR PROFITS ARISING OUT OF THE SALE OR USE OF ANY BELKIN PRODUCT, EVEN IF ADVISED OF THE POSSIBILITY OF SUCH DAMAGES.

This warranty gives you specific legal rights, and you may also have other rights, which may vary from state to state. Some states do not allow the exclusion or limitation of incidental, consequential, or other damages, so the above limitations may not apply to you.

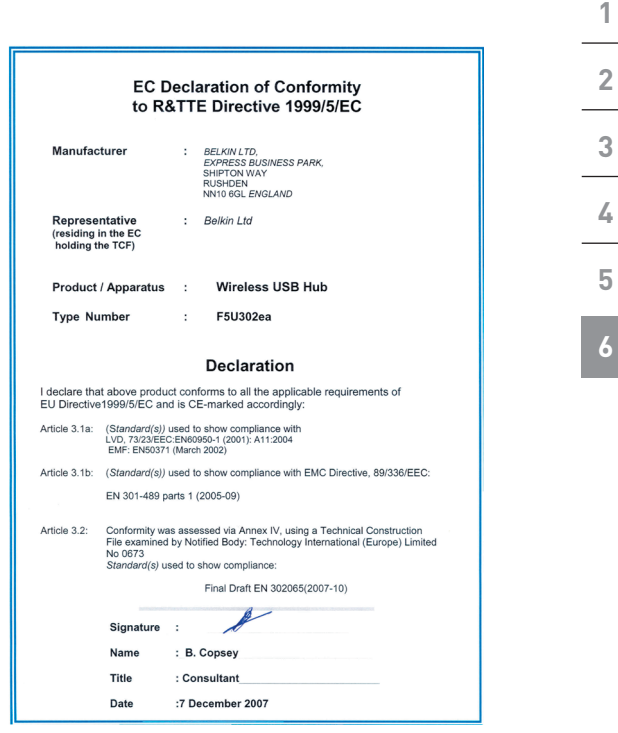

 $\bigoplus$ 

EN-28 EN-29

 $\bigoplus$ 

**BELKIN.** 

# **Wireless USB Hub**

# **BELKIN**

www.belkin.com

Belkin Tech Support UK: 0845 607 77 87 Europe: www.belkin.com/support

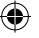

Belkin Ltd. Express Business Park Shipton Way, Rushden NN10 6GL, United Kingdom +44 (0) 1933 35 2000 +44 (0) 1933 31 2000 fax

Belkin SAS 130 rue de Silly 92100 Boulogne-Billancourt, France +33 (0) 1 41 03 14 40 +33 (0) 1 41 31 01 72 fax

Belkin GmbH Hanebergstrasse 2 80637 Munich, Germany +49 (0) 89 14 34 05 0 +49 (0) 89 14 34 05 100 fax

Belkin B.V. Boeing Avenue 333 1119 PH Schiphol-Rijk, The Netherlands +31 (0) 20 654 7300 +31 (0) 20 654 7349 fax

Belkin Iberia Avda. Cerro del Aguila 3 28700 San Sebastián de los Reyes, Spain +34 91 625 80 00 +34 902 02 00 34 fax

#### $C \epsilon$  0673

© 2007 Belkin International, Inc. All rights reserved. All trade names are registered trademarks of respective manufacturers listed. Windows, Windows Vista, and Microsoft are either registered trademarks or trademarks of Microsoft Corporation in the United States and/or other countries. P75427ea

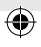

### **BELKIN. Hub USB Sans Fil**

 $\bigoplus$ 

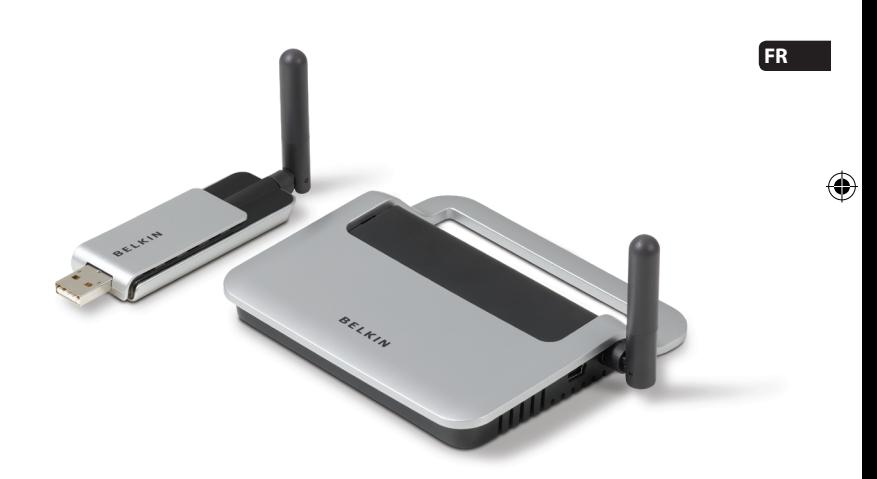

 $\bigoplus$ 

# **Manuel de l'utilisateur**

F5U302ea

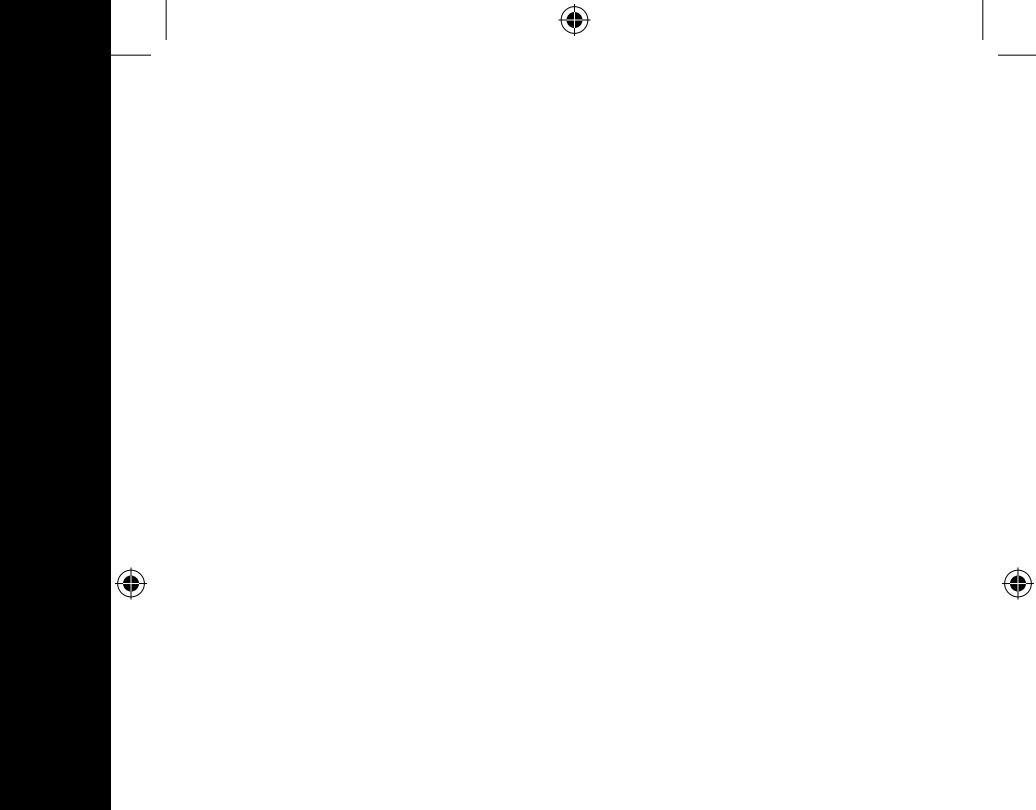

 $\begin{array}{c} \hline \end{array}$ 

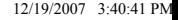
# **Table des matières**

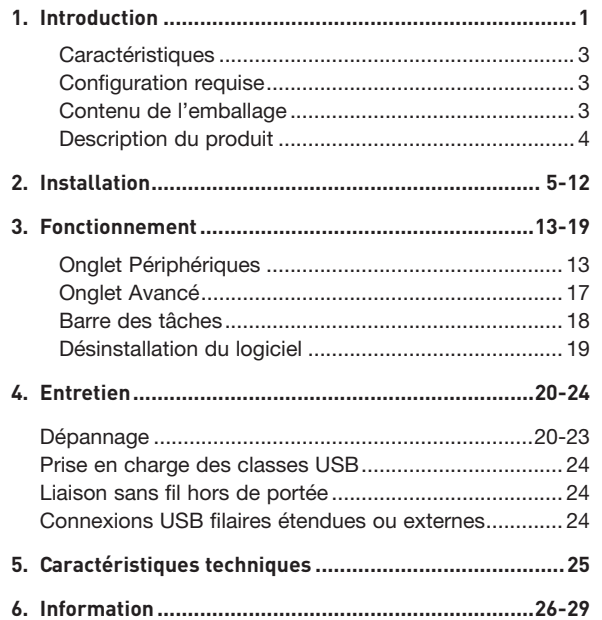

 $\bigoplus$ 

 $\bigoplus$ 

 $\overline{\phantom{a}}$ 

 $\bigoplus$ 

 $\bigoplus$ 

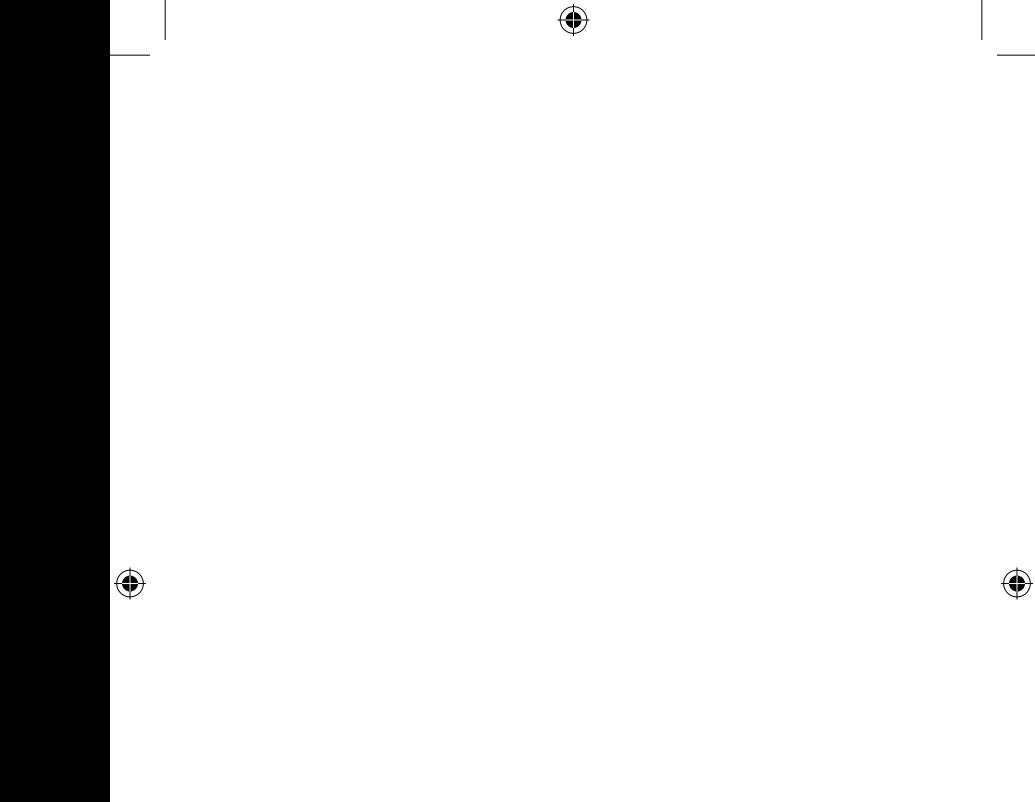

 $\overline{\phantom{a}}$ 

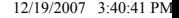

# **Introduction**

Félicitations et merci d'avoir choisi le Hub USB sans fil de Belkin. Ce produit innovant vous permet de connecter tous vos périphériques USB à votre ordinateur, sans fil. Désormais, vous pouvez imprimer, écouter de la musique, numériser, télécharger des photos et graver des CD de partout dans la même pièce, dans un rayon d 10 mètres, sans devoir brancher un seul câble. Le hub est simple d'utilisation et vous permet de vous déplacer tout en restant connecté.

⊕

Veuillez lire attentivement ce manuel afin de profiter pleinement de votre tout nouveau Hub USB sans fil Belkin.

**6**

⊕

⊕

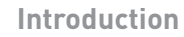

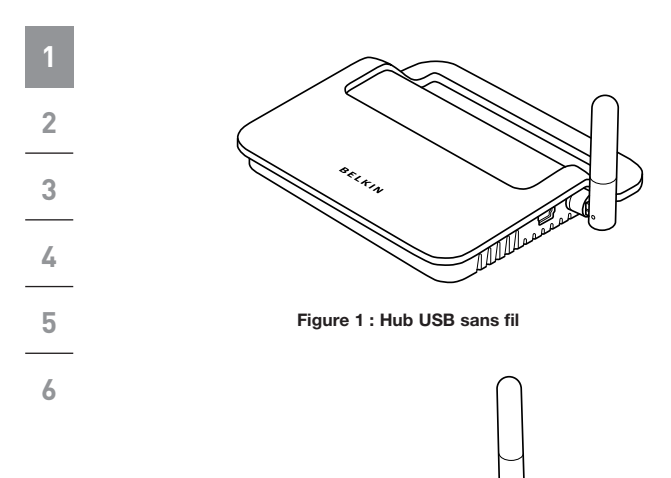

 $\bigoplus$ 

Figure 2 : Adaptateur USB sans fil

Whiteway

FR-2

⊕

 $\bigoplus$ 

# **Introduction**

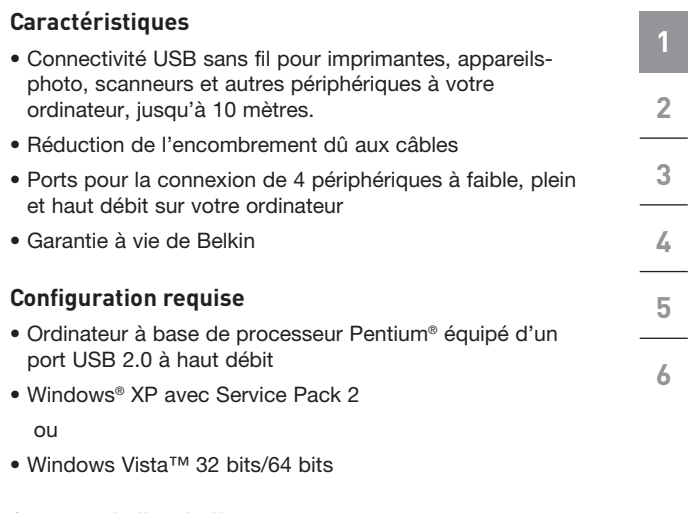

⊕

# **Contenu de l'emballage**

- Hub USB sans fil
- Adaptateur USB sans fil
- Adaptateur/station d'accueil USB sans fil
- Bloc d'alimentation
- Câble USB (A vers mini B)
- CD d'installation
- Manuel de l'utilisateur
- Guide de démarrage rapide

FR-2 FR-3

⊕

€

# **Introduction**

**6**

€

## **Description du produit**

- Ports USB en voie ascendante : 1 Ports USB en voie descendante : 4 Tension par port : 5 V Intensité par port : 500 mA Mode d'alimentation : Autonome
- Bloc d'alimentation :
- Entrée : 100 240, 50/60 Hz Sortie: 5 VCC, 3 A
	- Taille de la prise : 3,5 mm Polarité de la prise : Polarité positive sur la broche centrale
- **Voyants lumineux**

### **Voyant d'état sans fil (adaptateur)**

Couleur : Bleu

État : Clignote lorsqu'une connexion sans fil est établie

### **Voyant d'état sans fil (hub)**

Couleur : Bleu

État : Allumé en continu, lorsqu'alimenté en courant ; clignote pour indiquer une connexion sans fil

### **Voyant des ports USB (hub uniquement)**

Voyant individuel pour chaque port en voie descendante Couleur : Bicolore, vert ou ambré

- État : Éteint : Aucun périphérique USB branché (ou périphérique non reconnu)
- Vert : Périphérique USB reconnu
- Ambré : Surintensité détectée

FR-4

Le processus d'installation du Hub USB sans fil consistent en quatre étapes principales :

۸

### **Étape 1 : Installation initiale du pilote**

Le programma d'installation du pilote installe les pilotes du hub et de l'adaptateur dans leurs dossiers respectifs et crée les entrées nécessaires dans le registre.

### **Étape 2 : Procédure d'association par câble**

Pour configurer la sécurité du Hub USB sans fil, connectez le hub à l'ordinateur à l'aide d'un câble USB.

### **Étape 3 : Installation du Hub USB sans fil**

Cette étape termine l'installation du hub.

### **Étape 4 : Installation de l'adaptateur USB sans fil**

Cette étape termine l'installation de l'adaptateur.

**6**

⊕

**1**

**2**

€

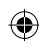

**3**

**4**

**5**

**6**

### **Installation initiale du pilote**

1. Insérez le CD d'installation des pilotes Belkin dans le lecteur de CD. Après quelques instants, le programme d'installation apparaît à l'écran.

Remarque : S'il n'apparaît pas, cliquez deux fois sur « My Computer [Poste de travail] », puis cliquez sur l'icône du lecteur de CD-ROM. La page principale du programme d'installation devrait apparaître.

- 2. Cliquez sur le bouton « Install Driver [Installer le pilote] ».
- 3**.** Le programme d'installation du pilote démarre. Choisissez 32 bits ou 64 bits, puis cliquez sur « Next [Suivant] ».
	- 4. Acceptez les termes du contrat de licence. Ensuite, cliquez sur « Next [Suivant] ».
		- 5. Entrez un nom d'utilisateur, si désiré. Ensuite, cliquez sur « Next [Suivant] ».
		- 6. Cliquez « Next [Suivant] » pour accepter l'emplacement par défaut, ou sélectionnez « Change [Changer] » pour choisir un autre emplacement.
		- 7**.** Cliquez « Install [Installer] ».
		- 8. Cliquez sur « Finish [Terminer] » pour terminer l'installation du pilote.
		- 9. Le « Wireless USB Control Center » apparaît maintenant sur le bureau de Windows. Laissez le Control Center ouvert sur votre bureau Windows et passez à la procédure d'association par câble ci-dessous.\*

FR-6

Remarque aux utilisateurs de Windows Vista : Vous devez ouvrir le Control Center manuellement. Cliquez deux fois sur l'icône « Wireless USB Control Center » de la barre de tâches Windows, située à l'angle inférieur droit du bureau Windows.

### **Procédure d'association par câble**

Lors de l'installation initiale du hub, vous devez l'associer avec l'ordinateur hôte. Pour ce faire, connectez le hub à votre ordinateur à l'aide du câble USB fourni. La procédure d'association par câble permet à l'ordinateur et au hub de partager des informations qui seront utilisées pour établir une connexion sans fil.

- 1. Branchez l'adaptateur d'alimentation à la prise murale, et branchez ensuite le connecteur CC au hub.
- 2. Connectez le hub à votre ordinateur à l'aide d'un câble USB standard (connecteurs mini B et USB A).
	- a. Branchez le connecteur mini B au port situé à côté de l'antenne du hub.
	- b. Branchez le connecteur USB A sur un port USB de l'ordinateur hôte.
	- c. Après quelques instants, l'assistant Ajout de nouveau matériel apparaît à l'écran.\*

Remarque aux utilisateurs de Windows Vista **:** Vous ne verrez pas la boîte de dialogue mentionnée à l'étape 3. Passez à l'étape 4.

- 3. Il y a quatre pilotes à installer au cours de cette étape :
	- a. Belkin Cable Association Device
	- b. Belkin Cable Association RCI Device
	- c. Belkin Cable Association DFU Interface
	- d. Belkin Cable Association Interface

FR-6 FR-7

€

**1**

**2**

**3**

**4**

**5**

**6**

**1 2 3 4** L'assistant Ajout de nouveau matériel de Windows installe ces pilotes séparément, l'un après l'autre. **4.** Lorsque les quatre pilotes sont installés, une fenêtre contextuelle avec le message « The security setup for the device Belkin... is now complete [La configuration de la sécurité est terminée] » apparaît.\* **5.** Pour confirmer que le processus d'association est terminé, regardez dans l'angle supérieur droit du Wireless USB Control Center pour la mention « Cable attached [Câble branché] ».

۸

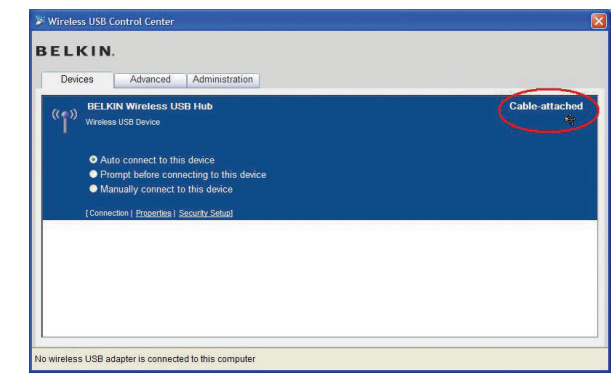

**6.** Retirez et rangez le câble USB.

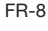

**5**

**6**

€

### **Fonction de connexion automatique**

Lorsque la procédure d'association par câble est terminée, le hub se connecte automatiquement à l'ordinateur hôte lorsque celui-ci se trouve dans la portée de fonctionnement. Pour l'association avec un autre hub, suivez les instructions de la procédure d'association par câble en page 7. Il est possible d'associer plusieurs hubs à un seul PC hôte. De même, il est possible pour un seul hub d'être associé avec de multiples hôtes.\*

\*Remarque importante : Bien qu'il soit possible pour le hub de stocker des informations d'association pour plus d'un ordinateur hôte, un seul de ces hôtes ne peut accéder au hub à la fois.

### **Installation de l'adaptateur USB sans fil**

- 1. Insérez l'adaptateur USB sans fil dans un port USB 2.0 libre.\*
- 2. Il y a cinq modules de pilotes à installer au cours de cette étape :
	- a. Belkin Wireless USB HWA
	- b. Belkin HWA Radio Control Interface
	- c. Belkin HWA DFU Interface
	- d. Belkin Host Wire Adapter
	- e. Belkin Wireless USB Hub

**6**

⊕

€

FR-8 FR-9

**1**

**2**

**3**

**4**

**5**

**6**

€

L'assistant Ajout de nouveau matériel de Windows installe ces pilotes séparément, l'un après l'autre.

3. Après l'installation de l'adaptateur USB sans fil,le Wireless USB Control Center montre jusqu'à cinq traits verts sous la colonne « Connected [Connecté] » (en fonction de la force du signal). Le voyant bleu de l'adaptateur et du hub se met à clignoter. Le hub est maintenant prêt à l'emploi.

### **Confirmation de l'installation**

Pour confirmer l'installation du Hub USB sans fil, vérifiez le Gestionnaire de périphériques Windows. Dans le Gestionnaire de périphériques, vous devriez voir : « Belkin Host Wire Adapter », « Belkin HWA DFU Interface », « Belkin HWA Radio Control Interface » et « Belkin Wireless USB Hub ».

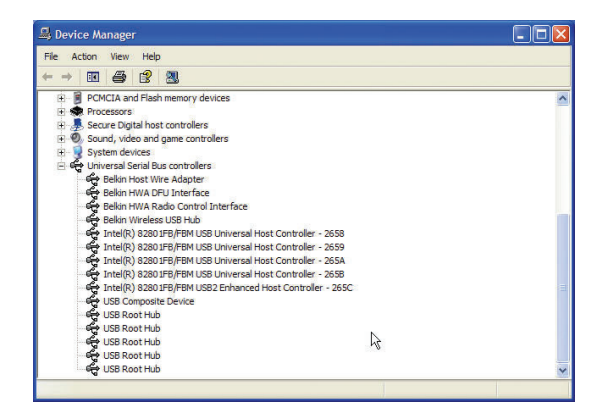

FR-10

### **Orientation des antennes**

De par leur conception, les antennes radio Ultra-Wideband technology (UWB) émettent à de très faibles puissances. Pour obtenir une performance maximale, il importe d'orienter correctement les antennes du hub et de l'adaptateur.

De manière générale, les antennes devraient être orientées à la verticale, perpendiculairement au plan horizontal. Consultez les illustrations ci-dessous pour de plus amples explications. Nous recommandons également de placer les antennes en visibilité directe.

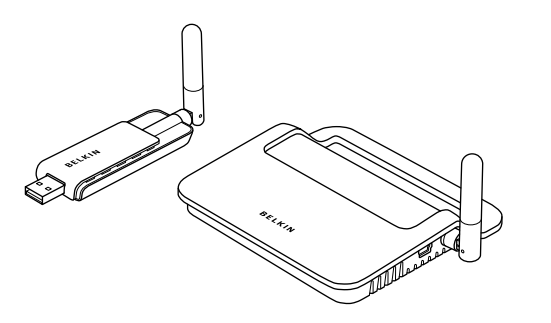

**6**

۰

€

### **Socle de l'adaptateur**

Lorsque l'adaptateur doit être branché à un ordinateur de bureau ou à boîtier tour, il est possible que vous deviez le placer à un endroit éloigné de l'ordinateur. Le socle pour adaptateur fourni vous permet de placer l'adaptateur jusqu'à 1,8 mètres de l'ordinateur hôte.

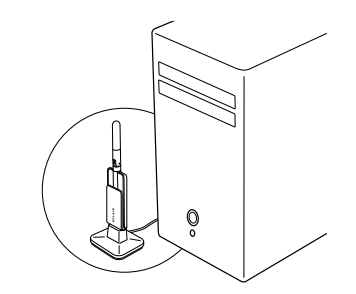

### **Utilisation du Wireless USB Control Center**

L'interface utilisateur du Wireless USB Control Center consiste en une fenêtre avec trois onglets. Ces onglets sont :

- Périphériques
- Avancé
- Administration

⊕

### **Onglet Périphériques**

L'onglet « Devices [Périphériques] » montre tous les périphériques USB sans fil disponibles pour utilisation avec l'ordinateur hôte. À partir de l'onglet Périphériques, vous pouvez définir le mode de connexion, et voir ou supprimer des informations d'association.

€

### **Onglet Connexion**

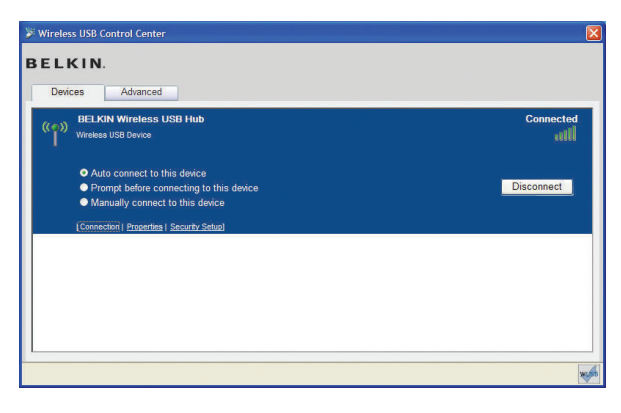

⇔

€

**1**

**2**

**3**

**4**

**5**

**6**

€

Vous pouvez voir les options de connexion du périphérique en cliquant sur l'onglet Connexion, pour n'importe quel périphérique. Si le périphérique est disponible mais non connecté actuellement, vous pouvez cliquer sur le bouton « Connect [Connexion] » à cet écran pour le connecter, et cliquer sur l'un des boutons de sélection pour définir comment la connexion s'effectuera par la suite. Vous aurez les options suivantes :

- a. Connexion automatique à ce périphérique. Le périphérique se connectera automatiquement sans action de l'utilisateur, lorsque le périphérique se trouve dans la portée de fonctionnement.
- b. Notification avant la connexion à ce périphérique. Dans ce mode, le périphérique invite l'utilisateur à ce connecter via une info-bulle dans la barre des tâches, lorsque le périphérique se trouve dans la portée de fonctionnement.
- c. Connexion manuelle à ce périphérique. Le périphérique n'enverra pas de notification à l'utilisateur lorsqu'il se trouve dans la portée sans fil de l'ordinateur. Il est alors nécessaire d'aller aux options de connexion et de cliquez sur le bouton « Connect [Connexion] » chaque fois que vous désirez relier le périphérique à votre ordinateur.

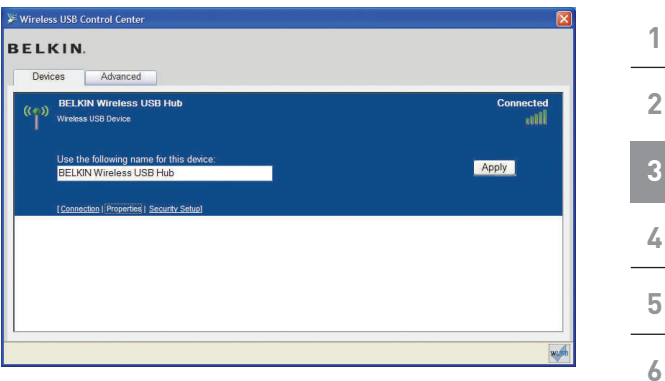

⊕

### **Onglet Propriétés**

€

Sélectionnez l'onglet « Properties » (Propriétés) pour modifier le nom du dispositif USB sans fil. (L'image ci-dessus montre la section Propriétés de l'onglet Périphérique.)

FR-14 FR-15

⊕

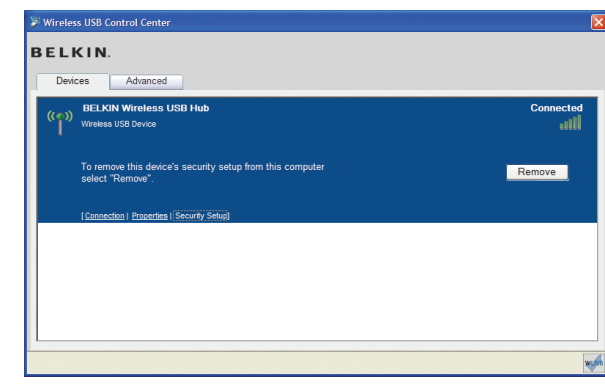

۰

### **Onglet Configuration de la sécurité**

L'option « Security Setup » (Configuration de la sécurité) permet à l'utilisateur de retirer le Hub USB sans fil de la liste des périphériques connus. Pour accéder au hub de nouveau par la suite, suivez les étapes à la section concernant la procédure d'association avec câble, en page 7.

⊕

◈

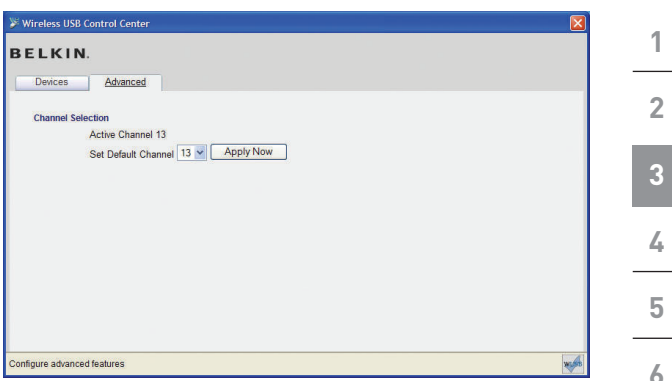

### **Onglet Avancé**

⊕

L'onglet « Advanced » (Avancé) affiche le canal USB sans fil actif et permet également de choisir le canal par défaut :

cliquer sur le bouton « Apply Now [Appliquer maintenant] » aura pour effet de sélectionner le canal par défaut et réinitialiser le hub. Ce bouton peut servir à réinitialiser et recharger le pilote du hub sans fil, sans modifier aucun paramètre.

⊕

# **Barre de tâches**

**1**

**2**

**3**

**4**

**5**

**6**

Lorsque le Wireless USB Control Center est en cours d'exécution, l'icône du Wireless USB Control Center apparaît dans la barre de tâches Windows. Placez le curseur de la souris sur l'icône pour savoir si la radio est activée ou désactivée.

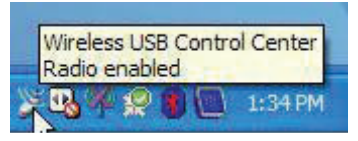

Cliquez avec le bouton droit de votre souris sur l'icône pour quitter l'application, afficher/masquer la fenêtre d'application ou activer/désactiver la radio.

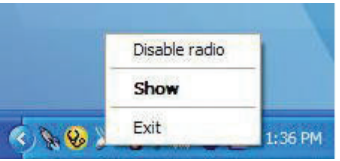

Cliquez deux fois sur cette icône pour faire apparaître la fenêtre d'application du Wireless USB Control Center. Vous pouvez également aller à « Démarrer > Programmes > Belkin Wireless USB > Wireless USB Control Center » pour démarrer l'application.

۰

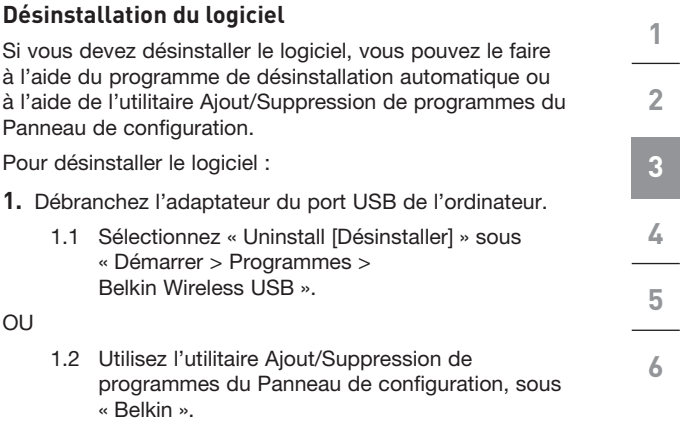

 $\bigoplus$ 

 $\bigoplus$ 

 $\bigoplus$ 

 $\bigoplus$ 

Les sections suivantes présentent des informations d'entretien et de dépannage.

### **Dépannage**

**1**

**2**

**3**

**4**

**5**

**6**

### 1. Comment puis-je supprimer un ordinateur qui avait été configuré de sorte à ce qu'il puisse fonctionner avec mon hub ?

 Le Hub USB sans fil conserve une liste d'ordinateurs auxquels il peut se connecter de façon sécuritaire. Pour supprimer un ordinateur de la liste, branchez le câble USB fourni (ou un câble similaire) au hub et à l'ordinateur, comme vous l'aviez fait pour l'installation initiale. Après quelques secondes, un onglet « Administration » apparaît dans l'interface du Wireless USB Control Center. Sélectionnez l'onglet Administration pour voir une liste des ordinateurs qui ont été configurés pour communiquer avec ce hub. Suivez les instructions à l'écran pour supprimer ou ou plusieurs ordinateur(s) de la liste.

### 2. J'ai suivi la procédure d'association par câble, mais je ne peux me connecter au hub.

 Assurez-vous que l'adaptateur secteur est bien branché et que le voyant bleu sur le hub est allumé.

Si vous êtes certain que le hub est sous tension, ouvrez le Wireless USB Control Center. Sous l'onglet Périphériques, votre hub devrait apparaître parmi les périphériques énumérés. Si ce n'est pas le cas, recommencez la procédure d'association par câble.

Si votre dispositif apparaît dans la liste, assurez-vous que la mention « Connected [Connecté] » et des tirets verts apparaissent, indiquant qu'il est connecté. Si le logiciel indique « Not Available [Indisponible] », rapprochez le hub de l'ordinateur afin de vérifier si cela résous le problème.

Si aucune de ces solutions ne parvient à résoudre le problème, essayez de réinitialiser le hub en débranchant le câble d'alimentation à l'arrière du hub. Patientez quelques instants, puis rebranchez-le. Remarque : Après avoir réinitialisé le hub, vous devez recommencer la procédure de configuration de la sécurité par câble.

### 3. Un périphérique est installé, mais je ne peux m'y connecter. Que puis-je vérifier avant de communiquer avec l'assistance technique ?

Avez-vous terminé la procédure initiale d'association par câble ? Si c'est le cas, assurez-vous que le périphérique configuré apparaît à la page Périphériques du Wireless USB Control Center. Si ce n'est pas le cas, recommencez la procédure de configuration de la sécurité, en suivant les instructions à la lettre. Vous recevrez une notification lorsque la procédure a été complété avec succès. Ne débranchez pas le câble tant que vous n'avez pas reçu ce message.

Essayez de rapprocher les périphériques afin de vérifier si une connexion peut être établie. Lorsqu'une connexion est établie, éloignez-les quelque peu pour déterminer la portée de fonctionnement maximale pour votre environnement. Prenez note que cette distance peut être réduite par des objets solides situés entre les deux périphériques, tels qu'un mur ou un réfrigérateur. Les dispositifs sans fil offrent de meilleures performances lorsqu'ils sont placés en visibilité directe.

Vérifiez le Gestionnaire de périphériques Windows et assurezvous qu'aucun périphérique 'inconnu' relatif à l'installation du Hub USB sans fil n'y apparaît. S'ils sont reliés à l'installation du Hub USB réseau, essayez de réinstaller les pilotes ou de redémarrer l'assistant Ajout de nouveau matériel, afin de vérifier si l'assistant installe adéquatement les pilotes. Si le problème n'est pas résolu, communiquez avec l'assistance technique.

FR-21

€

**1**

**2**

**3**

**4**

**5**

**6**

**1**

**2**

**3**

**4**

**5**

**6**

Vérifiez les voyants d'état bleus sur l'Adaptateur USB sans fil et sur le Hub USB sans fil. Lorsqu'une connexion sans fil adéquate a été établie entre les deux périphériques, les voyants bleus clignotent régulièrement. Ouvrez l'application Wireless USB Control Center,

sélectionnez l'onglet Avancé et essayez de modifier le canal. Ensuite, vérifiez si les périphériques peuvent se connecter.

Assurez-vous que les deux périphériques sont alimentés (vous pouvez référer au voyant d'alimentation à cette étape de vérification). Essayez de réinitialiser l'alimentation pour les deux périphériques, et réessayez la connexion.

Assurez-vous que le port USB hôte de votre système (celui ayant servi à connecter le hub) fonctionne adéquatement. Pour ce faire, connectez-y un autre périphérique USB.

Si vous utilisez des câbles de rallonge supplémentaires pour la connexion, retirez-le et testez de nouveau la connexion.

Si possible, recommencez le processus d'installation du hub et de l'adaptateur sur un autre PC, afin de déterminer s'il y a un problème avec le système actuel.

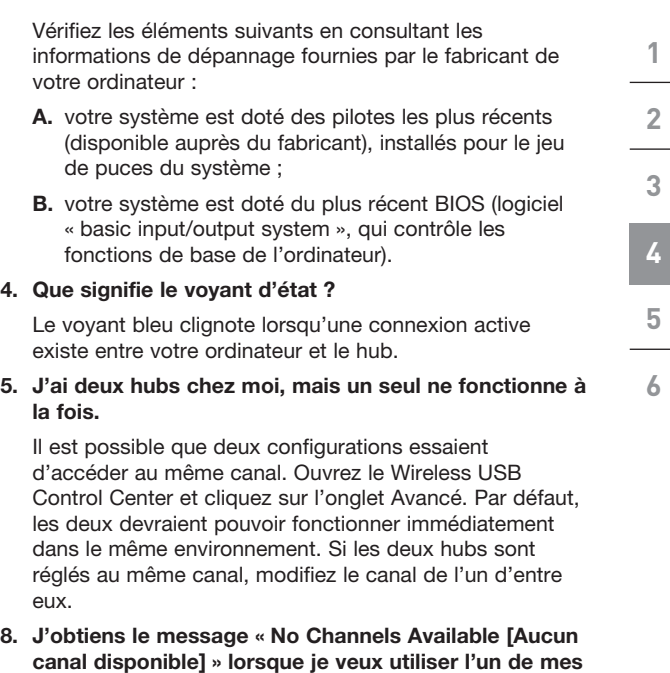

⊕

hubs. Que signifie ce message ?

Si vous avez plusieurs hubs dans le même environnement, il est possible que vous ayez atteint le nombre limite de canaux disponibles. Libérez un canal en déconnectant la communication sans fil USB sur l'une des configurations installées.

€

◈

**1**

**2**

**4**

**5**

**6**

€

### **Prise en charge des classes USB**

Les dispositifs audio (classe USB Audio) et certaines cybercaméras (classe USB Vidéo), qui ont des terminaisons isochrones, ne sont pas pris en charge par le hub.

#### **Liaison sans fil hors de portée 3**

Si vous subissez de fréquentes déconnexions de la liaison sans fil, il se peut que le hub soit hors de la portée sans fil. Rapprochez l'adaptateur et le hub.

### **Connexions USB filaires étendues ou externes**

Si vous connectez l'adaptateur à un PC via un hub USB externe, nous vous recommandons :

- d'appliquer une source d'alimentation externe au hub USB.
- Lors de l'installation du hub, assurez-vous qu'il soit situé près d'une prise secteur, afin de réduire le câblage d'alimentation.
- ne ne pas connecter le hub externe au cours de la connexion initiale et de l'installation initiale du pilote.

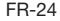

# **Caractéristiques techniques**

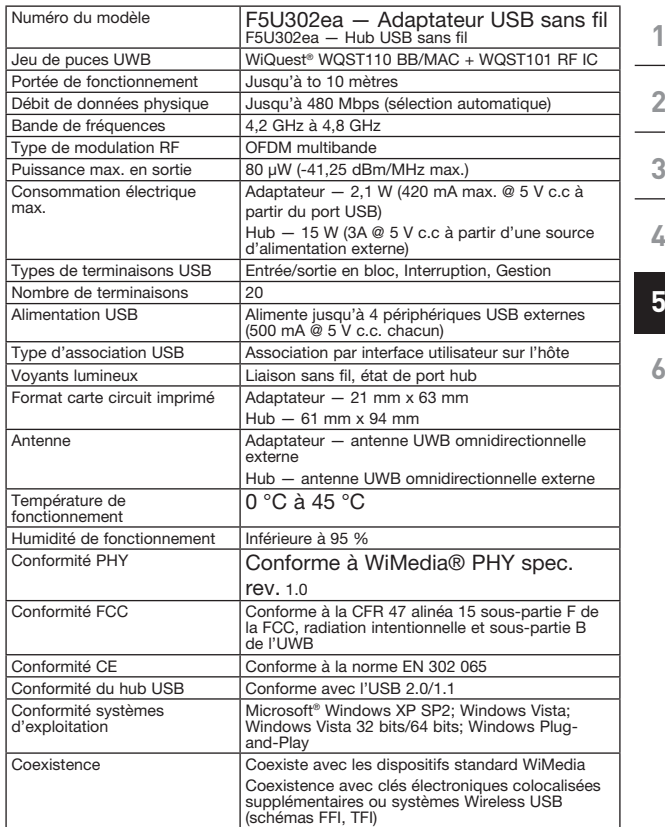

 $\bigoplus$ 

**4**

 $\bigoplus$ 

FR-25

**1 2 3 4 5** Ce produit est conforme à la directive relative aux DEEE Pour de plus amples informations sur le recyclage, veuillez visiter : www.belkin.com/environmental Depuis le 3 octobre 2007, ce produit peut être utilisé dans les pays suivants : Allemagne, Suisse, Islande, Liechtenstein, Pologne, Estonie, République Tchèque, Norvège, Finlande, Luxembourg, Danemark, Espagne, Portugal, Suède, Royaume-Uni, Estonie, Bosnie-Herzégovine, Irlande et Belgique. Veuillez consulter la législation de votre pays ou le plan de mise en œuvre de la Recommandation 70-03 pour connaître la position actuelle http://www.ero.dk/

#### **Garantie à vie limitée du produit de Belkin International, Inc.**

#### **Couverture offerte par la garantie.**

Belkin International, Inc. ("Belkin") garantit à l'acheteur initial de ce produit Belkin que le produit est exempt de défauts de conception, de montage, de matériau et de fabrication.

#### **Période de garantie.**

Belkin garantit le produit Belkin pour toute la durée de vie du produit.

#### **En cas de problème**

#### Garantie du produit

Belkin s'engage à réparer ou à remplacer gratuitement, à sa convenance, tout produit défectueux (sans intervention dans les frais d'expédition du produit).

FR-26

**6**

#### **Limites de la couverture offerte par la garantie.**

Toutes les garanties précitées sont nulles et non avenues si le produit Belkin n'est pas retourné à Belkin, à la demande expresse de celui-ci, l'acheteur étant responsable de l'acquittement des frais d'expédition, ou si Belkin détermine que le produit Belkin a été installé de façon inappropriée ou modifié d'une quelconque manière. La garantie du produit Belkin n'offre pas de couverture contre les calamités naturelles (autres que la foudre) comme les inondations, les tremblements de terre, les actes de guerre, le vandalisme, le vol, l'usure normale, l'érosion, l'épuisement, l'obsolescence, l'abus, les dommages provoqués par des perturbations de basse tension (atténuations et baisses soudaines de tension, par exemple), les programmes non autorisés ou les modifications au matériel du système.

### **Pour une demande d'intervention**

Procédez comme suit pour obtenir une réparation de votre produit Belkin :

- 1. Écrivez à Belkin Ltd. Express Business Park, Shipton Way, Rushden, NN10 6GL, Royaume-Uni, à l'attention de : Customer Service (service client) ou appelez le (800)-223- 5546 15 jours maximum après l'événement. Préparez-vous à fournir les informations suivantes :
	- a. Le numéro de référence du produit Belkin.
	- b. Le lieu de l'achat du produit.
	- c. La date de l'achat du produit.
	- d. Une copie du reçu original.
- 2. Le représentant du service client Belkin vous indiquera alors comment envoyer votre facture et le produit Belkin, et comment présenter votre réclamation.

Belkin se réserve le droit d'examiner le produit Belkin endommagé.

FR-26 FR-27

€

**1**

**2**

**3**

**4**

**5**

**6**

**1**

**2**

**3**

**4**

**5**

**6**

Tous les frais d'expédition du produit Belkin à l'adresse de Belkin en vue de son inspection seront entièrement à la charge de l'acheteur. Si Belkin détermine, à sa seule discrétion, qu'il est peu pratique d'expédier l'équipement endommagé à Belkin International, Belkin peut désigner, à sa seule discrétion, une installation de réparation d'équipement pour inspecter et fournir un estimé des frais de réparation de cet équipement. Les frais d'expédition de l'équipement entre le domicile de l'acheteur et ledit service de réparation ainsi que les frais d'établissement du dit devis sont entièrement à la charge de l'acheteur. L'équipement endommagé doit demeurer disponible pour inspection jusqu'à ce que la réclamation soit finalisée. Lorsqu'un règlement intervient, Belkin se réserve le droit d'un recours en subrogation sous toute autre police d'assurance détenue par l'acheteur.

### **Relation entre le Droit national et la garantie**

CETTE GARANTIE NE COMPREND QUE LA GARANTIE BELKIN. BELKIN REJETTE PAR LE PRÉSENT DOCUMENT TOUTES LES AUTRES GARANTIES, EXPLICITES OU IMPLICITES, SAUF EXCEPTIONS PRÉVUES PAR LA LOI, Y COMPRIS MAIS SANS S'Y LIMITER, LES GARANTIES IMPLICITES AFFÉRENTES À LA QUALITÉ LOYALE ET MARCHANDE ET À L'ADÉQUATION À UNE FINALITÉ DONNÉE. CES GARANTIES IMPLICITES, LE CAS ÉCHÉANT, SONT D'UNE DURÉE LIMITÉE AUX CONDITIONS DE LA PRÉSENTE GARANTIE.

Certains pays ne permettent pas d'imposer de limite à la durée de validité des garanties implicites. Il se peut donc que les limites cidessus ne s'appliquent pas dans votre cas.

BELKIN NE PEUT EN AUCUN CAS ÊTRE TENU RESPONSABLE DE DOMMAGES ACCESSOIRES, DIRECTS, INDIRECTS OU MULTIPLES, Y COMPRIS, MAIS SANS S'Y LIMITER, LES PERTES COMMERCIALES OU DE REVENUS DÉCOULANT DE LA VENTE OU DE L'UTILISATION DE TOUT PRODUIT BELKIN, MÊME LORSQU'IL A ÉTÉ AVISÉ DE LA PROBABILITÉ DES DITS DOMMAGES.

La garantie vous confère des droits légaux spécifiques. Vous pouvez également bénéficier d'autres droits qui varient d'un pays à l'autre. Certains pays ne permettent pas d'imposer de limite à la durée de validité des garanties implicites. Il se peut donc que les limites ci-dessus ne s'appliquent pas dans votre cas.

⊕

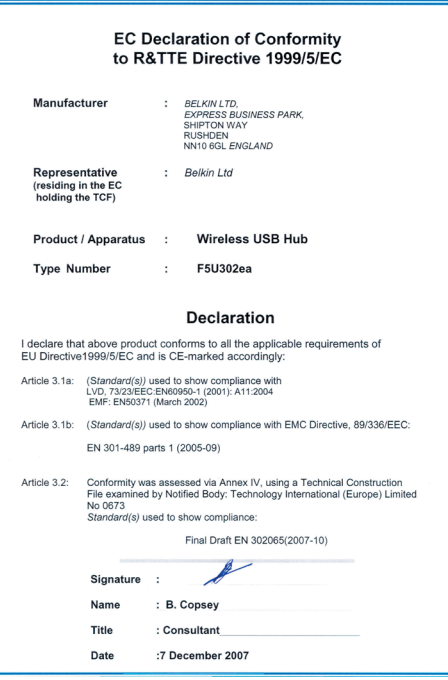

⊕

# **BELKIN**

# **Hub USB Sans Fil**

# **BELKIN**

www.belkin.com

Assistance Technique Belkin Royaume-Uni : 0845 607 77 87 Europe : www.belkin.com/support

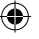

Belkin Ltd. Express Business Park Shipton Way, Rushden NN10 6GL, Royaume-Uni +44 (0) 1933 35 2000 +44 (0) 1933 31 2000 Fax

Belkin SAS 130 rue de Silly 92100 Boulogne-Billancourt, France +33 (0) 1 41 03 14 40 +33 (0) 1 41 31 01 72 Fax

Belkin GmbH Hanebergstraße 2 80637 Munich, Allemagne +49 (0) 89 14 34 05 0 +49 (0) 89 14 34 05 100 Fax

Belkin B.V. Boeing Avenue 333 1119 PH Schiphol-Rijk, Pays-Bas +31 (0) 20 654 7300 +31 (0) 20 654 7349 Fax

Belkin Iberia Avda. Cerro del Aguila 3 28700 San Sebastián de los Reyes, Espagne +34 91 625 80 00 +34 902 02 00 34 Fax

### $C \epsilon$  0673

© 2007 Belkin International, Inc. Tous droits réservés. Toutes les raisons commerciales sont des marques déposées de leurs fabricants respectifs. Microsoft, Windows et Windows Vista sont des marques déposées ou des marques de commerce de Microsoft Corporation aux États-Unis et/ou dans d'autres pays. P75427ea

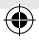

# **BELKIN.**

# **Kabelloser USB-Hub**

 $\bigoplus$ 

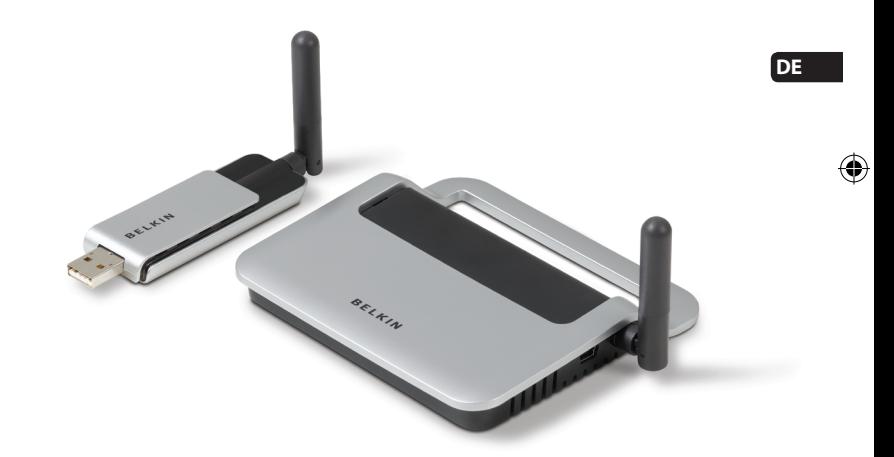

 $\bigoplus$ 

# **Benutzerhandbuch**

F5U302ea

427ea F5U302ea man.indb 1 12/19/2007 3:40:55 PM

 $\bigoplus$ 

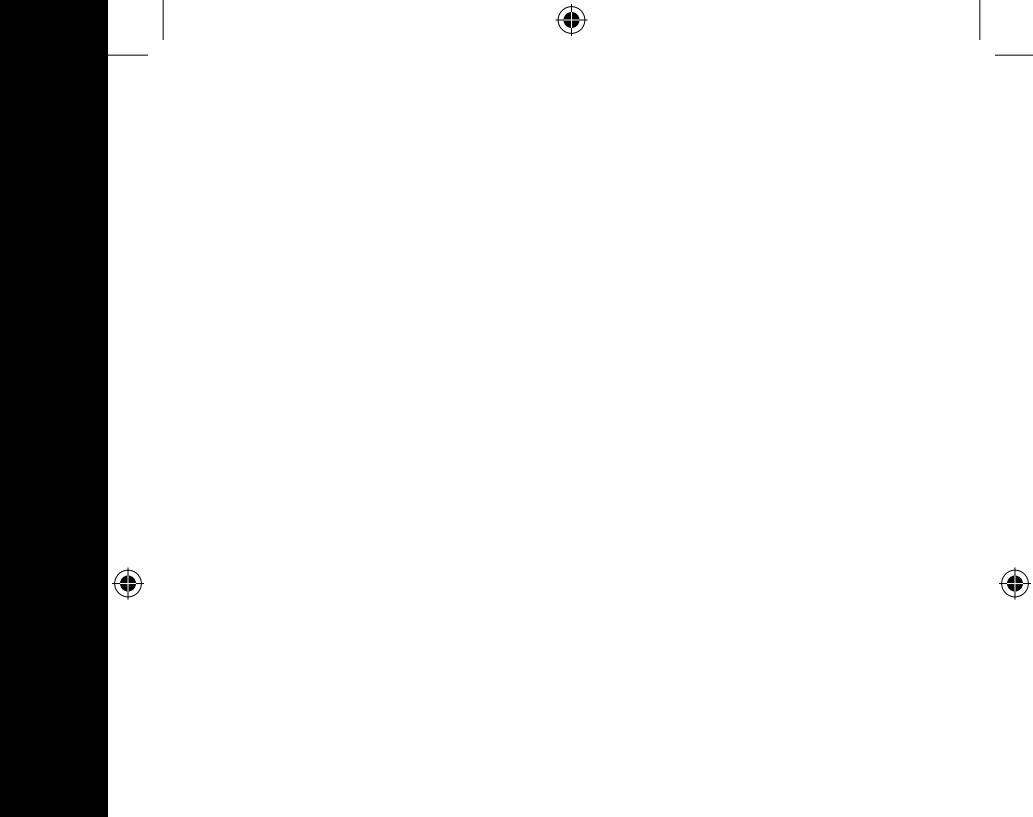

 $\overline{\phantom{a}}$ 

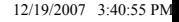

# **Inhaltsverzeichnis**

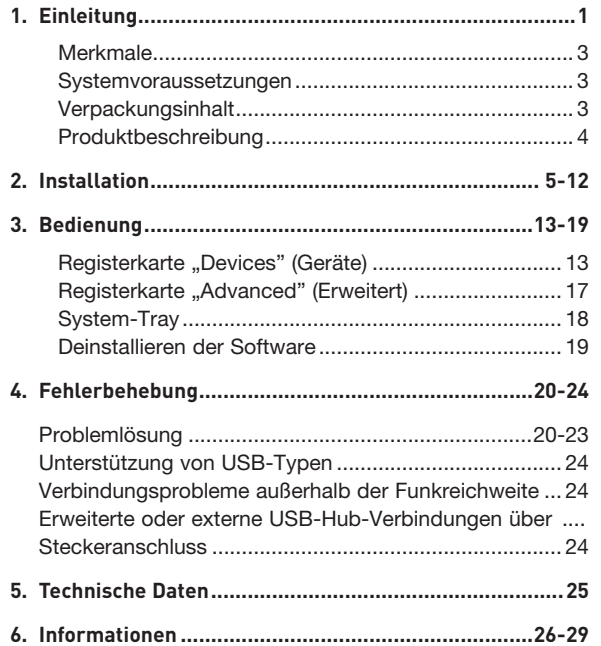

 $\bigoplus$ 

 $\bigoplus$ 

 $\bigoplus$ 

 $\overline{\phantom{a}}$ 

 $\bigoplus$ 

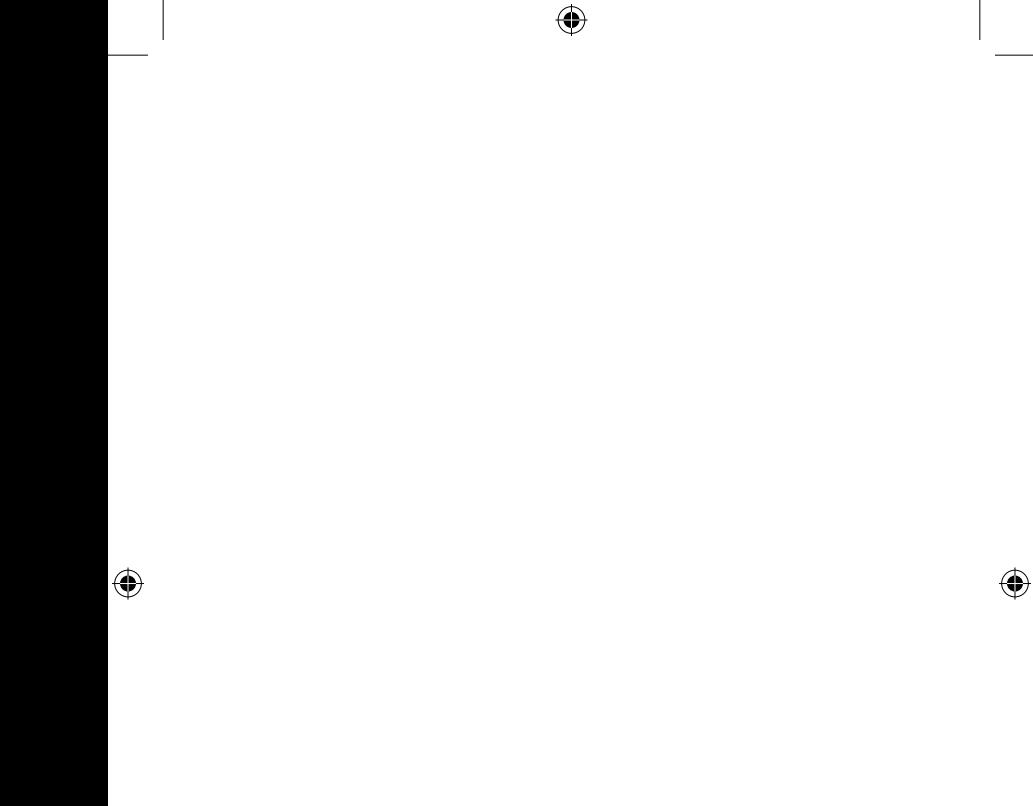

 $\begin{array}{c} \hline \end{array}$ 

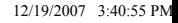
# **Einleitung**

Wir freuen uns, dass Sie sich für den Kabellosen USB-Hub von Belkin entschieden haben. Mit diesem bahnbrechenden Produkt lassen sich all Ihre USB-Geräte über eine Funkverbindung mit Ihrem Computer verbinden. Jetzt können Sie aus einer Entfernung von bis zu 10 Metern drucken, Musik anhören, scannen, Fotos herunterladen, CDs brennen - egal wo Sie sich in einem Raum befinden. Das Anschließen von Kabeln bleibt Ihnen dabei erspart. Der Hub ist benutzerfreundlich und ermöglicht Ihnen Bewegungsfreiheit — ohne die Verbindung zu verlieren.

⊕

Bitte lesen Sie dieses Benutzerhandbuch genau durch, um sicherzustellen, dass Sie den Kabellosen USB-Hub wirklich optimal nutzen.

⊕

DE-1

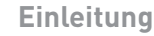

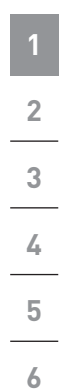

 $\bigoplus$ 

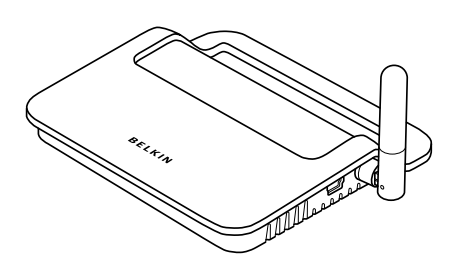

 $\bigoplus$ 

Abbildung 1: Kabelloser USB-Hub

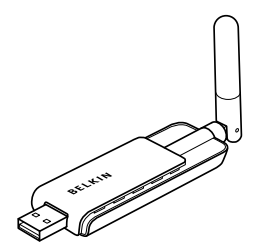

Abbildung 2: Kabelloser USB-Adapter

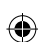

DE-2

 $\bigoplus$ 

# **Einleitung**

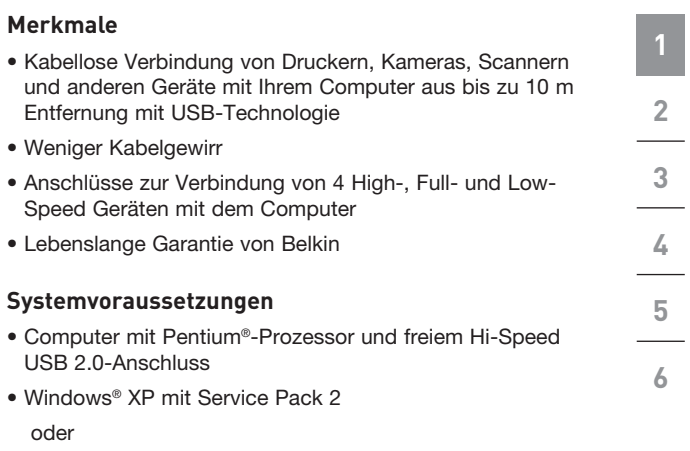

⊕

• Windows Vista™ 32-Bit/64-Bit

### **Verpackungsinhalt**

- Kabelloser USB-Hub
- Kabelloser USB-Adapter
- Kabelloser USB-Adapter Docking-Station
- Netzteil
- USB Kabel (A/Mini-B)
- Installations-CD
- Benutzerhandbuch
- Kurzanleitung

⊕

⊕

# **Einleitung**

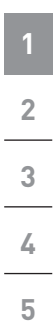

**6**

### **Produktbeschreibung**

PC-USB-Anschlüsse (Upstream): 1 Geräte-USB-Anschlüsse (Downstream): 4 Spannung pro Anschluss: 5 V Stromstärke pro Anschluss: 500 mA Stromversorgung: Autark Netzteil:

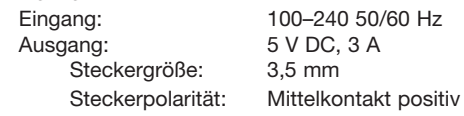

€

### **LED-Anzeigen**

### **Funkstatus-Anzeige (Adapter)**

Farbe: Blau Status: Blinken bei hergestellter Funkverbindung

#### **Funkstatus-Anzeige (Hub)**

Farbe: Blau Status: Daueranzeige, wenn Netzteil angeschlossen ist; blinkt zur Anzeige der Funkverbindung

#### **USB-Anschluss Status-Anzeige (nur Hub)**

Statusanzeige für jeden Geräte-Anschluss (downstream) Farbe: Zweifarbig, grün oder orange Status: Aus: Kein USB-Gerät angeschlossen (oder Gerät wird nicht aufgeführt) Grün: USB-Gerät wird aufgeführt Orange: Überspannung

DE-4

⊕

Die Installation des Kabellosen USB-Hubs erfolgt in vier Hauptschritten:

### **Schritt 1: Erstinstallation der Treiber**

Die Treiberinstallationssoftware speichert alle Hub- und Adapter-Treiber in den entsprechenden Ordnern und erstellt die nötigen Registrierungseinträge.

### **Schritt 2: Kabelzuordnungsvorgang**

Sie richten die Sicherheitsfunktion des Kabellosen USB Hubs ein, indem Sie den Hub über ein USB-Kabel mit dem Computer verbinden.

#### **Schritt 3: Installation des Kabellosen USB-Hubs**

Mit diesem Schritt wird die Installation des Hubs abgeschlossen.

#### **Schritt 4: Installation des Kabellosen USB-Adapters**

Mit diesem letzten Schritt wird die Installation des Adapters abgeschlossen.

DE-4 DE-5

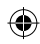

**6**

⊕

**1**

**5**

**6**

€

**1**

#### **Erstinstallation der Treiber**

1. Legen Sie die CD mit der Treibersoftware von Belkin in das CD-ROM-Laufwerk ein. Nach wenigen Augenblicken erscheint das Installationsprogramm auf dem Bildschirm.

Hinweis: Ist dies nicht der Fall, doppelklicken Sie auf "Arbeitsplatz" (bzw. Computer) und klicken Sie dann auf das CD-ROM-Symbol. Dadurch wird die Hauptseite des Installationsprogramms geladen.

- 2. Klicken Sie auf die Schaltfläche "Install Driver" (Treiber installieren).
- 3**.** Das Treiberinstallationsprogramm wird gestartet. Wählen Sie entweder 32 Bit oder 64 Bit; klicken Sie dann auf ..Next" (Weiter).
	- 4. Akzeptieren Sie die Lizenzvereinbarung. Klicken Sie dann auf "Next" (Weiter).
	- 5. Geben Sie bei Bedarf einen Benutzernamen ein. Klicken Sie dann auf "Next" (Weiter).
	- 6. Klicken Sie auf "Next" (Weiter), um den Standardordner als Speicherort zu akzeptieren oder wählen Sie "Change" (Ändern), um einen alternativen Speicherort festzulegen.
	- **7.** Klicken Sie auf "Install" (Installieren).
	- 8. Klicken Sie auf "Finish" (Fertig stellen), um die Treiberinstallation abzuschließen.
	- 9. Das "Wireless USB Control Center" (Kontrollzentrum des Kabellosen USB-Hubs) wird jetzt auf Ihrem Desktop angezeigt. Lassen Sie das Kontrollzentrum auf dem Windows Desktop geöffnet und fahren Sie mit dem "Kabelzuordnungsvorgang" unten fort.\*

DE-6

Hinweis für Benutzer von Windows Vista: Sie müssen das "Wireless USB Control Center" (Kontrollzentrum des Kabellosen USB-Hubs) manuell öffnen. Doppelklicken Sie auf das Symbol "Wireless USB Control Center" (Kontrollzentrum des Kabellosen USB-Hubs) im Windows System-Tray unten rechts auf dem Windows Desktop.

#### **Kabelzuordnungsvorgang**

Bei der Erstinstallation des Hubs müssen Sie ihn dem Hostcomputer "zuordnen". Schließen Sie den Hub hierzu mit dem enthaltenen USB-Kabel an den Computer an. Durch diesen "Kabelzuordnungsvorgang" können Computer und Hub Daten austauschen, die verwendet werden, um eine sichere Funkverbindung herzustellen.

- 1. Schließen Sie das Netzteil an eine Wandsteckdose an und stecken Sie den DC-Stecker in den Hub.
- 2. Schließen Sie den Hub mit einem Standard USB-Kabel (Mini-B/A-Stecker) an den Computer an.
- a. Stecken Sie den "Mini B"-Stecker in den Anschluss neben der Hub-Antenne.
- b. Stecken Sie den "USB A"-Stecker in den USB-Anschluss am Host-Computer.
- c. Nach kurzer Zeit wird der "Found New Hardware Wizard" (Hardware-Assistent) von Windows gestartet.\*

Hinweis für Benutzer von Windows Vista**:** Das Dialogfeld in Schritt 3 erscheint bei Ihnen nicht. Fahren Sie mit Schritt 4 fort.

- 3. In diesem Schritt müssen vier Treiber installiert werden:
- a. Belkin Cable Association Device (Belkin Kabelzuordnungsgerät)
- b. Belkin Cable Association RCI Device (Belkin Kabelzuordnungs-RCI-Gerät)

DE-6 DE-7

⊕

**2 3 4**

**5**

**6**

**1**

**1**

**2**

**3**

**4**

**5**

**6**

€

- c. Belkin Cable Association DFU Interface (Belkin Kabelzuordnungs-DFU-Schnittstelle)
- d. Belkin Cable Association Interface (Belkin Kabelzuordnung sschnittstelle)

Der Hardware-Assistent von Windows installiert diese Treiber nacheinander.

- **4.** Wenn alle vier Treiber installiert worden sind, erscheint ein Pop-up-Fenster mit der Meldung "The security setup for the device Belkin... is now complete" (Die Einrichtung der Sicherheitsfunktion für dieses Gerät von Belkin ... ist abgeschlossen.)\*
- **5.** Eine zusätzliche Bestätigung, dass der Zuordnungsvorgang abgeschlossen worden ist, finden Sie oben rechts im "Wireless USB Control Center"(Kontrollzentrum des Kabellosen USB-Hubs), wo die Meldung "Cable attached" (Kabel angeschlossen) erscheint.

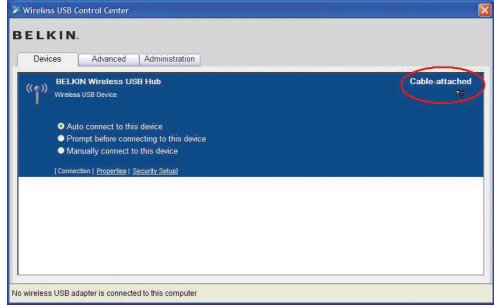

**6.** Entfernen Sie das USB-Kabel und verstauen Sie es.

#### **Auto-Connect-Funktion**

Wenn der Kabelzuordnungsvorgang abgeschlossen ist, stellt der Hub automatisch eine Verbindung mit dem Host-Computer her, wenn er sich in dessen Reichweite befindet. Folgen Sie für die Zuordnung eines anderen Hubs mit dem Host-Computer den Anweisungen zum "Kabelzuordnungsvorgang" auf Seite 7. Einem Single-Host-PC können mehrere Hubs zugeordnet werden. Ein einziger Hub kann ebenfalls mehreren Hosts zugeordnet werden.\*

\*Wichtiger Hinweis: Obwohl es möglich ist, dass der Hub Zuordnungsdaten für mehr als einen Host-Computer speichert, kann jeweils nur einer der Hosts auf den Hub zugreifen.

#### **Installieren des Kabellosen USB-Adapters**

- 1. Stecken Sie den Kabellosen USB-Adapter in einen freien USB 2.0-Anschluss.\*
- 2. In diesem Schritt müssen fünf Treiber-Komponenten installiert werden:
	- a. Belkin Kabelloser USB-HWA
	- b. Belkin HWA Funksteuerungsschnittstelle
	- c. Belkin HWA DFU-Schnittstelle
	- d. Belkin Host-Wire-Adapter
	- e. Belkin Kabelloser USB-Hub

⊕

DE-8 DE-9

**6**

۰

**1**

Der Hardware-Assistent von Windows installiert diese Treiber nacheinander.

3. Wenn der Kabellose USB-Adapter installiert ist, zeigt das Wireless USB Control Center (Kontrollzentrum des Kabellosen USB-Hubs) in der Spalte "Connected" (Verbunden) abhängig von der Stärke des Signals bis zu fünf grüne Leisten. Die blauen Leuchten auf dem Adapter und dem Hub fangen an zu blinken. Der Hub ist jetzt betriebsbereit.

#### **Bestätigung der ordnungsgemäßen Installation**

Um zu überprüfen, ob der USB-Hub richtig installiert worden ist, gehen Sie zum Geräte-Manager von Windows: Sie sollten Folgendes im Geräte-Manager sehen: "Belkin Host Wire Adapter" (Belkin Host-Wire-Adapter), "Belkin HWA DFU Interface" (Belkin HWA DFU-Schnittstelle), "Belkin HWA Radio Control Interface" (Belkin HWA Funksteuerungsschnittstelle) und "Belkin Wireless USB Hub" (Belkin Kabelloser USB-Hub).

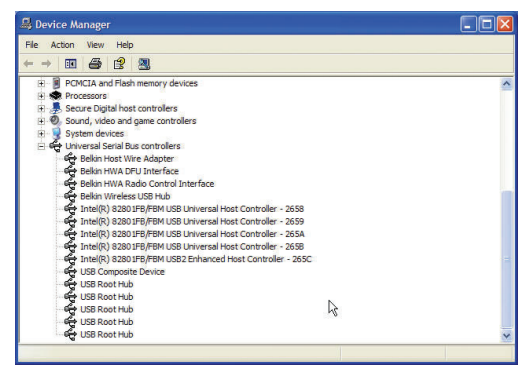

DE-10

⊕

€

**1**

**2**

**3**

**4**

**5**

**6**

#### **Ordnungsgemäße Ausrichtung der Antennen**

Bei Funkgeräten, die mit Ultrabreitband-Technologie (Ultra-Wideband technology: UWB) ausgestattet sind, erfolgt die Übertragung mit wenig Energieverbrauch. Um die beste Leitung zu erzielen, müssen die Antennen an Hub und Adapter richtig ausgerichtet sein.

In der Regel sollten die Antennen vertikal zur waagerechten Fläche ausgerichtet sein. Siehe Abb. unten. Wir empfehlen auch, die Antennen so auszurichten, dass Sie bei unverdeckter Sicht Signale empfangen können.

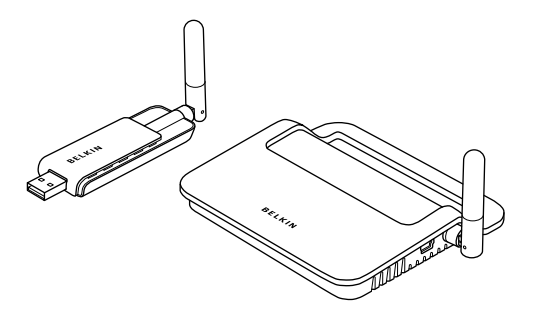

**6**

⊕

⇔

# **Adapter-Standfuß**

**1**

**2**

**3**

**4**

**5**

**6**

⊕

Wenn der Adapter an einen Desktop- oder Tower-Computer angeschlossen werden soll, müssen Sie ihn möglicherweise in einem Abstand vom Computer aufstellen. Der enthaltene Adapter-Standfuß ermöglicht eine Aufstellung des Adapters in einer Entfernung von bis zu 1,80 m vom Host-Computer.

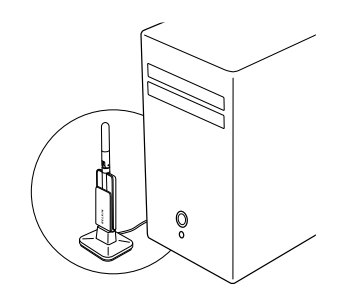

### **Verwendung des "Wireless USB Control Center" (Kontrollzentrum des Kabellosen USB-Hubs)**

Die Benutzeroberfläche des Wireless USB Control Center (Kontrollzentrum des Kabellosen USB-Hubs) besteht aus einem Fenster mit drei Registerkarten:

- Devices (Geräte)
- Advanced (Erweitert)
- Administration

DE-12

### **Registerkarte "Devices" (Geräte)**

Die Registerkarte Devices (Geräte) zeigt alle kabellosen USB-Geräte an, die am Hostcomputer verwendet werden können an. Auf der Registerkarte "Devices" (Geräte) können Sie den Verbindungsmodus einstellen oder die Zuordnungsdaten ansehen oder löschen.

€

**Registerkarte "Connection" (Verbindung)** 

Wireless USB Control Center **BELKIN** Devices Advanced **BELKIN Wireless USB Hub** Connected  $(a - x)$ Wireless USB Device all O Auto connect to this device Disconnect ● Prompt before connecting to this device · Manually connect to this device [Connection] Properties | Security Setup

**6**

**1**

⊕

⊕

€

Sie können sich die Verbindungsoptionen des Geräts ansehen, indem Sie für alle Geräte auf die Registerkarte "Connection" (Verbindung) klicken. Wenn das Gerät vorhanden ist, aber zur Zeit keine Verbindung besteht, können Sie in diesem Fenster auf die Schaltfläche "Connect" (Verbinden) klicken, um eine Verbindung herzustellen, und dann auf eines der Optionsfelder, um festzulegen, wie die Verbindung des Geräts in der Zukunft hergestellt werden soll. Ihnen stehen die folgenden Optionen zur Verfügung:

- a. Auto connect to this device. (Automatische Herstellung einer Verbindung mit diesem Gerät) Es wird immer automatisch, ohne Bestätigung des Benutzers, eine Verbindung mit diesem Gerät hergestellt, wenn es sich in der entsprechenden Reichweite befindet.
- b. Prompt before connecting to this device. (Aufforderung vor Herstellung einer Verbindung mit diesem Gerät) Wenn sich das Gerät in der entsprechenden Reichweite befindet, wird der Benutzer in diesem Modus vom Gerät über ein Dialogfenster aufgefordert, eine Verbindung herzustellen.
- c. Manually connect to this device. (Manuelle Herstellung einer Verbindung mit diesem Gerät) Das Gerät fordert den Benutzer nicht über ein Dialogfenster auf, eine Verbindung herzustellen, wenn es sich in Reichweite des Computers befindet. Wenn Sie diese Option wählen, gehen Sie zu den Verbindungsoptionen und klicken Sie jedes Mal auf "Connect" (Verbinden), wenn Sie eine Verbindung zwischen dem Gerät und dem Computer herstellen wollen.

⊕

**6**

€

**1**

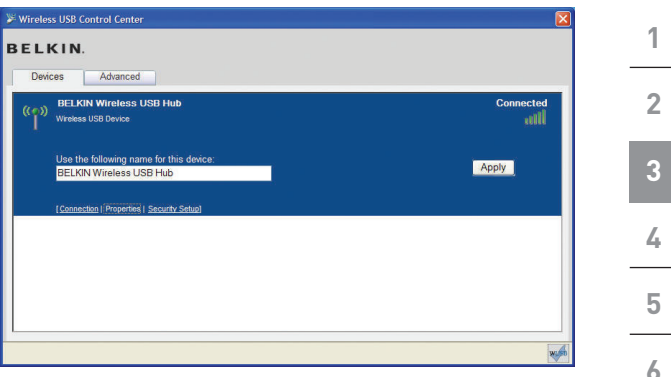

⊕

### Registerkarte "Properties" (Eigenschaften)

Wählen Sie die Registerkarte "Properties" (Eigenschaften), um den Namen des kabellosen USB-Geräts zu ändern. (Auf der Abbildung oben ist der Abschnitt "Properties" (Eigenschaften) der Registerkarte "Device" (Gerät) abgebildet.

⊕

⊕

◈

⊕

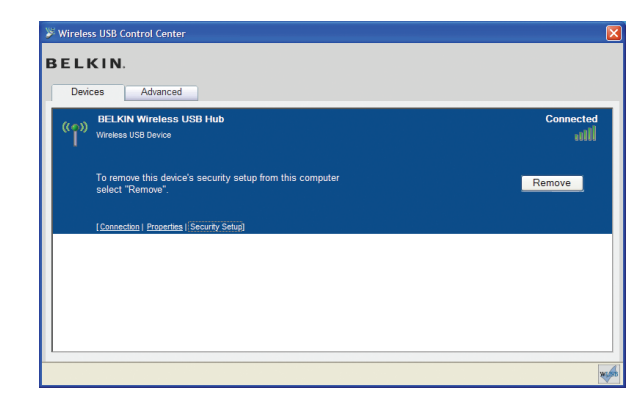

⊕

#### Registerkarte "Security Setup" (Einrichtung der **Sicherheitsfunktion)**

Mit der Option "Security Setup" (Einrichtung der Sicherheitsfunktion) können Benutzer einen Kabellosen USB-Hub in der Liste der bekannten Geräte entfernen. Wenn Sie in der Zukunft auf den Hub zugreifen wollen, folgen Sie den Schritten im Abschnitt "Kabelzuordnungsvorgang" auf Seite 7.

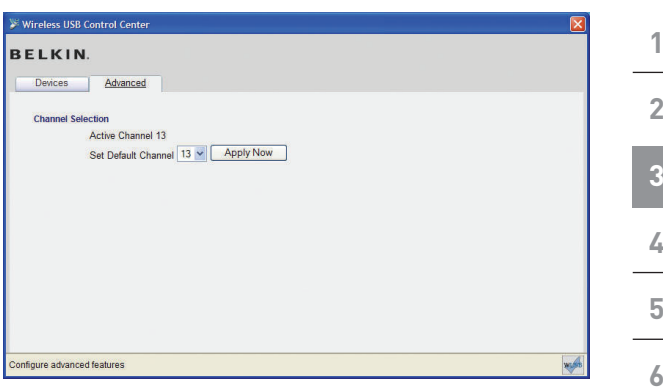

### **Registerkarte "Advanced" (Erweitert)**

Die Registerkarte "Advanced" (Erweitert) zeigt den aktiven Kanal für das USB-Gerät an und enthält eine Option zur Auswahl des Standard-Kanals.

Durch Klicken der Schaltfläche "Apply Now" (Jetzt übernehmen) wird der ausgewählte Standard-Kanal gespeichert und der Hub erneut eingestellt. Diese Schaltfläche kann verwendet werden, ohne Parameter zurückzusetzen und den Kabellosen Hub-Treiber erneut zu laden.

€

۰

€

### **System-Tray**

Wenn das Wireless USB Control Center (Kontrollzentrum des Kabellosen USB-Hubs) aktiv ist, wird das Symbol dafür im System Tray angezeigt. Ziehen Sie die Maus über das Symbol, um zu sehen, ob die Funkfunktion aktiv oder inaktiv ist.

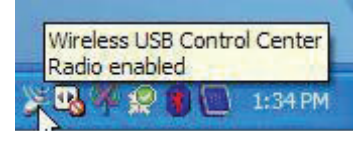

Wenn Sie das Symbol mit der rechten Maustaste anklicken, erhalten Sie die Option, die Anwendung zu beenden, das Anwendungsfenster ein- oder auszublenden oder die Funkfunktion zu aktivieren oder zu deaktivieren.

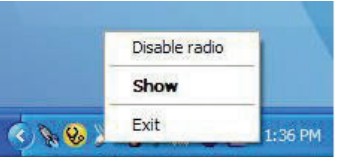

Wenn Sie doppelt auf dieses Symbol klicken, wird das Fenster des "Wireless USB Control Center" (Kontrollzentrum des Kabellosen USB-Hubs) geöffnet. Sie können auch über "Start > Programs > Belkin Wireless USB > Wireless USB Control Center" (Start > Programme > Belkin Kabelloser USB-Hub > Kontrollzentrum des Kabellosen USB-Hubs) die Anwendung starten.

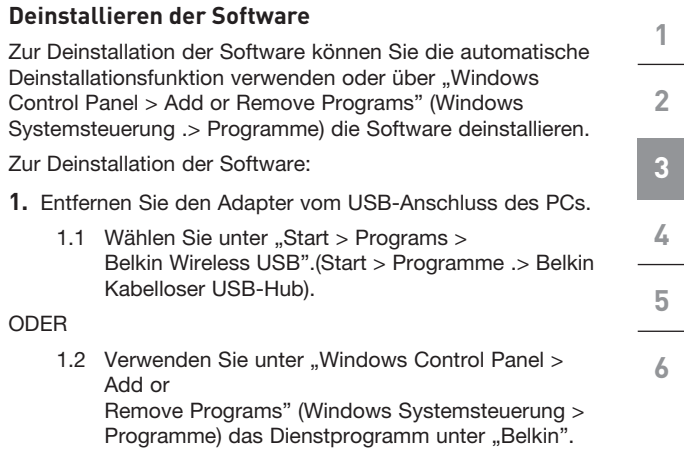

 $\bigoplus$ 

 $\bigoplus$ 

 $\overline{\phantom{a}}$ 

 $\bigoplus$ 

 $\bigoplus$ 

Auf den folgenden Seiten finden Sie Informationen zur Fehlerbehebung.

#### **Fehlerbehebung**

**1**

**2**

**3**

**4**

**5**

**6**

€

#### 1. Wie kann ich einen Computer entfernen, der bereits zum Arbeiten mit dem Hub eingerichtet worden ist?

 Der Kabellose USB-Hub erstellt eine Liste mit Computern, mit denen eine sichere Verbindung hergestellt werden kann. Zur Entfernung eines Computers von der Liste, schließen Sie das enthaltene USB-Kabel (oder ein vergleichbares) wie bei der Erstinstallation an Hub und Computer an. Nach ein paar Sekunden wird die Registerkarte "Administration" im Wireless USB Control Center (Kontrollzentrum des Kabellosen USB-Hubs) geöffnet. Wählen Sie die Registerkarte "Administration" aus und sehen Sie sich die Liste der Computer an, die zur Kommunikation mit diesem Hub eingerichtet worden sind. Folgen Sie zum Entfernen von Computern in dieser Liste den Anweisungen auf dem Bildschirm.

#### 2. Ich habe den Kabelzuordnungsvorgang abgeschlossen, aber ich kann immer noch keine Verbindung mit dem Hub herstellen.

 Überprüfen Sie, ob das Netzteil angeschlossen ist und ob die blaue LED-Anzeige am Hub leuchtet.

Wenn Sie genau wissen, dass der Hub mit Strom versorgt wird, öffnen Sie das Wireless USB Control Center ((Kontrollzentrum des Kabellosen USB-Hubs). Auf der Registerkarte "Devices" (Geräte) müsste der Hub als eines der Geräte aufgeführt sein. Ist dies nicht der Fall, wiederholen Sie den Kabelzuordnungsvorgang.

Wenn Ihr Gerät aufgeführt wird, stellen Sie sicher, dass "Connected" (Verbunden) angezeigt wird, und dass die grünen Balken anzeigen, dass eine Verbindung besteht. Wenn die Software "Not Available"

DE-20

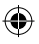

(Nicht verfügbar) anzeigt, stellen Sie den Hub in der Nähe des Computers auf, um zu überprüfen, ob das Problem so gelöst wird.

Wenn Ihnen keiner dieser beiden Schritte hilft, versuchen Sie den Hub zurückzusetzen, indem Sie den Stecker des Netzteils an der Rückseite des Hubs entfernen, ein paar Minuten warten und ihn wieder anschließen. Hinweis: Nach diesem Schritt müssen Sie die Einrichtung der Sicherheitsfunktion wiederholen.

#### 3. Ich habe das Gerät installiert, aber ich kann immer noch keine Verbindung herstellen. Was soll ich überprüfen, bevor ich mich an den technischen Support wende?

Haben Sie den einmaligen Kabelzuordnungsvorgang abgeschlossen? Ist dies der Fall, überprüfen Sie bitte, ob das Gerät, das Sie installiert haben auf der Seite "Devices" (Geräte) im "Wireless USB Control Center" (Kontrollzentrum des Kabellosen USB-Hubs) aufgeführt wird. Ist dies nicht der Fall, , starten Sie die Einrichtung der Sicherheitsfunktion erneut, indem Sie die Anweisungen genau befolgen. Durch eine Meldung wird Ihnen angezeigt, wenn der Vorgang erfolgreich abgeschlossen ist. Entfernen Sie das Kabel nicht, bevor diese Meldung angezeigt wird.

Stellen Sie die Geräte nah bei einander auf, um sicherzustellen, dass eine Verbindung hergestellt werden kann. Wenn die Verbindung hergestellt worden ist, vergrößern Sie den Abstand zwischen den Geräten, um festzustellen, was die maximale Reichweite in Ihrer Umgebung ist. Dieser Abstand kann dadurch eingeschränkt werden, dass sich große Gegenstände zwischen zwei Geräten befinden - z. B. Wände oder Kühlschranke. Am besten können Sie die Geräte so aufstellen, dass zwischen

**6**

⊕

**1**

DE-21

€

**1**

**2**

**3**

**4**

**5**

**6**

€

ihnen unverdeckte Sicht besteht.

Überprüfen Sie im Windows Device Manager (Windows Gerätemanager), ob der Installation des Kabellosen USB-Hubs keine "unbekannten" Geräte zugeordnet sind. Wenn sie der Installation des Kabellosen USB-Hubs zugeordnet sind, versuchen Sie die Treiber erneut zu installieren oder den Hardware-Assistenten zu starten, um zu überprüfen, ob er die Treiber ordnungsgemäß installiert. Wenn das Problem auf diese Wiese nicht gelöst werden kann, nehmen Sie bitte Kontakt mit dem technischen Support auf.

Überprüfen Sie bitte die blauen Status-LED-Anzeigen am Kabellosen USB-Adapter und am Hub. Wenn eine gute Verbindung zwischen beiden besteht, blinken die blauen LED-Anzeigen in regelmäßigen Intervallen.

Öffnen Sie die Anwendung "Wireless USB Control Center" (Kontrollzentrum des Kabellosen USB-Hubs), wählen Sie die Registerkarte "Advanced" (Erweitert) und versuchen Sie, den Kanal zu ändern. Überprüfen Sie dann, ob die Geräte eine Verbindung herstellen.

Stellen Sie sicher, dass beide Geräte mit Strom versorgt werden (sehen Sie sich dazu die Betriebsanzeigen an). Trennen Sie bei beiden Geräten die Stromverbindung und schließen Sie die Stromkabel danach wieder an. Versuchen Sie dann erneut, eine Verbindung herzustellen.

Überprüfen Sie, dass der Host-USB-Anschluss Ihres Systems (an welches Sie den Hub angeschlossen haben) ordnungsgemäß funktioniert. Sie sollten hierzu ein anderes USB-Gerät anschließen.

Wenn Sie zusätzliche Verlängerungskabel verwenden, entfernen Sie diese und überprüfen Sie die Verbindung erneut.

Versuchen Sie nach Möglichkeit den gesamten Hubund Adapterinstallationsvorgang auf einem anderen PC durchzuführen, um festzustellen, ob das Problem nur am derzeit verwendeten Computer auftritt.

Überprüfen Sie in den Informationen, die Sie vom Hersteller des Computers erhalten haben, Folgendes:

- A. ob die neuesten Treiber für den Chipsatz des **Computers** (die der Hersteller zur Verfügung stellt) installiert sind.
- B. ob Ihr Computer mit der neuesten BIOS-Software (basic input/output system) ausgestattet ist, die die Basisfunktionen des Computers steuert.

#### 4. Was bedeutet die Status-Anzeige?

Die blaue LED-Anzeige blinkt, wenn eine aktive Verbindung zwischen Computer und Hub hergestellt worden ist.

#### 5. Ich habe zu Hause Hubs. Ich kann jeweils immer nur einen verwenden.

In manchen Situationen versuchen zwei Installationen auf denselben Kanal zuzugreifen. Öffnen Sie das "Wireless USB Control Center" (Kontrollzentrum des Kabellosen USB-Hubs) und klicken Sie auf die Registerkarte "Advanced" (Erweitert). Die Voreinstellung ermöglicht beiden normalerweise den Betrieb in derselben Umgebung. Wenn beide Hubs auf denselben Kanal eingestellt sind, sollte der Kanal für einen Hub verändert werden.

DE-23

€

**1**

**2**

**3**

**4**

**5**

**6**

**1**

**2**

**3**

**5**

**6**

⊕

8. Ich erhalte immer wieder die Meldung "No Channels Available" (Keine Kanäle verfügbar), wenn ich versuche, einen der Hubs zu verwenden. Was bedeutet das? Wenn Sie in derselben Umgebung mit verschiedenen Hubs arbeiten, sind vielleicht alle verfügbaren Kanäle belegt. Trennen Sie die Verbindung eines kabellosen USB-Geräts, damit Ihnen ein freier Kanal zur Verfügung steht.

### **Unterstützung von USB-Typen**

Audiogeräte (USB Audio) und manche Webcams (USB Video), die mit isochronen Endpunkten ausgestattet sind, werden durch den Hub nicht unterstützt.

### **Verbindungsprobleme außerhalb der Funkreichweite**

Wenn Ihre Funkverbindung häufig unterbrochen wird, befindet sich der Hub möglicherweise außerhalb der Funkreichweite. Um dieses Problem zu beheben, sollten Sie den Abstand zwischen Adapter und Hub verringern.

### **Erweiterte oder externe USB-Hub-Verbindungen über Steckeranschluss**

Wenn Sie den Adapter über einen externen über Steckeranschluss vernetzten USB-Hub an einen PC anschließen, empfehlen wir Folgendes:

- Den an den angeschlossenen USB-Hub über externe Stromquelle mit Strom versorgen
- Stellen Sie bei der Installation des Hubs sicher, dass er sich in der Nähe einer Steckdose befindet, um das Verlegen von langen Kabeln zu vermeiden.
- Den externen Hub während der Herstellung der ersten Verbindung und der Treiberinstallation nicht anschließen

⊕

# **Technische Daten**

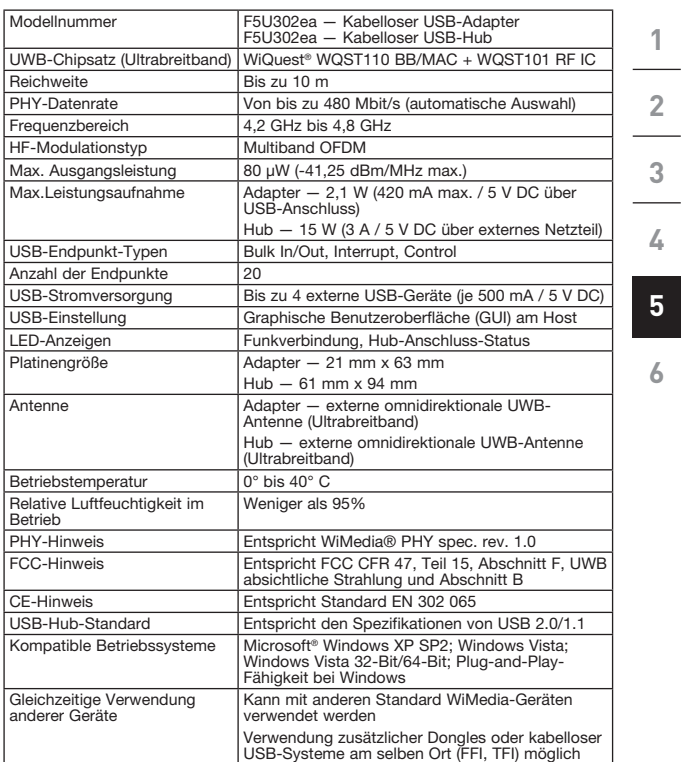

 $\bigoplus$ 

**3 4**

**6**

 $\bigoplus$ 

 $\bigoplus$ 

 $\bigoplus$ 

**1 2 3 4** Dieses Produkt entspricht der WEEE-Richtlinie. Informationen zum Recycling finden Sie unter: www.belkin.com/environmental Ab dem 3. Oktober 2007 darf dieses Gerät in folgenden Ländern verwendet werden: Deutschland, Schweiz, Island, Liechtenstein, Polen, Estland, Tschechien, Norwegen, Finnland, Luxemburg, Dänemark, Spanien, Portugal, Schweden, Großbritannien, Bosnien-Herzegowina, Irland und Belgien. Bitte beachten Sie das Recht des jeweiligen Landes oder die Tabelle, die Ihnen den aktuellen Stand der Umsetzung der Empfehlung 70-03 anzeigt: http://www.ero.dk/

#### **Eingeschränkte lebenslange Herstellergarantie von Belkin International, Inc.**

#### **Garantieleistung.**

**5**

**6**

Belkin International, Inc. ("Belkin") garantiert dem ursprünglichen Käufer dieses Belkin-Produkts, dass dieses Produkt frei von Material-, Verarbeitungs-, und Konstruktionsfehlern ist.

#### **Garantiedauer.**

Belkin gewährt für dieses Belkin-Produkt eine lebenslange Garantie.

#### **Problembehebung.**

#### Herstellergarantie.

Belkin wird das Produkt nach eigenem Ermessen entweder kostenlos (abgesehen von den Versandkosten) reparieren oder austauschen.

#### **Garantieausschluss.**

**1 2 3 4 5** Alle oben genannten Garantien verlieren ihre Gültigkeit, wenn das Belkin-Produkt Belkin auf Anfrage nicht auf Kosten des Käufers zur Überprüfung zur Verfügung gestellt wird oder wenn Belkin feststellt, dass das Belkin-Produkt nicht ordnungsgemäß installiert worden ist, und dass unerlaubte Änderungen daran vorgenommen worden sind. Die Herstellergarantie von Belkin gilt nicht für (Natur)gewalten (mit Ausnahme von Blitzeinschlägen) wie Überschwemmungen und Erdbeben sowie Krieg, Vandalismus, Diebstahl, normalen Verschleiß, Erosion, Wertminderung, Veralterung, schlechte Behandlung, Beschädigung durch Störungen aufgrund von Unterspannung (z. B. Spannungsabfall oder -Senkung) oder nicht erlaubte Programm- oder Systemänderungen.

#### **Service.**

€

Um Unterstützung von Belkin zu bekommen, gehen Sie nach folgenden Schritten vor:

- 1. Nehmen Sie Kontakt mitBelkin Ltd. auf. Express Business Park, Shipton Way,Rushden, NN10 6GL, Großbritannien, Attn: Customer Service oder wenden Sie sich innerhalb von 15 Tagen nach dem Vorfall telefonisch unter (800)-223-5546 an Belkin. Halten Sie folgende Informationen bereit:
	- a. Die Artikelnummer des Belkin-Produkts.
	- b. Wo Sie das Produkt erworben haben.
	- c. Das Kaufdatum.
	- d. Kopie der Originalquittung.
- 2. Die entsprechenden Mitarbeiter/innen informieren Sie darüber, wie Sie Ihre Rechnung und das Belkin-Produkt versenden müssen und wie Sie fortfahren müssen, um Ihre Ansprüche geltend zu machen.

Belkin behält sich vor, das beschädigte Belkin-Produkt zu überprüfen. Alle Kosten, die beim Versand des Belkin-Produkts an

DE-26 DE-27

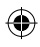

**6**

**1**

**2**

**3**

**4**

**5**

**6**

Belkin zum Zweck der Überprüfung entstehen, sind vollständig durch den Käufer zu tragen. Wenn Belkin nach eigenem Ermessen entscheidet, dass es nicht angebracht ist, das beschädigte Gerät an Belkin zu schicken, kann Belkin nach eigenem Ermessen eine Reparaturstelle damit beauftragen, das Gerät zu überprüfen und einen Kostenvoranschlag für die Reparaturkosten des Gerätes zu machen. Die Kosten für den Versand zu einer solchen Reparaturstelle und die eventuellen Kosten für einen Kostenvoranschlag gehen vollständig zu Lasten des Käufers. Beschädigte Geräte müssen zur Überprüfung zur Verfügung stehen, bis das Reklamationsverfahren abgeschlossen ist. Wenn Ansprüche beglichen werden, behält sich Belkin das Recht vor, Ersatzansprüche an eine bestehende Versicherung des Käufers zu übertragen.

#### **Garantiegesetze.**

DIESE GARANTIE BILDET DIE ALLEINIGE GARANTIE VON BELKIN. ES GIBT KEINE ANDERE GARANTIE, EXPLIZIT ERWÄHNT ODER IMPLIZIT, AUSSER WENN DIES VOM GESETZ VORGESCHRIEBEN IST, EINSCHLIESSLICH DER IMPLIZITEN GARANTIE ODER DES QUALITÄTSZUSTANDS, DER ALLGEMEINEN GEBRAUCHSTAUGLICHKEIT ODER EIGNUNG FÜR EINEN BESTIMMTEN ZWECK, UND SOLCHE IMPLIZITEN GARANTIEN, WENN ES SOLCHE GIBT, BEZIEHEN SICH AUSSCHLIESSLICH AUF DIE DAUER, DIE IN DIESER GARANTIE ZUGRUNDE GELEGT WIRD.

In manchen Ländern sind Einschränkungen bezüglich der Dauer der Garantie nicht zulässig. Die oben erwähnten Einschränkungen treffen für Sie dementsprechend nicht zu.

UNTER KEINEN UMSTÄNDEN HAFTET BELKIN FÜR ZUFÄLLIGEN, BESONDEREN, DIREKTEN, INDIREKTEN, MEHRFACHEN SCHADEN ODER FOLGESCHÄDEN WIE, ABER NICHT AUSSCHLIESSLICH, ENTGANGENES GESCHÄFT ODER PROFITE, DIE IHNEN DURCH DEN VERKAUF ODER DIE BENUTZUNG VON EINEM BELKIN-PRODUKT ENTGANGEN SIND, AUCH WENN SIE AUF DIE MÖGLICHKEIT SOLCHER SCHÄDEN AUFMERKSAM GEMACHT WORDEN SIND.

Diese Garantie räumt Ihnen spezifische Rechte ein, die von Land zu Land unterschiedlich ausgestaltet sein können. Da in manchen Ländern der Ausschluss oder die Beschränkung der

DE-28

Haftung für durch Zufall eingetretene oder Folgeschäden nicht zulässig ist, haben die vorstehenden Beschränkungen und Ausschlussregelungen für Sie möglicherweise keine Gültigkeit.

€

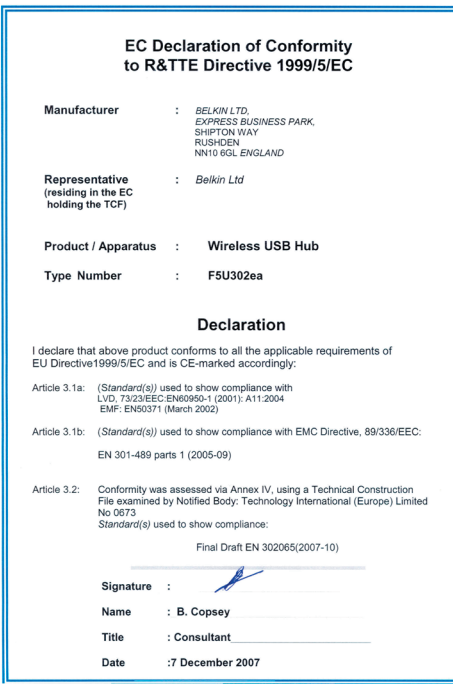

⊕

DE-28 DE-29

# **BELKIN.**

# **Kabelloser USB-Hub**

€

# **BELKIN**

www.belkin.com

Belkin Technischer Support GB: 0845 607 77 87 Europa: www.belkin.com/support

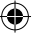

Belkin Ltd. Express Business Park Shipton Way, Rushden NN10 6GL, Großbritannien +44 (0) 1933 35 2000 +44 (0) 1933 31 2000 Fax

Belkin SAS 130 rue de Silly 92100 Boulogne-Billancourt, Frankreich +33 (0) 1 41 03 14 40 +33 (0) 1 41 31 01 72 Fax

Belkin GmbH Hanebergstraße 2 80637 München, Deutschland +49 (0) 89 14 34 05 0 +49 (0) 89 14 34 05 100 Fax

Belkin B.V. Boeing Avenue 333 1119 PH Schiphol-Rijk, Niederlande +31 (0) 20 654 7300 +31 (0) 20 654 7349 fax

Belkin Iberia Avda. Cerro del Aguila 3 28700 San Sebastián de los Reyes, Spanien +34 91 625 80 00 +34 902 02 00 34 Fax

#### $C \epsilon$  0673

© 2007 Belkin International, Inc. Alle Rechte vorbehalten. Alle Produktnamen sind eingetragene Marken der angegebenen Hersteller. Windows, Windows Vista und Microsoft sind in den Vereinigten Staaten und in anderen Ländern eingetragene Marken bzw. Marken der Microsoft Corporation. P75427ea

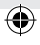

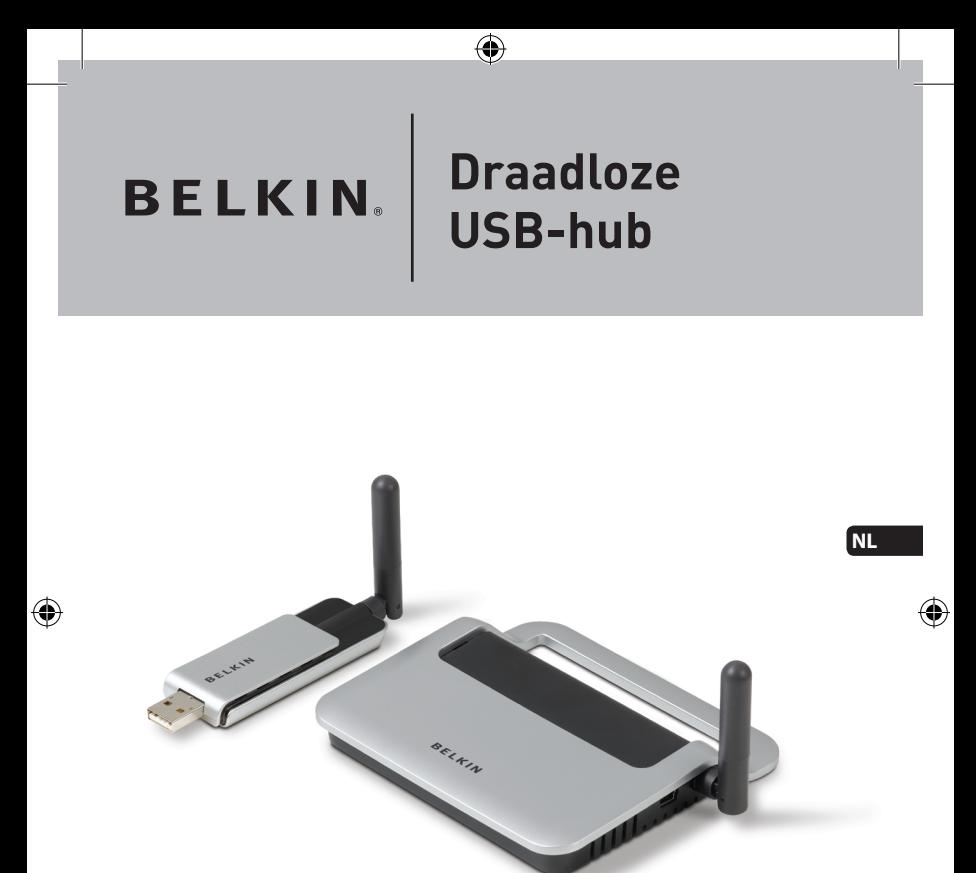

 $\bigoplus$ 

# **Handleiding**

F5U302ea

427ea F5U302ea man.indb 1 12/19/2007 3:41:10 PM

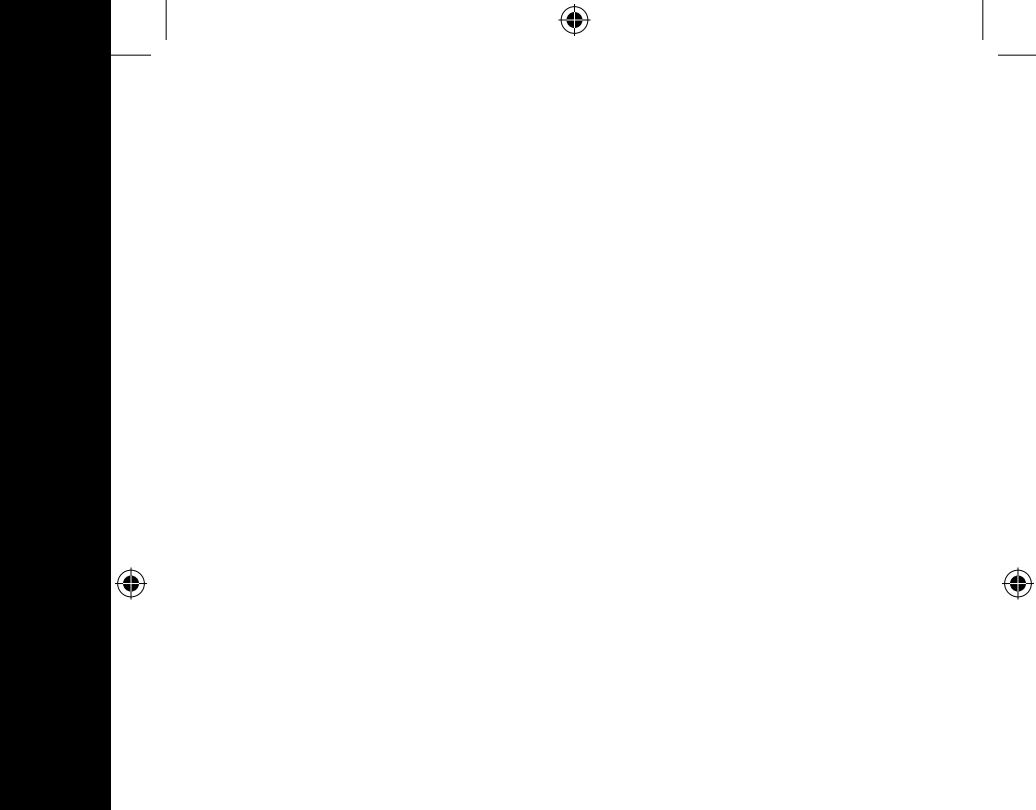

 $\begin{array}{c} \hline \end{array}$ 

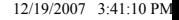

# **Inhoud**

 $\overline{\phantom{a}}$ 

 $\bigoplus$ 

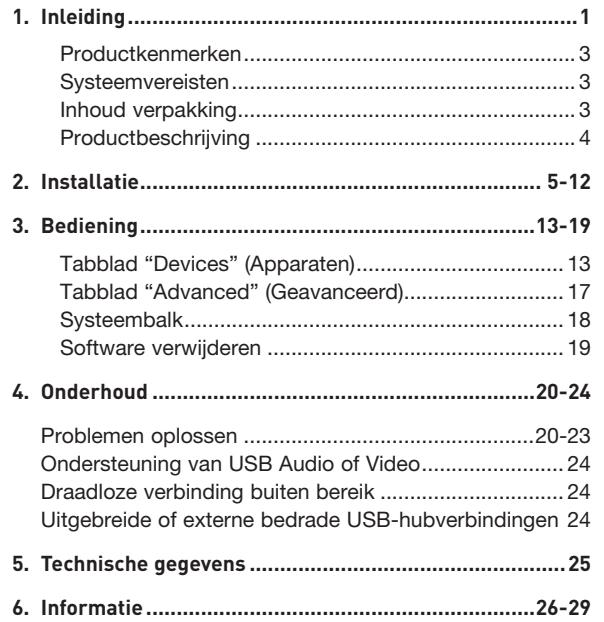

 $\bigoplus$ 

 $\bigoplus$ 

 $\overline{\phantom{a}}$ 

I

 $\bigoplus$ 

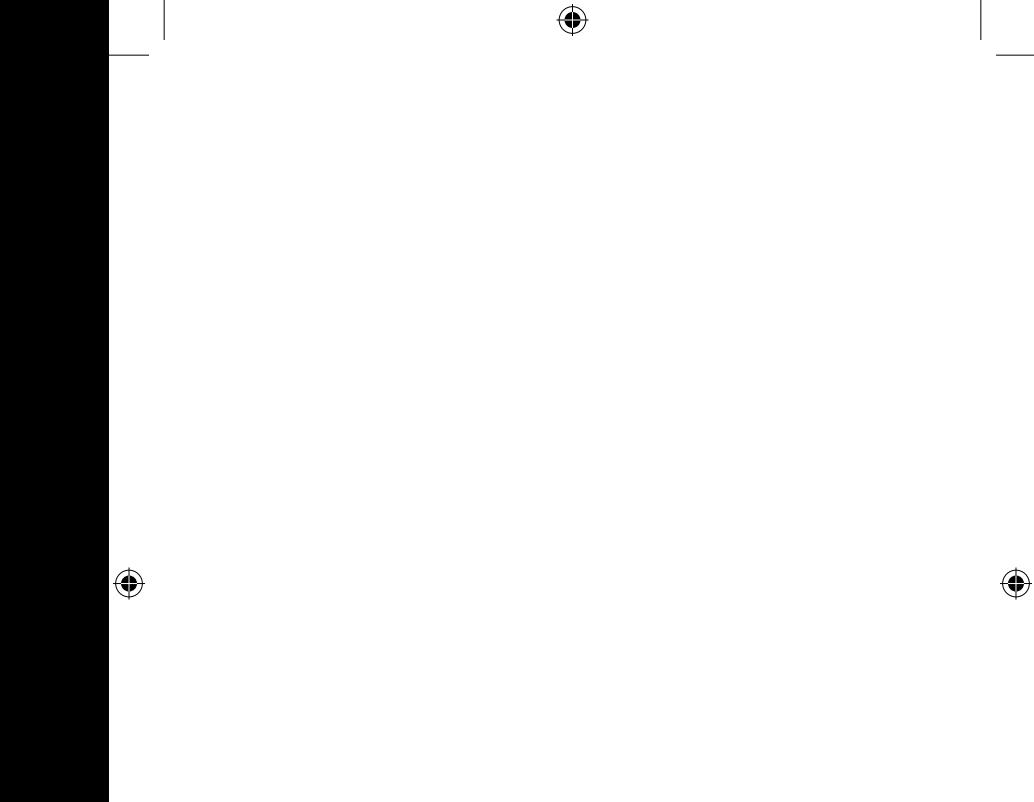

 $\begin{array}{c} \hline \end{array}$ 

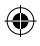

# **Inleiding**

Gefeliciteerd met en onze dank voor de aankoop van de draadloze USB-hub van Belkin. Dit product maakt een draadloze verbinding tussen uw USB-apparaten en uw computer mogelijk. Nu kunt u printen, muziek beluisteren, scannen, foto's downloaden en cd's branden tot op een afstand van 10 m in dezelfde ruimte, zonder dat u last hebt van kabels. De hub is gebruiksvriendelijk en biedt u de vrijheid om u met computer en al te verplaatsen en toch verbonden te blijven met al de aangesloten apparatuur.

⊕

Lees deze handleiding zorgvuldig om er zeker van te zijn dat u alle mogelijkheden van uw nieuwe draadloze USB-hub benut.

⊕

P75427ea\_F5U302ea\_man.indb 1 12/19/2007 3:41:10 PM

⊕

NL-1

⇔

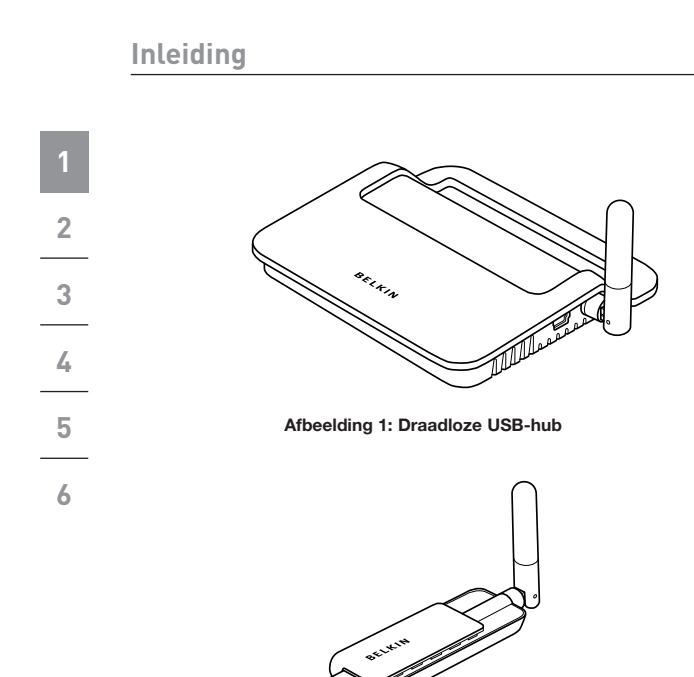

 $\bigoplus$ 

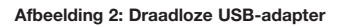

 $\bigoplus$ 

NL-2

⊕

 $\bigoplus$
# **Inleiding**

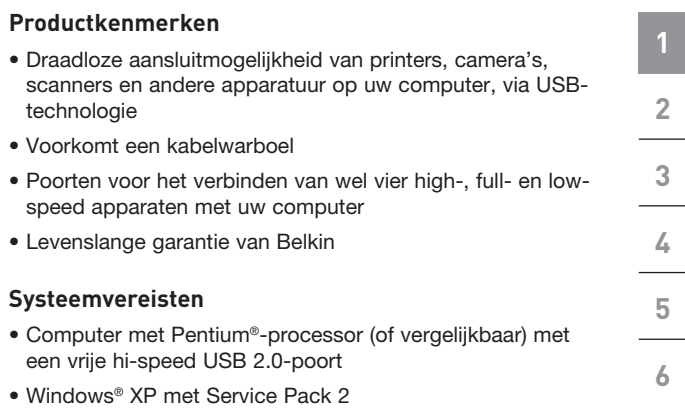

€

of

⊕

• Windows Vista™ 32-bit/64-bit

## **Inhoud van de verpakking**

- Draadloze USB-hub
- Draadloze USB-adapter
- Standaard voor de USB-adapter
- Voedingsadapter
- USB-kabel (A naar Mini-B)
- Installatie-cd
- Handleiding
- Beknopte installatiehandleiding

⊕

# **Inleiding**

**1**

**2**

**5**

**6**

€

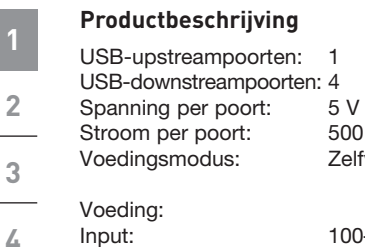

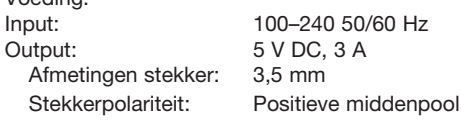

**LED's**

#### **Status-LED voor draadloze verbinding (Adapter)**

500 mA Zelfvoedend

⊕

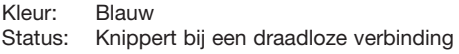

## **Status-LED voor draadloze verbinding (Hub)**

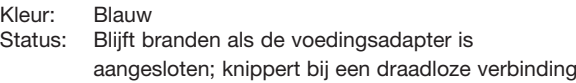

## **USB-poortstatus-LED (Hub alleen)**

Afzonderlijke status-LED voor elke downstreampoort Kleur: Tweekleurig, groen of ambergeel Status: Uit: Geen USB-apparaat aangesloten op de hub (of apparaat niet herkend) Groen: USB-apparaat herkend Ambergeel: Overspanning

NL-4

◈

Het installatieproces van de draadloze USB-hub bestaat uit vier stappen:

۸

## **Stap 1: Installatie van de stuurprogramma's**

Het installatieprogramma plaatst alle stuurprogramma's voor de hub en de adapter in de betreffende mappen en creëert de noodzakelijke registervermeldingen.

### **Stap 2: Koppelingsprocedure**

De beveiliging van de draadloze USB-hub wordt geregeld door de hub met de USB-kabel op uw computer aan te sluiten.

### **Stap 3: Installatie van de draadloze USB-hub**

Deze stap is de laatste stap van het installatieproces van de hub.

#### **Stap 4: Installatie van de draadloze USB-adapter**

Deze extra stap is noodzakelijk als u de adapter wilt gebruiken.

⊕

€

⇔

**2**

**3**

**4**

**5**

**6**

€

### **Installatie van de stuurprogramma's**

1. Plaats de installatie-cd in uw cd-romstation. Binnen enkele seconden verschijnt de installatie-applicatie op uw beeldscherm.

**Opmerking:** Als de installatie-applicatie niet verschiint, dubbelklikt u op "My Computer" (Deze computer) en vervolgens op het pictogram van het cd-romstation. Hierdoor wordt de hoofdpagina van de installatie-applicatie geladen.

- 2. Klik op de knop "Install Driver" (Stuurprogramma installeren).
	- 3**.** Het installatieprogramma zal worden gestart. Selecteer 32bit of 64bit en klik op "Next" (Volgende).
		- 4. Accepteer de licentieovereenkomst. Klik vervolgens op "Next" (Volgende).
		- 5. Voer een gebruikersnaam in, indien gewenst. Klik vervolgens op "Next" (Volgende).
		- 6. Klik op "Next" (Volgende) om de standaard locatie te gebruiken, of selecteer "Change" (Wijzigen) om een alternatieve map te selecteren.
		- 7**.** Klik op "Install" (Installeren).
		- 8. Klik op "Finish" (Beëindigen) om de installatie van het stuurprogramma te voltooien.
		- 9. Het Wireless USB Control Center (Besturingscentrum) van de draadloze USB-hub zal nu worden geopend. Laat het besturingscentrum geopend en ga verder bij "Koppelingsprocedure".\*

NL-6

Opmerking voor Windows Vista-gebruikers: U dient het Wireless USB Control Center (Besturingscentrum) van de draadloze USB-hub handmatig te openen. Dubbelklik hiertoe op het pictogram "Wireless USB Control Center" in de Windows-systeembalk, in de rechter benedenhoek van uw bureaublad.

### **Koppelingsprocedure**

Bij de eerste installatie van de hub, moet er een koppeling gemaakt worden met de host-computer. Sluit de hub aan op uw computer met behulp van de meegeleverde USB-kabel. Deze koppelingsprocedure stelt uw computer en hub in staat informatie te delen die wordt gebruikt voor het tot stand brengen van een veilige draadloze verbinding.

- 1. Sluit de voedingskabel aan op een wandstopcontact en sluit de DC-connector vervolgens aan op de hub.
- 2. Sluit de hub aan op uw computer met behulp van een standaard USB-kabel (mini B naar USB A).
- a. Sluit de "Mini B"-connector aan op de poort die zich naast de antenne van de hub bevindt.
	- b. Sluit de "USB A"-connector aan op een USB-poort van de host-computer.
	- c. Binnen enkele ogenblikken zal de Windows "Found New Hardware Wizard" verschijnen.\*

Opmerking voor Windows Vista-gebruikers:**:** U zal het dialoogvenster dat in stap 3 genoemd wordt, niet te zien krijgen. Ga verder bij stap 4.

3. In deze stap worden er vier stuurprogramma's geïnstalleerd:

NL-6 NL-7

€

**1**

**2**

**3**

**4**

**5**

**6**

**1**

**2**

**3**

**4**

**5**

**6**

 $\Theta$ 

- a. Belkin Cable Association Device b. Belkin Cable Association RCI Device
	- c. Belkin Cable Association DFU Interface
		- d. Belkin Cable Association Interface

De Wizard "Found New Hardware" (Nieuwe hardware gevonden) installeert deze stuurprogramma's een voor een.

**4.** Zodra alle vier de stuurprogramma's zijn geïnstalleerd verschijnt de melding "The security setup for the device Belkin... is now complete" (De beveiliging voor dit apparaat is nu geregeld).\*

**5.** Als de koppeling is geslaagd, verschijnt in de rechter bovenhoek van het besturingscentrum voor de hub tevens de melding "Cable attached" (Kabel aangesloten).

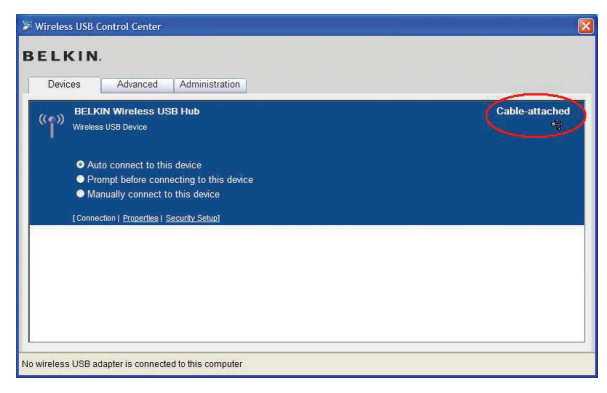

**6.** Verwijder de USB-kabel en berg hem ergens op.

NL-8

#### **Automatisch verbinding maken**

Na het voltooien van de koppelingsprocedure zal de hub automatische verbinding maken met de host-computer zodra deze zich binnen het draadloze bereik van de hub bevindt. Voor een koppeling met een andere hub verwijzen wij u naar de instructies onder "Koppelingsprocedure" op bladzijde 7. U kunt meerdere hubs koppelen met een host-computer. Een enkele hub kan op zijn beurt weer met meerdere hosts gekoppeld worden.\*

\*Belangrijke opmerking: Ook al kan de hub koppelingsinformatie opslaan voor meer dan een hostcomputer, toch heeft slechts een host tegelijk toegang tot de hub.

#### **De draadloze USB-adapter installeren**

- 1. Sluit de draadloze USB-adapter aan op een vrije USB 2.0-poort.\*
- 2. In deze stap worden er vijf stuurprogrammamodules geïnstalleerd:
- a. Belkin Wireless USB HWA
- b. Belkin HWA Radio Control Interface
- c. Belkin HWA DFU Interface
- d. Belkin Host Wire Adapter
- e. Belkin Wireless USB Hub

€

NL-8 NL-9

**6**

۰

**1**

**1**

**2**

**3**

**4**

**5**

**6**

€

De Wizard "Found New Hardware" (Nieuwe hardware gevonden) installeert deze stuurprogramma's een voor een.

3. Zodra de draadloze USB-adapter is geïnstalleerd, zal het Wireless USB Control Center (Besturingscentrum) tot vijf groene balken tonen onder de kolom "Connected" (Verbonden) (afhankelijk van de signaalsterkte). De blauwe LED's op de adapter en de hub zullen gaan knipperen. De hub is nu bedrijfsklaar.

## **Controle van de installatie**

Controleer in Windows "Device Manager" (Apparaatbeheer) of de draadloze USB-hub correct is geïnstalleerd. In de "Device Manager" (Apparaatbeheer) zou u het volgende moeten zien: "Belkin Host Wire Adapter", "Belkin HWA DFU Interface", "Belkin HWA Radio Control Interface" en "Belkin Wireless USB Hub".

| Device Manager                                             |  |
|------------------------------------------------------------|--|
| File<br>Action<br>Help<br><b>View</b>                      |  |
| $\bigoplus$<br>$\mathbb{R}$<br>风<br>围                      |  |
| PCMCIA and Flash memory devices                            |  |
| <b>Confessors</b>                                          |  |
| Secure Digital host controllers                            |  |
| <b>O</b> . Sound, video and game controllers               |  |
| System devices<br>ŧ                                        |  |
| - C Universal Serial Bus controllers                       |  |
| <b>Get Belkin Host Wire Adapter</b>                        |  |
| Belkin HWA DFU Interface                                   |  |
| <b>69 Belkin HWA Radio Control Interface</b>               |  |
| G Belkin Wireless USB Hub                                  |  |
| Thtel(R) 8280 IFB/FBM USB Universal Host Controller - 2658 |  |
| Thtel(R) 8280 IFB/FBM USB Universal Host Controller - 2659 |  |
| Thtel(R) 8280 IFB/FBM USB Universal Host Controller - 265A |  |
| Thtel(R) 8280 IFB/FBM USB Universal Host Controller - 265B |  |
| Intel(R) 8280 IFB/FBM USB2 Enhanced Host Controller - 265C |  |
| <b>COMPOSITE Device</b>                                    |  |
| <b>CON USB Root Hub</b>                                    |  |
| See USB Root Hub                                           |  |
| USB Root Hub                                               |  |
| SP USB Root Hub                                            |  |
| USB Root Hub                                               |  |
|                                                            |  |

NL-10

## **Juiste richting van de antennes**

Radio's die gebruik maken van Ultra-Wideband technologie (UWB) zenden met een laag vermogensniveau. Voor optimale prestaties is het daarom belangrijk de antennes van de hub en de adapter in de juiste richting te zetten.

Over het algemeen moeten de antennes in verticale positie worden gezet en dus omhoog wijzen. Zie afbeeldingen. De antennes moeten elkaar tevens kunnen "zien", dus zorgt u ervoor dat er niets tussen de antennes in staat dat de communicatie tussen de apparaten kan verstoren.

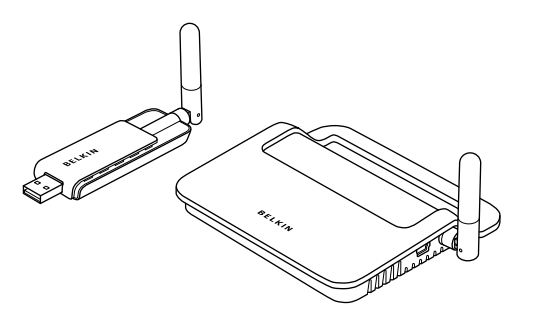

**6**

**1**

⊕

NL-10 NL-11

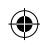

⊕

#### **Adapter-standaard**

Als de adapter bijvoorbeeld op een desktopcomputer of computertoren moet worden aangesloten, kan het voorkomen dat hij op afstand geplaatst moet worden. De meegeleverde adapter-standaard stelt u in staat de adapter tot op 1,8 meter afstand van de host-computer te plaatsen.

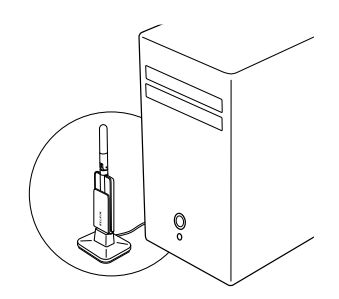

## **Gebruik maken van het Wireless USB Control Center (Besturingscentrum)**

De gebruikersinterface voor het Wireless USB Control Center (Besturingscentrum) bestaat uit een venster met drie tabbladen. De tabbladen zijn:

- Devices (Apparaten)
- Advanced (Geavanceerd)
- Administration (Beheer)

NL-12

⊕

## **Tabblad "Devices" (Apparaten)**

Het tabblad "Devices" (Apparaten) toont alle USB-apparaten waartoe de host-computer toegang heeft. In dit tabblad kunt u de verbindingsmodus instellen en koppelingsinformatie bekijken of verwijderen.

⊕

# **Tabblad "Connection" (Verbinding)**

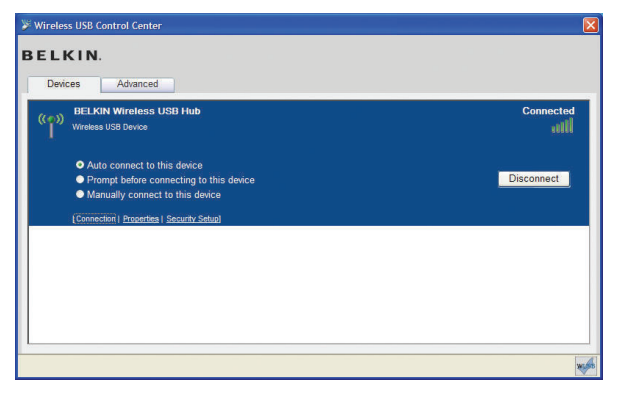

⊕

⊕

€

U kunt de verbindingsopties van het apparaat bekijken door te klikken op het "Connection"-tabblad voor dat apparaat. Als het apparaat beschikbaar is, maar op dit moment niet verbonden, dan klikt u op de knop "Connect" (Verbinding maken) op dit scherm, om de verbinding tot stand te brengen. Klik vervolgens op een van de selectierondjes om te bepalen op welke manier dit apparaat in het vervolg verbinding moet maken. U hebt keus uit:

- a. Automatisch verbinding maken met dit apparaat: Er zal automatisch verbinding worden gemaakt met dit apparaat zodra het binnen bereik is, zonder dat de gebruiker een prompt op z'n scherm ziet verschijnen.
	- b. Er verschijnt een prompt op uw scherm voordat met dit apparaat verbinding wordt gemaakt. In deze modus verschijnt er een prompt op het scherm van de gebruiker zodra het apparaat binnen bereik is.
	- c. Automatisch verbinding maken met dit apparaat: Er zal geen prompt verschijnen op het beeldscherm van de gebruiker op het moment dat het binnen bereik van uw computer is. Bij gebruik van deze optie dient u, telkens als u de verbinding tussen dit apparaat en uw computer tot stand wilt brengen, te klikken op de knop "Connect" (Verbinding maken).

**6**

€

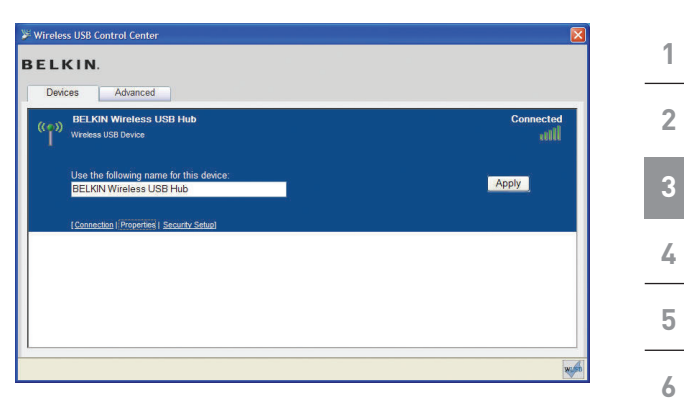

⊕

## **Tabblad "Properties" (Eigenschappen)**

Selecteer het tabblad "Properties" (Eigenschappen) om de naam van het draadloze USB-apparaat te wijzigen. (De bovenstaande afbeelding toont het onderdeel "Properties" (Eigenschappen) in het tabblad "Device" (Apparaten).

nd a contract the contract of the NL-15 NL-15  $\,$ 

⊕

◈

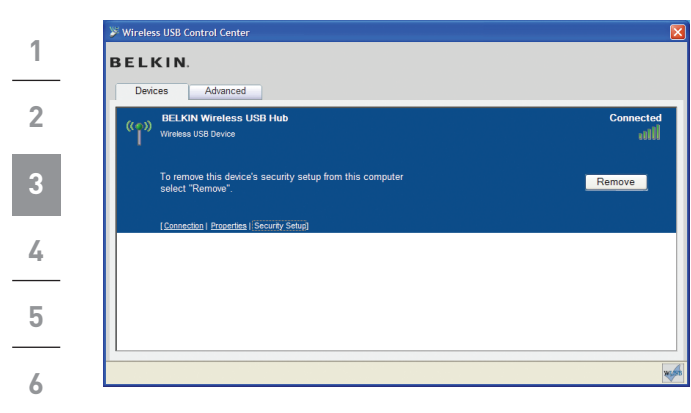

⊕

## **Tabblad "Security Setup" (Beveiligingsinstellingen).**

Via "Security Setup" (Beveiligingsinstellingen) kan de gebruiker een draadloze USB-hub uit het overzicht met bekende apparaten verwijderen. Als u in de toekomst de hub weer wilt gebruiken, dient u de stappen onder "Koppelingsprocedure" op bladzijde 7 te doorlopen.

⊕

NL-16

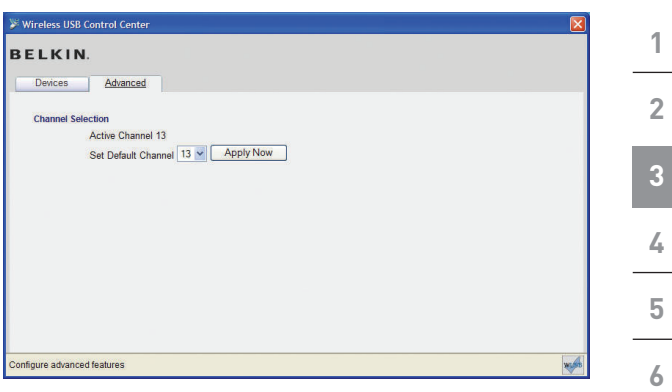

## **Tabblad "Advanced" (Geavanceerd)**

Het tabblad "Advanced" (Geavanceerd) toont het actieve draadloze kanaal en biedt u de mogelijkheid een standaard kanaal te kiezen:

Klik op de knop "Apply Now" (Nu toepassen) om het geselecteerde standaard kanaal op te slaan en de hub te re-initialiseren. Deze knop kan gebruikt worden voor het resetten en opnieuw laden van het stuurprogramma van de hub, zonder dat er parameters gewijzigd worden.

⊕

⇔

۰

€

## **Systeembalk**

Als het Wireless USB Control Center actief is, staat het "Wireless USB Control Center"-pictogram in de systeembalk. Breng de muisaanwijzer naar het pictogram om te zien of de radio-functie is geactiveerd of gedeactiveerd.

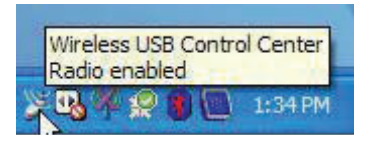

Als u met de rechter muisknop op dit pictogram klikt, verschijnen verschillende opties waarmee u de applicatie kunt sluiten, het applicatievenster kunt minimaliseren of maximaliseren en de radiofunctie kunt activeren/deactiveren.

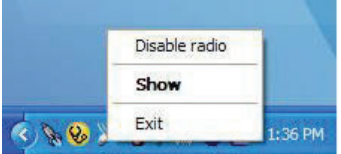

Als u dubbelklikt op dit pictogram zal het venster van de applicatie "Wireless USB Control Center" worden geopend. U kunt de applicatie ook openen via "Start > Programs (Programma's) > Belkin Wireless USB > Wireless USB Control Center".

 $\overline{\phantom{a}}$ 

 $\bigoplus$ 

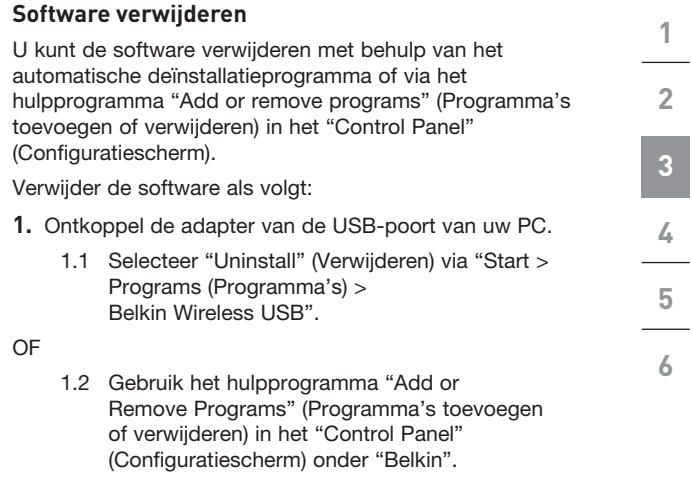

 $\bigoplus$ 

 $\overline{\phantom{a}}$ 

 $\bigoplus$ 

**1**

**2**

**3**

**4**

**5**

**6**

De nu volgende bladzijden bevatten informatie over onderhoud en het oplossen van problemen.

#### **Problemen oplossen**

#### 1. Hoe zorg ik ervoor dat mijn computer geen verbinding meer kan maken met de hub?

 De draadloze USB-hub houdt een overzicht bij van computers waarmee hij veilig verbinding kan maken. Om een computer uit deze lijst te verwijderen, sluit u de meegeleverde USB-kabel (of een vergelijkbare kabel) aan tussen de hub en de computer, zoals bij de eerst installatie. Na enkele seconden verschijnt er een nieuw "Administration" (Beheer) tabblad in het Wireless USB Control Center (Besturingscentrum). Selecteer het tabblad "Administration" (Beheer) en bekijk de lijst met computers die met deze hub kunnen communiceren. Volg de instructies op het scherm om een of meerdere computers te verwijderen uit het overzicht.

#### 2. Ik heb de koppelingsprocedure doorlopen, maar kan nog steeds geen verbinding maken met de hub.

 Controleer of de voedingsadapter is aangesloten en of de blauwe LED op de hub brandt.

Als u zeker weet dat de hub stroom krijgt, opent u het Wireless USB Control Center (Besturingscentrum). Op het tabblad "Devices" (Apparaten) zou de hub vermeld moeten worden. Is dit niet het geval, voer dan nogmaals de koppelingsprocedure uit.

Als uw apparaat wordt vermeld, controleer dan of wordt aangegeven dat het apparaat is verbonden (Connected)

en dat u groene balken ziet. Dit geeft ook aan dat er een verbinding tot stand is gebracht. Als de software aangeeft dat uw hub niet beschikbaar is (Not Available), zet de hub dan dichterbij de computer neer om te zien of dit het probleem oplost.

Als deze tips niet helpen, probeer dan de hub te resetten door de voedingsconnector los te maken van de hub en hem, na enkele ogenblikken te hebben gewacht, weer aan te sluiten. Let op: Als u dit hebt gedaan, dient u de koppelingsprocedure te herhalen.

3. Het apparaat is geïnstalleerd, maar ik kan er nog steeds geen verbinding mee maken. Wat moet ik nog meer doen voordat ik contact opneem met de afdeling Technische Ondersteuning?

Heeft u de koppelingsprocedure uitgevoerd? Zo ja, controleer dan of het apparaat in het overzicht van "Devices" (Apparaten) van het Wireless USB Control Center (Besturingscentrum) is opgenomen. Is dat niet het geval, doorloop dan alle stappen opnieuw. Er verschijnt een prompt op het scherm als het proces met succes is afgerond. Ontkoppel de kabel niet voordat deze prompt op uw scherm is verschenen.

Zet de apparaten dichter bij elkaar om te zien of er een verbinding tot stand gebracht kan worden. Zodra de verbinding tot stand is gebracht, kunt u ze steeds verder van elkaar zetten om het maximale bereik vast te stellen. De maximale afstand is kleiner indien er zich een groot object als een koelkast of een muur tussen de twee apparaten bevindt. In de meest optimale opstelling kunnen de apparaten elkaar "zien" en staat er niets tussenin.

Controleer de Windows Device Manager (Apparaatbeheer).

NL-21

€

**1**

**2**

**3**

**4**

**5**

**6**

**1**

**2**

**3**

**4**

**5**

**6**

€

Er mogen geen "Unknown" (Onbekende) apparaten in staan die gerelateerd zijn aan de installatie van de draadloze USB-hub. Als ze gerelateerd zijn aan de installatie van de draadloze USB-hub, installeer de stuurprogramma's dan opnieuw of herstart de Wizard "Found New Hardware" (Nieuwe hardware gevonden). Als dit het probleem niet oplost, neem dan contact op met de afdeling Technische Ondersteuning.

Controleer de blauwe status-LED's op de draadloze USB-adapter en de hub. Als er een goede draadloze verbinding tot stand is gebracht tussen de twee apparaten, dan zouden de blauwe LED's moeten knipperen met een constante snelheid.

Open de applicatie "Wireless USB Control Center" (Besturingscentrum), selecteer het tabblad "Advanced" (Geavanceerd) en probeer een ander kanaal. Controleer nu opnieuw of er een verbinding tot stand is gebracht.

Controleer of beide apparaten stroom krijgen (kijk ter controle naar de voedings-LED's). Reset de voeding voor beide apparaten en probeer opnieuw een verbinding tot stand te brengen.

Controleer of de USB-poort van uw computer (waarop u de hub hebt aangesloten) naar behoren werkt. Doe dit door een ander USB-apparaat op de USB-poort aan te sluiten.

Als u gebruik maakt van verlengkabels, verwijder deze dan en test de verbinding opnieuw.

Probeer de hub en de adapter indien mogelijk op een andere computer aan te sluiten om er achter te komen of het aan uw huidige systeem ligt.

NL-22

Controleer het volgende in de documentatie die u bij uw computer hebt gekregen: A. of uw systeem gebruik maakt van de nieuwste stuurprogramma's (verkrijgbaar bij de fabrikant) voor het chipset van uw systeem B. of uw systeem gebruik maakt van de nieuwste BIOS ("basic input/output system", verzameling basisprogramma's waarmee de elementaire hardware van uw computer wordt bestuurd). 4. Wat is de betekenis van het statuslampje? **1 5**

De blauwe LED knippert bij een actieve verbinding tussen computer en hub.

#### 5. Ik heb twee hubs, maar ze werken niet tegelijk.

Het kan zijn dat beide apparaten hetzelfde kanaal proberen te gebruiken. Open de applicatie "Wireless USB Control Center" (Besturingscentrum) en klik op het tabblad "Advanced" (Geavanceerd). In principe zouden ze in dezelfde omgeving gewoon moeten werken. Als beide hubs op hetzelfde kanaal zijn ingesteld, wijzig dan het kanaal van een van de twee.

#### 8. Ik krijg steeds de melding "No Channels Available" (Geen kanalen beschikbaar) als ik een van mijn hubs probeer te gebruiken. Wat betekent dat?

Indien er in de zelfde omgeving meerdere hubs aanwezig zijn, kan het zijn dat u het maximaal aantal beschikbare kanalen hebt bereikt. Maak een kanaal vrij door de draadloze verbinding voor een van uw apparaten te verbreken.

**2 3 4**

**6**

⊕

€

**1**

**2**

**3**

**4**

**5**

**6**

€

## **Ondersteuning van USB Audio of Video**

Audio-apparaten ("USB Audio") en sommige webcams ("USB Video"), met isochrone dataverbindingen, worden niet door de hub ondersteund.

## **Draadloze verbinding buiten bereik**

Als de draadloze verbinding regelmatig verbroken wordt, kan het zijn dat de hub net buiten het bereik staat. Verklein in dat geval de afstand tussen de adapter en de hub.

### **Uitgebreide of externe bedrade USB-hubverbindingen**

Als u de adapter op een PC wilt aansluiten via een externe bedrade USB-hub, raden wij u aan het volgende te doen:

- Externe voeding op de via kabels aangesloten USBhub aansluiten.
- Zet de hub dicht bij een stopcontact neer zodat u geen last hebt van lange kabels.
- Sluit de externe hub niet aan tijdens de eerste installatie van de stuurprogramma's.

NL-24

# **Technische gegevens**

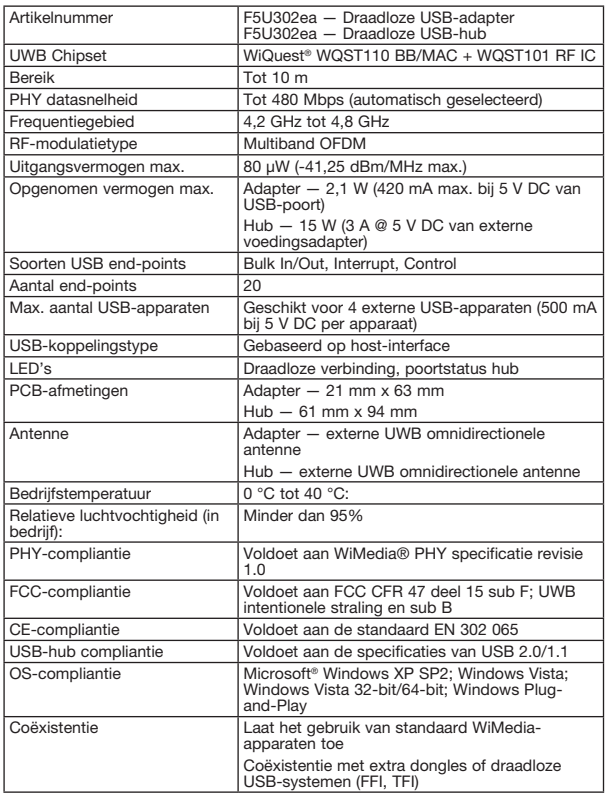

 $\bigoplus$ 

**2 3 4**

**1**

**5 6**

 $\bigoplus$ 

 $\bigoplus$ 

P75427ea\_F5U302ea\_man.indb 25 12/19/2007 3:41:19 PM

NL-25

 $\bigoplus$ 

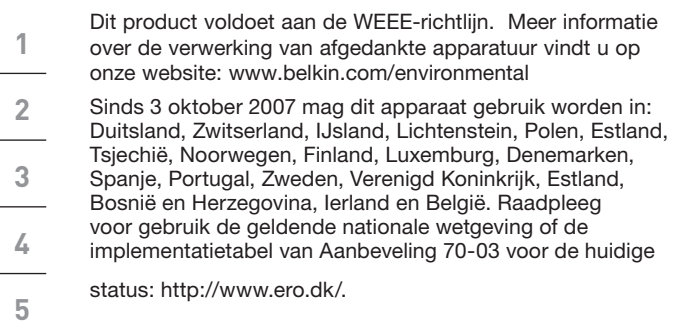

#### **Beperkte levenslange productgarantie van Belkin International, Inc.**

#### **Wat valt er onder deze garantie?**

Belkin International, Inc. ("Belkin") garandeert de oorspronkelijke koper van dit Belkin-product dat het product vrij is van ontwerp-, assemblage-, materiaal- en fabricagefouten.

#### **De geldigheidsduur van de dekking.**

Belkin garandeert het Belkin-product voor de levensduur van het product.

#### **Hoe worden problemen opgelost?**

#### Productgarantie.

Belkin zal het product dat een defect vertoont naar eigen keus kosteloos (met uitzondering van verzendkosten) repareren of vervangen.

NL-26

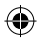

**6**

#### **Wat valt buiten deze garantie?**

Alle hierin versterkte garanties zijn niet van toepassing als het Belkin-product op verzoek van Belkin International, Inc. niet op kosten van de koper voor onderzoek aan Belkin International, Inc. ter beschikking is gesteld of als Belkin International, Inc. constateert dat het Belkin-product verkeerd is geïnstalleerd, op enige wijze is veranderd of vervalst. De productgarantie van Belkin biedt geen bescherming tegen van buiten komend onheil (anders dan blikseminslag), zoals overstromingen, aardbevingen en oorlogsmolest, vandalisme, diefstal, normale slijtage, afslijting, depletie, veroudering, misbruik, beschadiging door netspanningsdalingen (z.g. "brown-outs" en "sags"), ongeoorloofde programmering en/of wijziging van de systeemapparatuur.

#### **Hoe wordt service verleend?**

Om voor service voor uw Belkin product in aanmerking te komen gaat u als volgt te werk:

- 1. Neem binnen 15 dagen na het voorval schriftelijk contact op met de afdeling Customer Service (Klantenservice), Belkin Ltd. Express Business Park, Shipton Way, Rushden, NN10 6GL, Verenigd Koninkrijk of bel (800)-223-5546. U moet de volgende gegevens kunnen verstrekken:
	- a. Het artikelnummer van het Belkin-product.
	- b. Waar u het product hebt gekocht.
	- c. Wanneer u het product hebt gekocht.
	- d. De originele aankoopbon.
- 2. De medewerker/ster van de Belkin klantenservice zal u vervolgens uitleggen hoe u het aankoopbewijs en het product moet verzenden en hoe de claim verder wordt afgewikkeld.

Belkin International, Inc. behoudt zich het recht voor het defecte Belkin-product te onderzoeken. De kosten voor verzending van het Belkin-product naar Belkin komen volledig voor rekening van

NL-26 NL-27

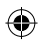

€

**1**

**2**

**3**

**4**

**5**

**6**

de koper. Als Belkin naar eigen bevinding tot de conclusie komt dat het onpraktisch is de beschadigde apparatuur naar Belkin te verzenden, kan Belkin naar eigen goeddunken een deskundige reparatie-inrichting aanwijzen en deze opdragen de betreffende apparatuur te inspecteren en de reparatiekosten ervan te begroten. De eventuele verzendkosten van het product naar de reparatie-inrichting en van de terugzending naar de koper en van de kostenbegroting komen geheel voor rekening van de koper. Het beschadigde product moet voor onderzoek beschikbaar blijven totdat de claim is afgehandeld. Belkin behoudt zich bij de vereffening van claims het recht voor tot in-de-plaatstreding bij alle geldige verzekeringspolissen waarover de koper van het product beschikt.

**6**

**1**

**2**

**3**

**4**

**5**

#### **De garantie en de wet.**

DEZE GARANTIE OMVAT DE ENIGE GARANTIE VAN BELKIN INTERNATIONAL, INC. ER ZIJN GEEN ANDERE GARANTIES, NADRUKKELIJK OF TENZIJ WETTELIJK BEPAALD IMPLICIET, MET INBEGRIP VAN IMPLICIETE GARANTIES OF VOORZIENINGEN VOOR KWALITEIT, VERHANDELBAARHEID OF GESCHIKTHEID VOOR EEN BEPAALD DOEL, EN ZULKE IMPLICIETE GARANTIES, MITS VAN TOEPASSING, ZIJN WAT HUN GELDIGHEID BETREFT TOT DE DUUR VAN DEZE GARANTIE BEPERKT.

In sommige staten of landen is het niet toegestaan de duur van impliciete garanties te beperken in welk geval de bovenstaande garantiebeperkingen wellicht niet voor u gelden.

ONDER TOEPASSELIJK RECHT IS BELKIN INTERNATIONAL, INC. NIET AANSPRAKELIJK VOOR INCIDENTELE, BIJZONDERE, DIRECTE, INDIRECTE, BIJKOMENDE OF MEERVOUDIGE SCHADE ZOALS ONDERMEER SCHADE TEN GEVOLGE VAN GEDERFDE WINST EN/OF GEMISTE OPBRENGSTEN VOORTKOMEND UIT DE VERKOOP OF HET GEBRUIK VAN BELKIN PRODUCTEN, ZELFS ALS DE BETROKKENE VAN DE MOGELIJKHEID VAN ZULKE SCHADE TEVOREN OP DE HOOGTE WAS GESTELD.

NL-28

◈

Deze garantie verleent u specifieke wettelijke rechten en wellicht hebt u andere rechten die van staat tot staat kunnen verschillen. In sommige staten en landen is het niet toegestaan incidentele, gevolg- en andere schade uit te sluiten, reden waarom de bovenstaande garantiebeperkingen wellicht niet voor u gelden.

⊕

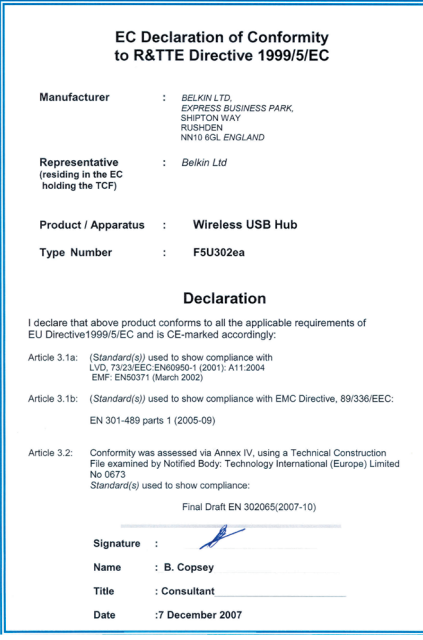

**1 2 3 4 5 6**

◈

NL-28 NL-29

# **BELKIN.**

# **Draadloze USB-hub**

(4

# **BELKIN**

www.belkin.com

Technische ondersteuning Verenigd Koninkrijk: 0845 607 77 87 Europa: www.belkin.com/support

Belkin Ltd. Express Business Park Shipton Way, Rushden NN10 6GL, Verenigd Koninkrijk +44 (0) 1933 35 2000 +44 (0) 1933 31 2000 fax

Belkin SAS 130 rue-de-Silly 92100 Boulogne Billancourt, Frankrijk +33 (0) 1 41 03 14 40 +33 (0) 1 41 31 01 72 fax

Belkin GmbH Hanebergstraße 2 80637 München, Duitsland +49 (0) 89 14 34 05 0 +49 (0) 89 14 34 05 100 fax

Belkin B.V. Boeing Avenue 333 1119 PH Schiphol-Rijk, Nederland +31 (0) 20 654 7300 +31 (0) 20 654 7349 fax

Belkin Iberia Avda. Cerro del Aguila 3 28700 San Sebastián de los Reyes, Spanje +34 91 625 80 00 +34 902 02 00 34 fax

## $C \epsilon$  0673

© 2007 Belkin International, Inc. Alle rechten voorbehouden. Alle handelsnamen zijn geregistreerde handelsmerken van de betreffende rechthebbenden. Windows, Windows Vista en Microsoft zijn in de Verenigde Staten en/of andere landen geregistreerde handelsmerken of handelsmerken van Microsoft Corporation. P75427ea

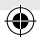

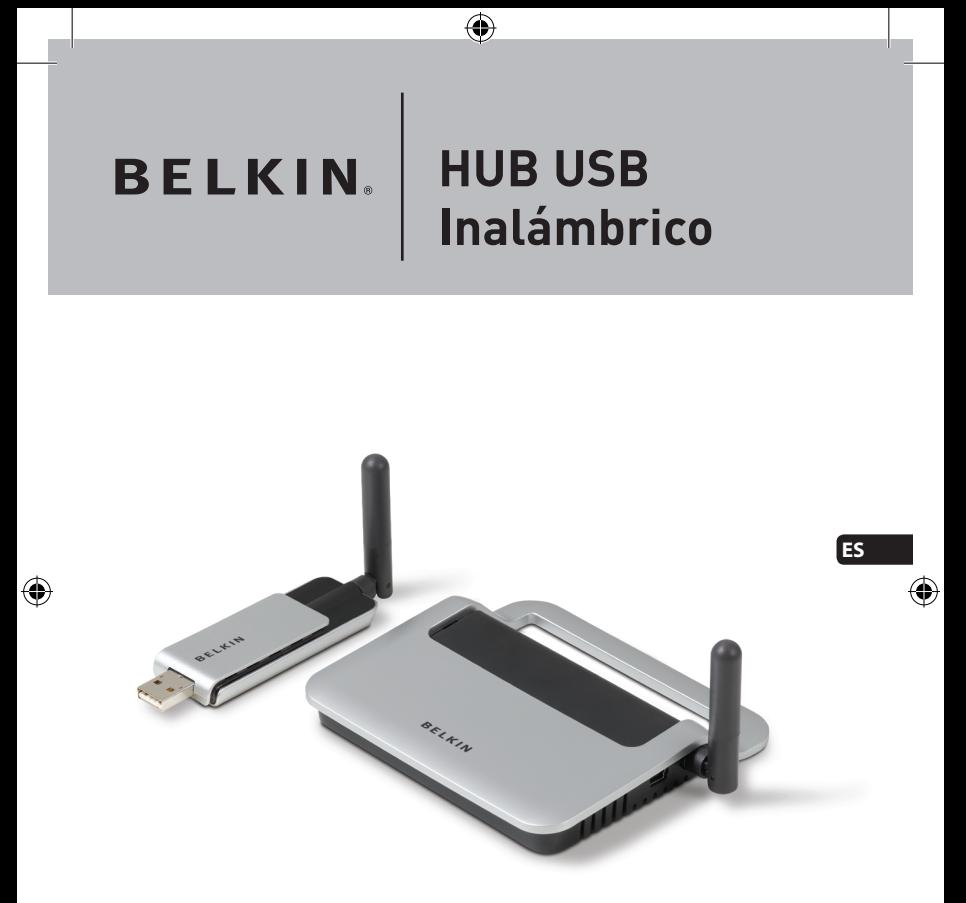

 $\bigoplus$ 

# **Manual del usuario**

F5U602ea

427ea F5U302ea man.indb 1 12/19/2007 3:41:24 PM

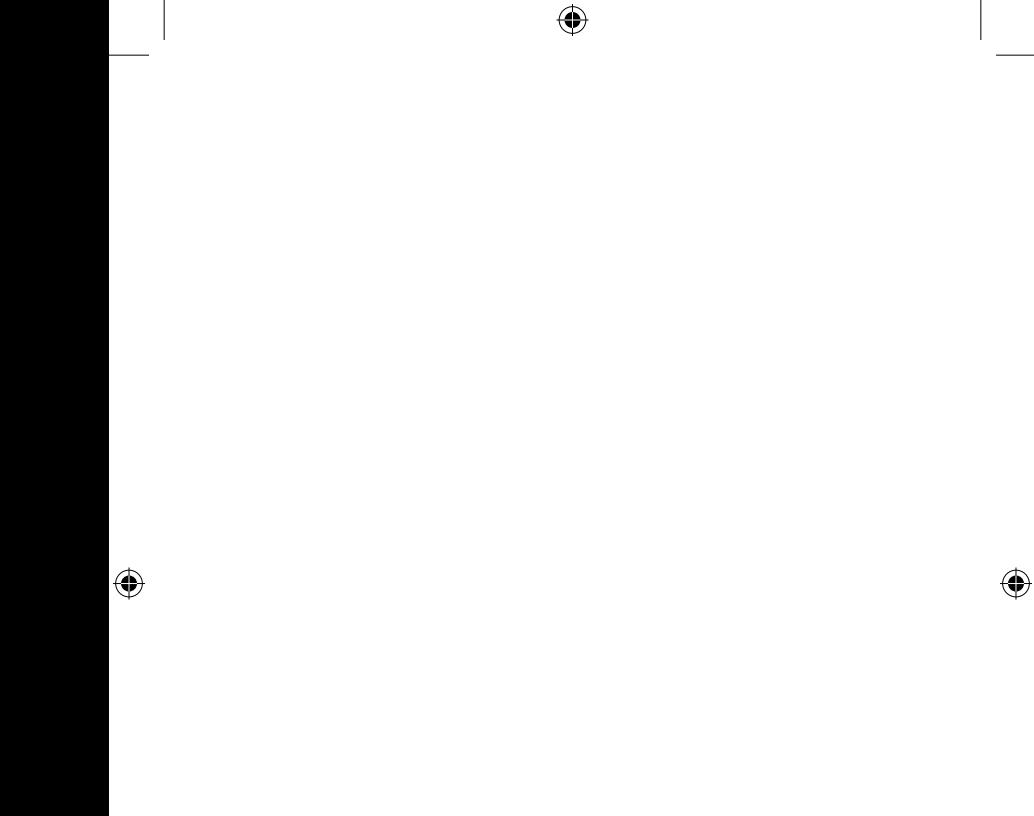

 $\begin{array}{c} \hline \end{array}$ 

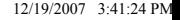

# **Índice de contenidos**

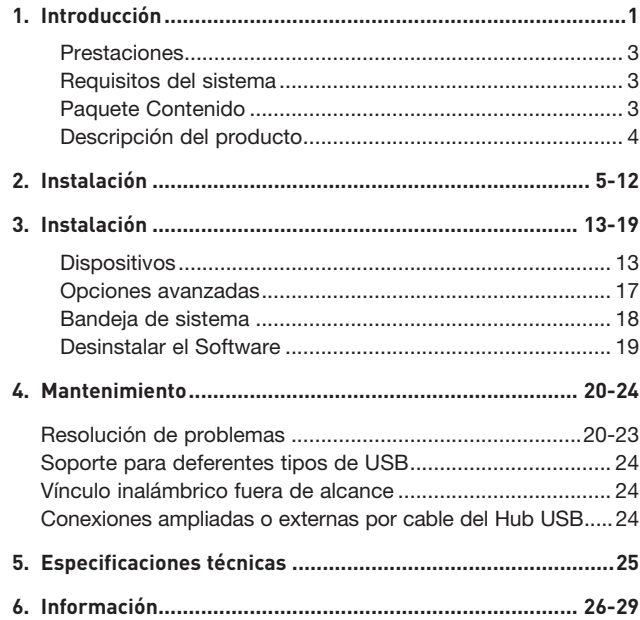

 $\bigoplus$ 

 $\bigoplus$ 

 $\bigoplus$ 

 $\bigoplus$ 

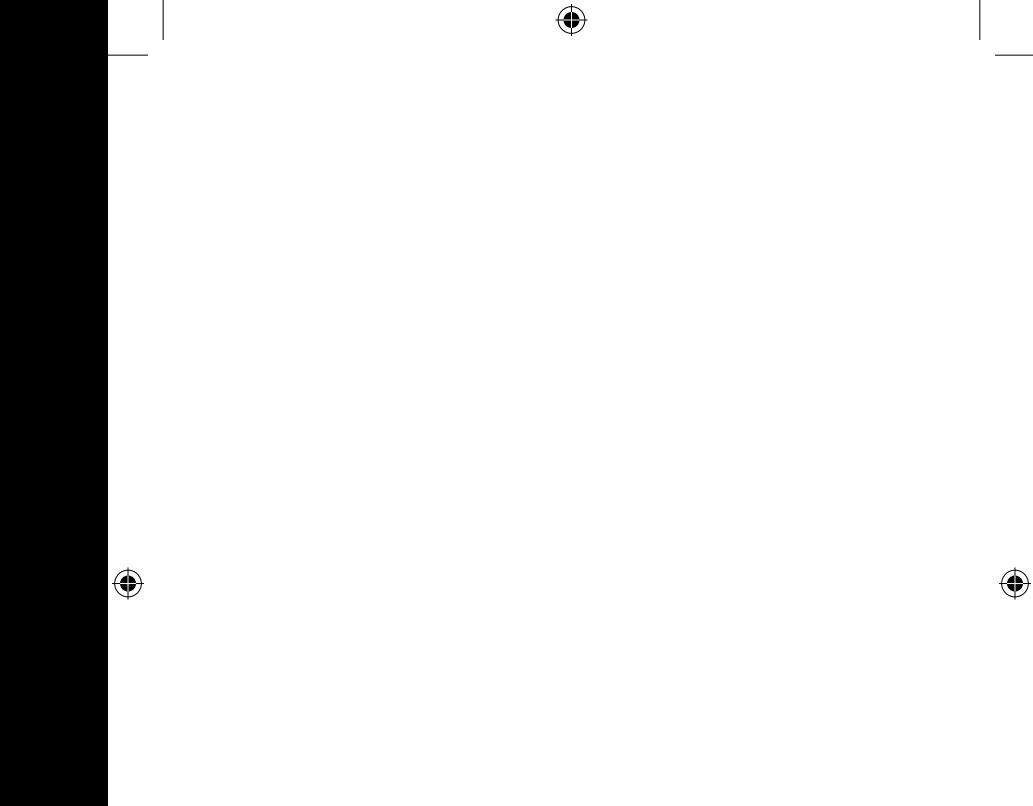

 $\begin{array}{c} \hline \end{array}$ 

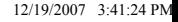

# **Introducción**

Enhorabuena y gracias por la adquisición del hub USB con clip de Belkin. Este producto revolucionario le permite conectar todos sus dispositivos USB a su ordenador—de forma inalámbrica. Ahora puede imprimir, escuchar música, escanear, descargar fotos y grabar CDs desde cualquier lugar de la habitación, a una distancia de 10 metros como máximo, sin tener que molestarse en conectar cables. El Hub es fácil de usar y le proporciona libertad de movimiento y seguir conectado al mismo tiempo

⊕

Lea atentamente las instrucciones de este Manual del usuario para sacar el mayor partido de su Hub USB Inalámbrico..

**6**

⊕

€

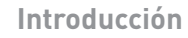

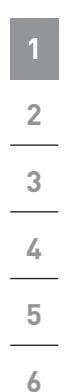

⊕

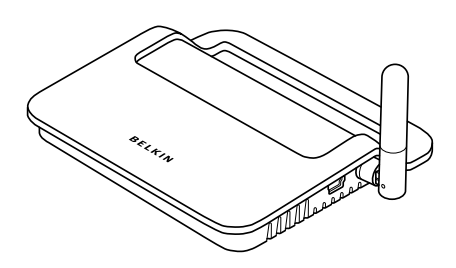

 $\bigcirc$ 

Figura 1: Hub USB inalámbrico

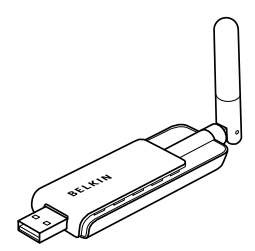

Figura 2: Adaptador USB inalámbrico

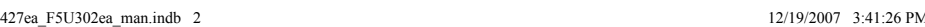

 $\bigoplus$ 

ES-2

# **Introducción**

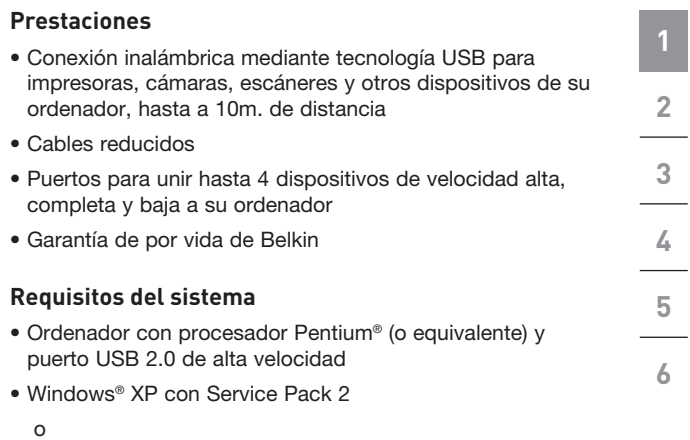

€

• Windows Vista™ 32-bit/64-bit

## **Contenido del paquete**

- Hub USB inalámbrico
- Adaptador USB inalámbrico
- Adaptador Dock USB inalámbrico
- Adaptador de alimentación
- Cable USB (de A a Mini-B)
- CD de instalación
- Manual del usuario
- Guía de instalación rápida

⊕

⊕

# **Introducción**

⊕

**1**

**2**

**3**

**5**

**6**

⊕

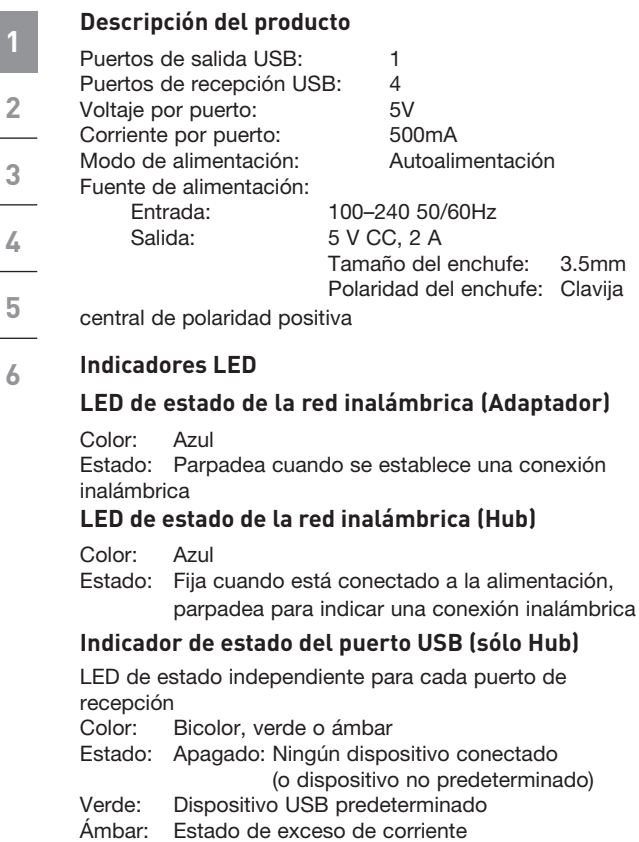

ES-4

cada puerto de

◈
El proceso de instalación del Hub USB consiste en cuatro pasos principales:

۸

#### **Paso 1: Instalación inicial del driver**

El instalador del driver pone los driver del Hub y del Adaptador en las carpetas correspondientes y crea entradas de registro necesarias.

#### **Paso 2: Ensamblaje de cables**

Configurará la seguridad del Hub USB inalámbrico conectando el Hub al ordenador mediante el cable USB.

#### **Paso 3: Instalación del Hub USB inalámbrico**

Este paso completará la instalación del Hub

#### **Paso 4: Instalación del adaptador USB inalámbrico**

Este paso completará la instalación del adaptador

⇔

€

**1**

**2**

**3**

**4**

**5**

**6**

**2**

**3**

**4**

**5**

**6**

#### **Instalación inicial del driver**

- 1. Inserte el CD de instalación del driver de Belkin en la unidad de CD-ROM. Después de unos minutos, aparecerá la aplicación de instalación en la pantalla de su ordenador.
- Nota: Si no aparece la aplicación de la instalación, haga doble clic en "Mi PC" y después en el icono de la unidad de CD. De esta forma se cargará la página principal de las aplicaciones de instalación.
- 2. Haga clic en el botón "Instalar driver".
- 3**.** Se lanzará el instalador. Escoja entre 32 o 64bits y clique sobre "Siguiente"
	- 4. Acepte el contrato de licencia. Después haga clic en "Siguiente".
		- 5. Si quiere puede introducir un nombre de usuario. Después haga clic en "Siguiente".
		- 6. Clique en "Siguiente" para aceptar la ubicación predeterminada por defecto o seleccione"Cambiar" para especificar una ubicación alternativa.
		- 7 Haga clic en "Instalar".
		- 8. Haga clic en "Finalizar" para completar el proceso de instalación.del driver.
		- 9. El Centro de Control USB inalámbricoaparecerá en el escritorio de Windows. Deje el Centro de Control abierto en el Escritorio de Windows y continúe con el "Ensamblaje de cables" como se infica a continuación.\*

ES-6

⇔

Advertencia para usuarios de Windows: Tiene que abrir el Centro de Control USB inalámbrico manualmente. Haga doble click en el icono "Centro de Control USB inalámbrico" que encontrará en la bandeja de sistema, en la esquina inferior derecha del escritorio de Windows.

#### **Ensamblaje de cables**

Cuando instale el Hub por primera vez, deberá asociarlo con el ordenador host. Para esto, conecte el Hub al ordenador utilizando el cable USB incluido. Este "ensamblaje de cables" permite al ordenador y al Hub compartir información que se utiliza para establecer una conexión inalámbrica segura.

- 1. Conecte el alimentador a la toma de la pared y, seguidamente, conecte el conector CC al Hub.
- 2. Conecte el Hub a su ordenador con un cable USB estándar (conector de mini-B a USB-A).
	- a. Conecte el "Mini B" en el puerto situado al lado de la antena del Hub.
	- b. Conecte el "USB A" a un puerto USB del ordenador host.
	- c. Tras unos minutos, se abrirá el "Asistente para nuevo hardware encontrado."\*

Advertencia para usuarios de Windows**:** No verá el cuadro de dialogo mencionado en el paso 3. Pase al paso 4.

- 3. Hay cuatro drivers separados a instalar en este`paso:
	- a. Dispositivo de Ensamblaje de cables de Belkin
	- b. Dispositivo RC de Ensamblaje de cables de Belkin
	- c. Interfaz DFU de Ensamblaje de cables de Belkin
	- d. Interfaz de Ensamblaje de cables de Belkin

ES-6 ES-7

€

**1**

**2**

**3**

**4**

**5**

**6**

**1**

**2**

**3**

**4**

**5**

**6**

€

El Asistente de Windows "para nuevo hardware encontrado" instala cada uno de estos drivers de forma separada,.uno después del otro.

۸

- **4.** Una vez instalados los cuatro drivers, una ventana emergente de Windows aparecerá con el mensaje "La configuración de seguridad para el dispositivo Belkin... se ha completado."\*
- **5.** Para obtener información adicional sobre el ensamblaje completado; busque en la parte superior derecha del Centro de Control USB inalámbrico el mensaje "Cable conectado".

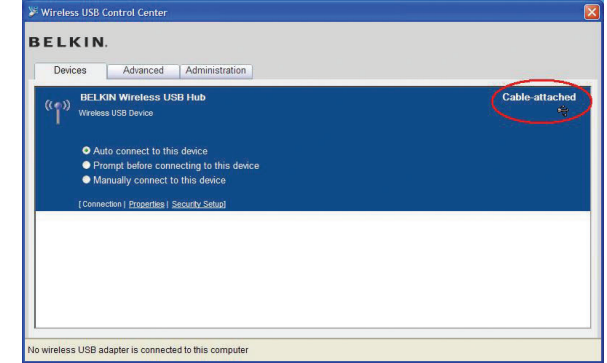

**6.** Desconecte y guarde el cable USB.

⊕

#### **Prestación de Conexión Automática**

Cuando se haya completado el ensamblaje, el Hub se conectará automáticamente al ordenador host siempre que esté dentro del alcance de funcionamiento. Para asociar otro Hub, siga las instrucciones de "Ensamblaje de cables", de la página 7. Pueden asociarse varios Hubs a un sólo ordenador host. Del mismo modo, un solo Hub puede asociarse a varios host \*

\*Nota importante: Aunque el Hub pueda almacenar información asociada a más de un ordenador host, sólo uno de los host puede acceder al Hub en cualquier momento.

#### **Instalación del Adaptador USB inalámbrico**

- 1. Introduzca el Adaptador USB inalámbrico en un puerto USB 2.0 disponible.\*
- 2. Hay cuatro drivers separados a instalar en este`paso:
	- a. HWA USB inalámbrico de Belkin
	- b. Interfaz de Radio Control HWA de Belkin
	- c. Interfaz HWA DFU de Belkin
	- d. Adaptador Host Wire de Belkin
	- e. Hub USB inalámbrico de Belkin

**6**

**1**

⊕

ES-8 ES-9

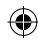

**1**

**2**

**3**

**4**

**5**

**6**

€

El Asistente de Windows "para nuevo hardware encontrado" instala cada uno de estos drivers de forma separada,.uno después del otro.

3. Tras instalar el Adaptador USB inalámbrico, el Centro de Control USB inalámbrico mostrará hasta 5 barras en verde debajo de la "Columna de conexiones" (dependiendo de la intensidad de la señal). El LED azul del Adaptador y del Hub parpadearán. El Hub está listo para su utilización.

#### **Confirmar la instalación**

Para confirmar que el Hub USB inalámbrico ha sido instalado correctamente, consulte el "Administrador de Dispositivos de Windows" En el Administrador de Dispositivos debería ver: "Adaptador Host Wire de Belkin", "Interfaz HWA DFU de Belkin", "Interfaz HWA de Radio Control de Belkin" y "Hub USB inalámbrico de Belkin".

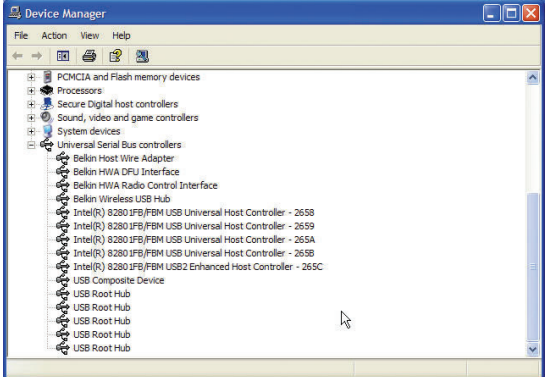

ES-10

#### **Correcta orientación de las antenas**

Por su diseño, la tecnología UWB (Ultra-Wideband) transmite a niveles de alimentación muy bajos. Para conseguir el máximo rendimiento, es importante orientar correctamente las antenas del Hub y del Adaptador.

Como norma general, las antenas deben posicionarse de verticalmente respecto al plano horizontal. Por favor, consulte los siguientes dibujos para más información También recomendamos que coloque las antenas en una situación de línea de visión directa.

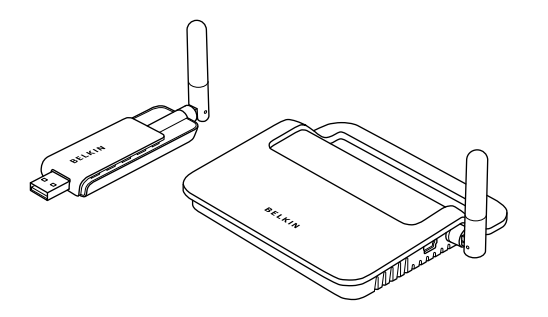

**6**

⊕

**1**

427ea\_F5U302ea\_man.indb 11 12/19/2007 3:41:29 PM

⊕

ES-10 ES-11

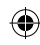

€

#### **Base para el adaptador remoto**

Cuando el adaptador se conecte a un ordenador de sobremesa o a una torre, puede tener que colocarlo en un sitio poco accesible La base del adaptador incluida le permite colocar el adaptador hasta a 1.8m. del ordenador host.

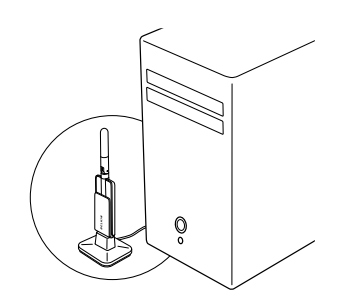

#### **Utilización del Centro de Control USB inalámbrico**

La interfaz de usuario del Centro de Control USB inalámbrico consiste en una ventana con tres pestañas. Estas pestañas son:

- Dispositivos
- Opciones avanzadas
- Administración

ES-12

#### **Pestaña de los Dispositivos**

La pestaña "Dispositivos" muestra todos los dispositivos USB inalámbricos disponibles para utilizar en el ordenador host. Desde la pestaña "Dispositivos", puede establecer el modo de conexión y de visualización o eliminar información asociada.

€

#### **Pestaña de conexión**

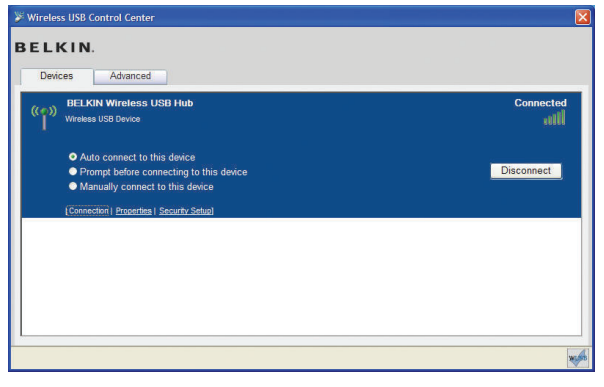

ES-12 ES-13

€

Puede ver las opciones de conexión del dispositivo clicando el la pestaña de conexión, para cualquier dispositivo. Este dispositivo está disponible pero actualmente no conectado, puede clicar sobre "Conectar" en esta pantalla para conectarlo, y sobre uno de los botones para determinar como conectar el dispositivo en el futuro. Las opciones son:

- a. Autoconectar este dispositivo El dispositivo se conectará automáticamente, sin ninguna acción por parte del usuario, cuando se encuentre en el área de alcance.
	- b. Aviso antes de conectar el dispositivo En este modo, el dispositivo avisa al usuario cuando está en el área de alcance para conectarse, mediante un mensaje de la bandeja.
	- c. Conectar manualmente este dispositivo El dispositivo no avisará al usuario cuando esté en el área de alcance del ordenador. Esta opción requiere que vaya a las opciones de conexión y haga click en "Conectar" cada vez que quiera unir su dispositivo al ordenador.

€

**1**

⊕

ES-14

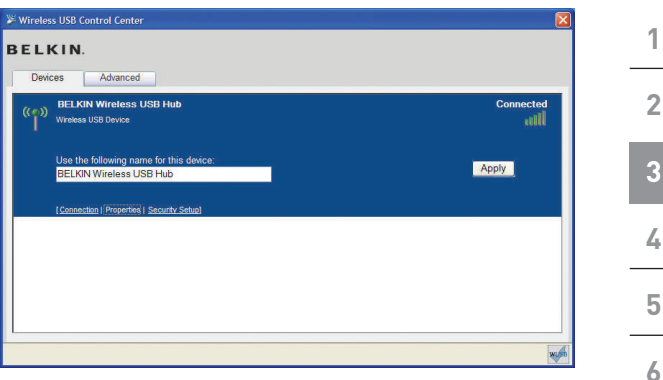

⊕

#### **Pestaña de propiedades**

€

Seleccione la pestaña "Propiedades" para cambiar el nombre del dispositivo USB inalámbrico. (La imagen siguiente muestra la ventana "Propiedades" de la pestaña "Dispositivos"

ES-14 ES-15

⊕

⊕

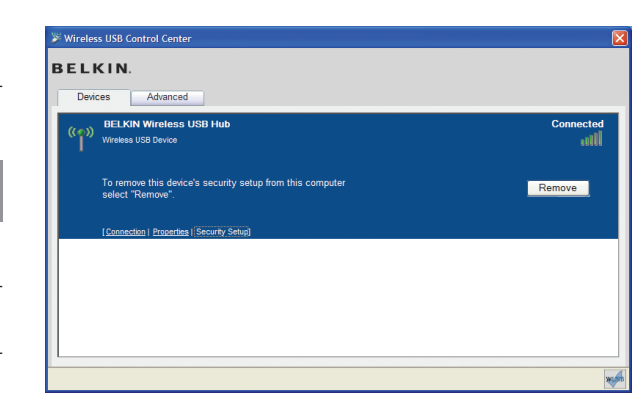

⊕

#### **Pestaña de configuración de seguridad**

La opción de "Configuración de seguridad" permite al usuario eliminar un Hub USB inalámbrico de la lista de dispositivos reconocidos. Para acceder al Hub en el futuro, siga los pasos de la sección de "Ensamblaje de cables" en la página 7.

◈

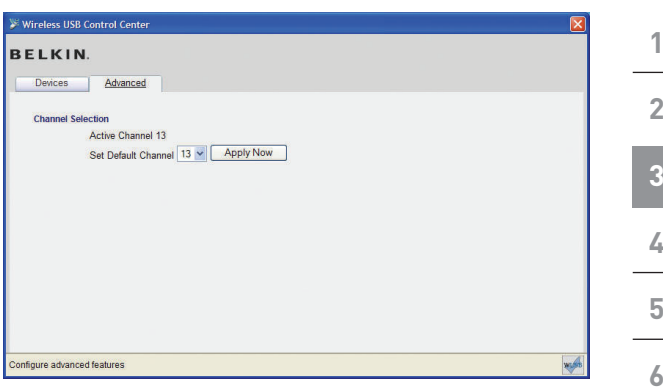

#### **Pestaña de opciones avanzadas**

La pestaña de "Opciones avanzadas" muestra el canal USB inalámbrico activo, y proporciona una opción para escoger el canal por defacto:

Clicando sobre "Aplicar ahora" guardará el canal seleccionado por defecto y reinicie el Hub. Este botón puede usarse sin cambiar ningún parámetro para reiniciar y volver a abrir el driver del Hub inalámbrico.

€

⇔

♦

# **1 2 3 4 5**

€

#### **Bandeja de sistema**

Cuando el Centro de Control USB inalámbrico funcione, aparecerá el icono "Centro de Control USB inalámbrico" en la bandeja de sistema de Windows. Sitúe el puntero del ratón sobre el icono para ver si el radio está conectado o desconectado.

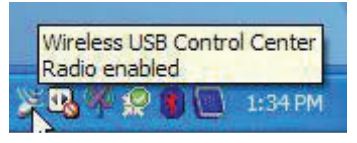

**6** Haciendo doble click sobre este icono podrá salir de la aplicación, ocultar o mostrar la ventana de la aplicación o activar/desactivar el radio.

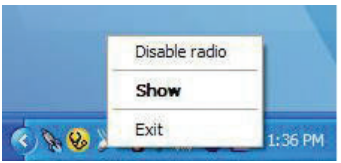

Haciendo doble click sobre este icono aparecerá la ventana de la aplicación de "Centro de Control USB inalámbrico". Otra alternativa para abrir la aplicación es ir a "Inicio > Programas > USB inalámbrico de Belkin > Centro de Control USB inalámbrico".

ES-18

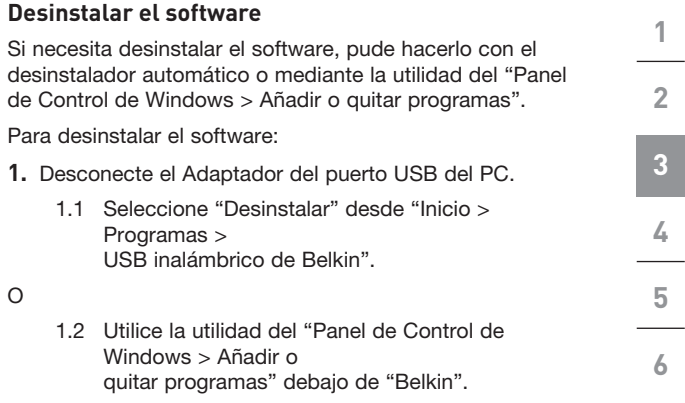

 $\bigoplus$ 

 $\bigoplus$ 

 $\bigoplus$ 

 $\bigoplus$ 

**1**

**2**

**3**

**4**

**5**

**6**

€

Las secciones siguientes proporcionan información sobre el mantenimiento y consejos para solucionar problemas. **Resolución de problemas**

#### 1. ¿Como puedo eliminar un ordenador previamente configurado para trabajar con el Hub?

 El Hub USB inalámbrico guarda una lista de ordenadores a los que se puede conectar de forma segura. Para eliminar un ordenador de la lista, conecte el cable USB incluido (o uno igual) al ordenador y al Hub, tal como lo hizo para la primera instalación. Tras unos segundos, una pestaña de "Administración" aparecerá en el Centro de Control USB inalámbrico. Seleccione la pestaña "Administrador" y podrá ver una lista de ordenadores configurados para conectarse al Hub. Siga las instrucciones de la pantalla para eliminar uno o más ordenadores de esta lista.

#### 2. He realizado el Ensamblaje de cable pero sigo sin poder conectarme al Hub.

 Compruebe que la fuente de alimentación esté conectada y que el LED azul del Hub esté encendido.

Si está seguro de que la corriente llega al Hub, abra el Centro de Control USB inalámbrico. En la pestaña "Dispositivos", el Hub debe estar en la lista de dispositivos. Si no lo está, vuelva a realizar el ensamblaje de cables.

Si el dispositivo aparece en la lista, asegúrese de que aparece como "Conectado" y que puede ver las barras verdes que indican que está conectado.

Si el software indica "No disponible",

acerque el Hub al ordenador para ver si así se soluciona el problema.

⊕

Si ninguno de estos pasos funciona, intente reiniciar el Hub desconectando la fuente de alimentación de la parte trasera del Hub, y tras unos minutos, vuelva a conectarla. Nota: Tras hacer esto, debe repetir la configuración de seguridad de los cables.

#### 3. Tengo un dispositivo conectado pero sigo sin poder conectarme. ¿Qué debo comprobar antes de ponerme en contacto con el Servicio Técnico?

¿Ha completado el ensamblaje de cables? Si es así, por favor compruebe que el Hub aparezca en la página de "Dispositivos" del Centro de Control USB inalámbrico. Si no aparece , vuelva a realizar la configuración de seguridad, siguiendo cuidadosamente las instrucciones. Aparecerá un aviso cuando el proceso haya finalizado satisfactoriamente. No desconecte el cable hasta que aparezca este mensaje.

Intente acercar los dispositivos para saber si la conexión puede establecerse. Cuando esté conectado, sepárelos para determinar la distancia máxima de alcance en su entorno. Recuerde que esta distancia puede reducirse por culpa de grandes objetos sólidos que estén situados entre los dos dispositivos, como una pared o una nevera. La mejor instalación es la que sitúa el dispositivo en una línea de visión .

Compruebe el Administrador de dispositivos de Windows y compruebe que no haya dispositivos "Desconocidos" en relación con la instalación del Hub USB inalámbrico. Si están relacionados con la instalación del Hub USB inalámbrico, por favor, intente volver a instalar los drivers o reinicie el Asistente "para nuevo hardware encontrado" para ver si se instalan correctamente. Si no se soluciona el problema, por favor, póngase en contacto con el Servicio Técnico.

**1**

⊕

**6**

€

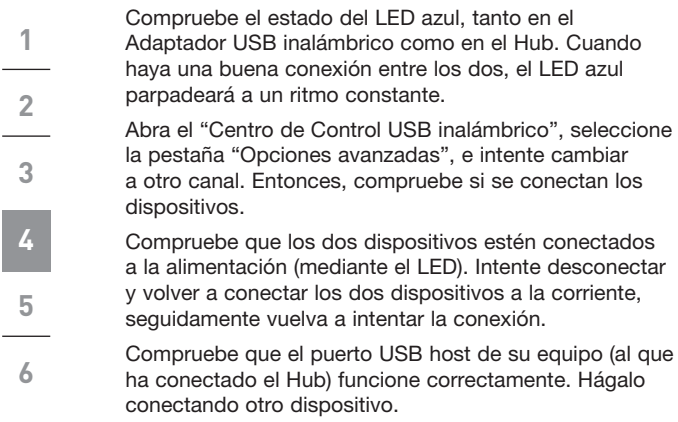

⊕

Si utiliza cables extensores para la conexión, por favor, retírelos y vuelva a intentar la conexión.

Si es posible, intente el proceso de instalación del Hub y del Adaptador en otro PC para determinar si hay algún problema en el sistema.

⊕

€

◈

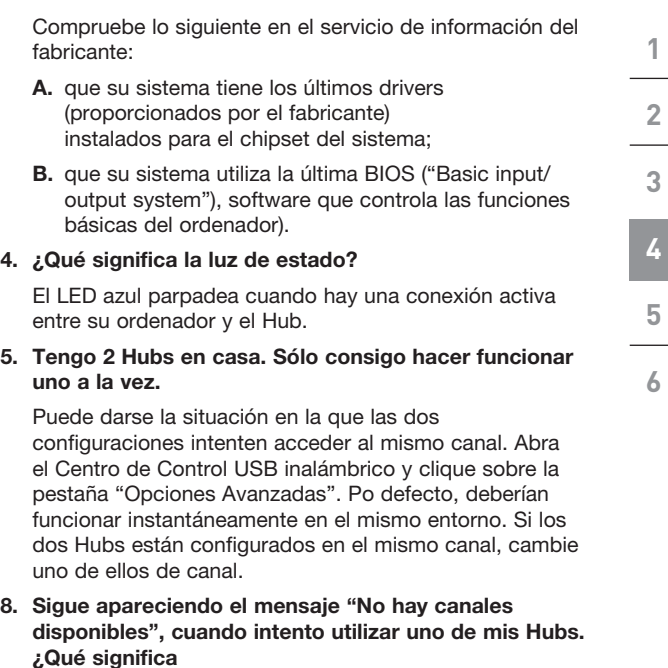

⊕

esto?

Si tiene varios Hubs en el mismo entorno, puede que haya superado el límite de canales disponibles. Libere un canal desconectando la comunicación USB inalámbrica de una de las configuraciones.

€

◈

### **1**

**2**

**3**

**4**

**5**

**6**

€

#### **Soporte para diferentes tipos de UBS**

Dispositivos de audio (tipo "Audio USB") y algunas webcams (tipo "Video USB"), que tienen puntos finales isócronos no son compatibles con el Hub.

#### **Vínculo inalámbrico fuera de alcance**

Si sufre cortes frecuentes en la señal inalámbrica, puede que el Hub esté fuera de alcance—la solución es acortar la distancia entre el Adaptador y el Hub.

#### **Conexiones ampliadas o externas por cable del Hub USB**

- Si está conectando el Adaptador al PC mediante un Hub USB externo por cable le recomendamos que:
	- Aplique corriente externa al Hub USB por cable.
	- No conecte el hub externo durante la primera conexión ni durante la instalación del driver.
	- La toma de corriente debe estar cerca del ordenador y ser fácilmente accesible

ES-24

### **Especificaciones técnicas**

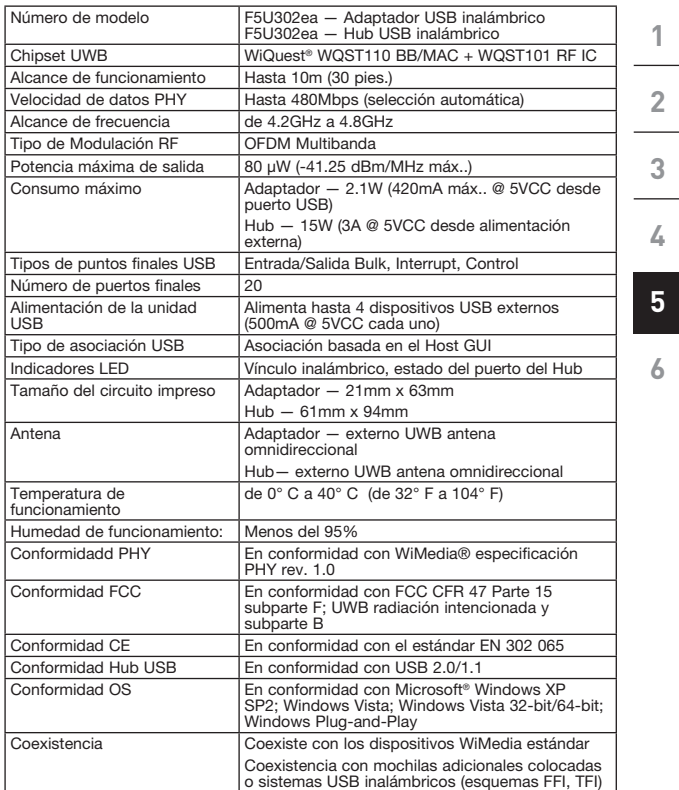

 $\bigoplus$ 

 $\overline{\phantom{a}}$ **3** L. **4**

**6**

 $\bigoplus$ 

ES-25

 $\bigoplus$ 

**1 2 3 4** Este producto cumple con la directiva WEEE. Para obtener información sobre reciclaje, consulte el siguiente vínculo: www.belkin.com/environmental A fecha del 3 octubre de 2007 este dispositivo puede utilizarse en: Alemania, Suiza, Islandia, Lichtenstein, Polonia, Estonia, República Checa, Noruega, Finlandia, Luxemburgo, Dinamarca, España, Portugal, Suiza, Reino Unido, Estonia, Bosnia Herzegovina, Irlanda y Bélgica. Consulte la legislación aplicable o la tabla de implementación de la Recomendación 70-03 para comprobar la situación actual,

http://www.ero.dk/

### **6**

**5**

#### **Garantía de por vida del producto de Belkin International, Inc.**

#### **La cobertura de la presente garantía.**

Belkin International, Inc. ("Belkin") otorga una garantía al comprador original según la cual el producto Belkin no tendrá defectos en cuanto a diseño, montaje, materiales o mano de obra.

#### **El período de cobertura.**

Belkin otorga una garantía a su producto durante toda su vida útil.

#### **¿Cómo resolveremos los problemas?**

#### Garantía del producto.

Belkin reparará o sustituirá, según decida, cualquier producto defectuoso sin ningún tipo de cargo (excepto los gastos de envío del producto).

ES-26

#### **¿Qué excluye la presente garantía?**

Todas las garantías mencionadas anteriormente resultarán nulas y sin valor alguno si el producto Belkin no se le proporciona a Belkin para su inspección bajo requerimiento de Belkin con cargo al comprador únicamente o si Belkin determina que el producto Belkin se ha instalado de un modo inadecuado, alterado de algún modo o forzado. La garantía del producto de Belkin no lo protege de los desastres naturales (que no sean relámpagos) tales como inundaciones, terremotos, guerras, vandalismo, robos, mal uso, erosión, agotamiento, desuso o daño a causa de interrupciones en la alimentación (p. ej. apagones) modificación o alteración no autorizadas de programas o sistemas.

#### **Cómo acceder a nuestros servicios.**

Para obtener asistencia sobre algún producto de Belkin, debe seguir los siguientes pasos:

- 1. Ponerse en contacto con Belkin Ltd. Express Business Park, Shipton Way Rushden, NN10 6GL, Reino Unido, A/A: Servicio de atención al cliente, o llame al teléfono (800)-223-5546, en un plazo de 15 días desde el momento de la incidencia. Tenga preparada la siguiente información:
	- a. El número de artículo del producto Belkin.
	- b. El lugar de compra del producto.
	- c. Cuándo compró el producto.
	- d. Copia de la factura original.
- 2. El servicio de atención al cliente de Belkin le informará sobre cómo enviar la copia de la factura y el producto Belkin y sobre cómo proceder con su reclamación.

Belkin se reserva el derecho de revisar el producto Belkin dañado. Todos los gastos de envío del producto Belkin a Belkin para su inspección correrán a cargo del comprador exclusivamente. Si

ES-26 ES-27

€

**1**

**2**

**3**

**4**

**5**

**6**

Belkin determina, según su propio criterio, que resulta poco práctico el envío de los equipos dañados a Belkin Corporation, Belkin podrá designar, según su propio criterio, una empresa de reparación de equipos para que inspeccione y estime el coste de la reparación de dichos equipos. Los gastos, si existen, de envío del equipo a dicha empresa de reparaciones, y de su valoración, correrán exclusivamente a cargo del comprador. El equipo dañado deberá permanecer disponible para su inspección hasta que haya finalizado la reclamación. Si se solucionan las reclamaciones por negociación, Belkin se reserva el derecho a subrogar la garantía por cualquier póliza de seguros del comprador.

### **6**

#### **Relación de la garantía con la legislación estatal.**

ESTA GARANTÍA CONTIENE LA GARANTÍA EXCLUSIVA DE BELKIN. NO EXISTEN OTRAS GARANTÍAS EXPLÍCITAS O IMPLÍCITAS (EXCEPTO LAS PROPORCIONADAS POR LA LEY). ESTO INCLUYE LAS GARANTÍAS IMPLÍCITAS O LAS CONDICIONES DE CALIDAD, APTITUD PARA LA VENTA O PARA CUALQUIER PROPÓSITO EN CONCRETO Y, TALES GARANTÍAS IMPLÍCITAS, SI ES QUE EXISTE ALGUNA, ESTÁN LIMITADAS A LA DURACIÓN DE ESTA GARANTÍA.

Algunas jurisdicciones no permiten la limitación de la duración de las garantías implícitas, por lo que cabe la posibilidad de que las anteriores limitaciones no le afecten.

EN NINGÚN CASO BELKIN SERÁ RESPONSABLE DE LOS DAÑOS IMPREVISTOS, ESPECIALES, DIRECTOS, INDIRECTOS, CONSECUENTES O MÚLTIPLES, INCLUYENDO ENTRE OTROS LA PÉRDIDA DE NEGOCIO O BENEFICIOS QUE PUEDA SURGIR DE LA VENTA O EL EMPLEO DE CUALQUIER PRODUCTO BELKIN, INCLUSO SI BELKIN HA SIDO INFORMADA DE LA POSIBILIDAD DE DICHOS DAÑOS.

Esta garantía le proporciona derechos legales específicos y también podría beneficiarse de otros derechos que

◈

pueden variar entre las distintas jurisdicciones. Algunas jurisdicciones no permiten la exclusión o limitación de los daños fortuitos, consecuentes, o de otro tipo, por lo que puede que las limitaciones mencionadas anteriormente no le afecten.

⊕

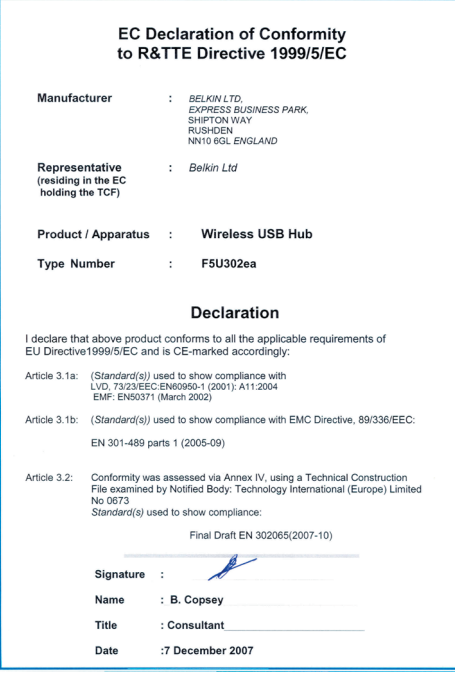

**1 2 3 4 5 6**

⊕

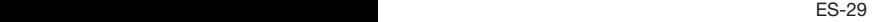

€

## **BELKIN**

## **Hub USB Inalámbrico**

€

## **BELKIN**

www.belkin.com

Asistencia técnica de Belkin R.U.: 0845 607 77 87 Europa: www.belkin.com/support

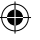

Belkin Ltd. Express Business Park Shipton Way, Rushden NN10 6GL (Reino Unido) +44 (0) 1933 35 2000 +44 (0) 1933 31 2000 fax

Belkin SAS 130 rue de Silly 92100 Boulogne-Billancourt, Francia +33 (0) 1 41 03 14 40 +33 (0) 1 41 31 01 72 fax

Belkin GmbH Hanebergstrasse 2 80637 Múnich (Alemania) +49 (0) 89 14 34 05 0 +49 (0) 89 14 34 05 100 fax

Belkin B.V. Boeing Avenue 333 1119 PH Schiphol-Rijk, Países Bajos +31 (0) 20 654 7300 +31 (0) 20 654 7349 fax

Belkin Iberia Avda. Cerro del Águila 3 28700 San Sebastián de los Reyes, España +34 91 625 80 00 +34 902 02 00 34 fax

#### $C \epsilon$  0673

© 2007 Belkin International, Inc. Todos los derechos reservados. Todos los nombres comerciales son marcas registradas de los respectivos fabricantes mencionados. Windows, Windows Vista y Microsoft son marcas registradas o marcas comerciales de Microsoft Corporation registradas en Estados Unidos y otros países. P75472ea

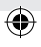

### **BELKIN. Hub USB Wireless**

 $\bigoplus$ 

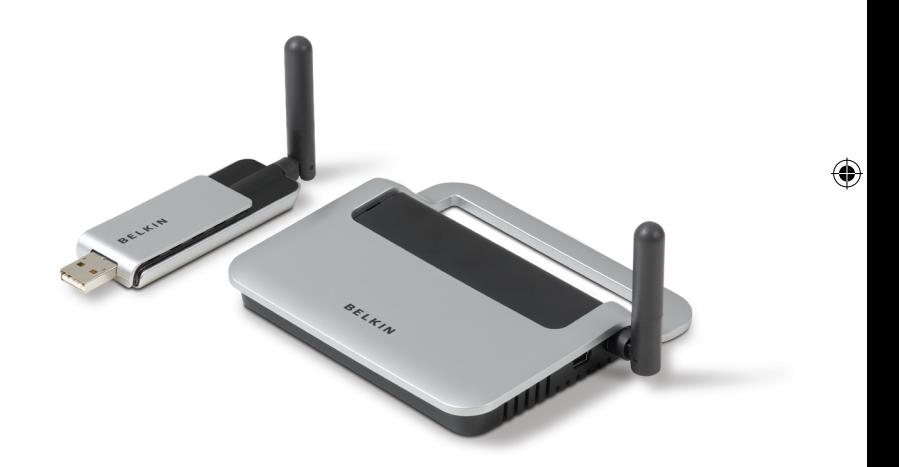

 $\bigoplus$ 

## **Manuale d'uso**

F5U302ea

427ea F5U302ea man.indb 1 12/19/2007 3:41:39 PM

 $\bigoplus$ 

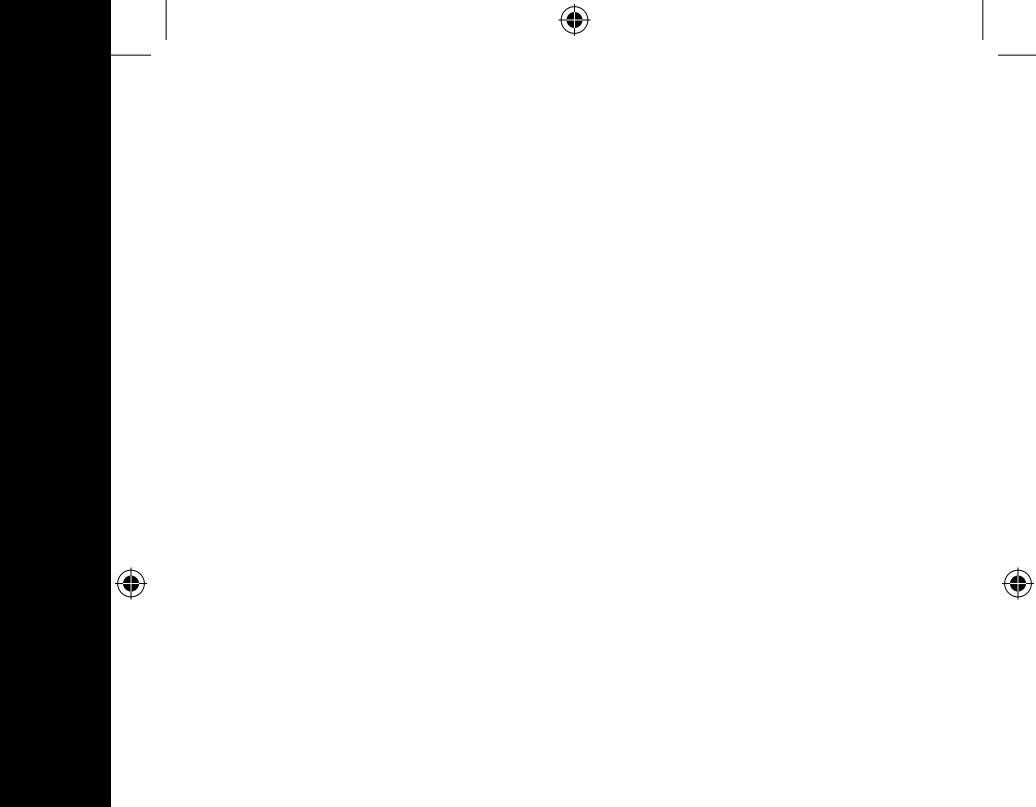

 $\overline{\phantom{a}}$ 

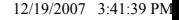

### **Indice**

 $\overline{\phantom{a}}$ 

 $\bigoplus$ 

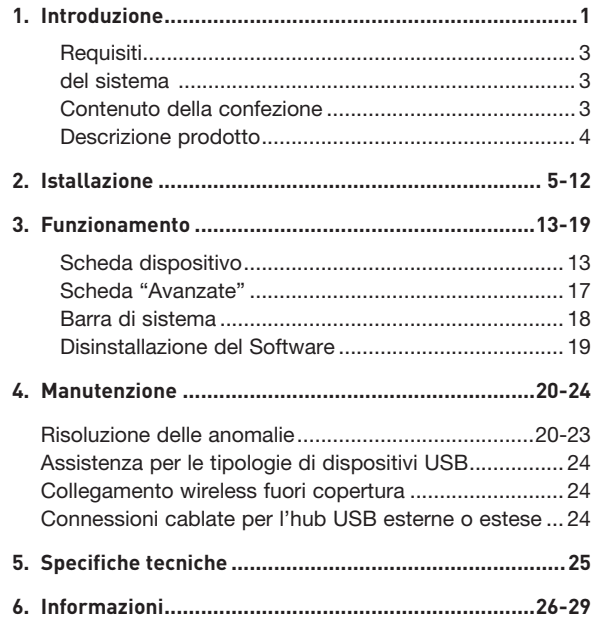

 $\bigoplus$ 

 $\bigoplus$ 

 $\overline{\phantom{a}}$ 

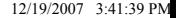

I

 $\bigoplus$ 

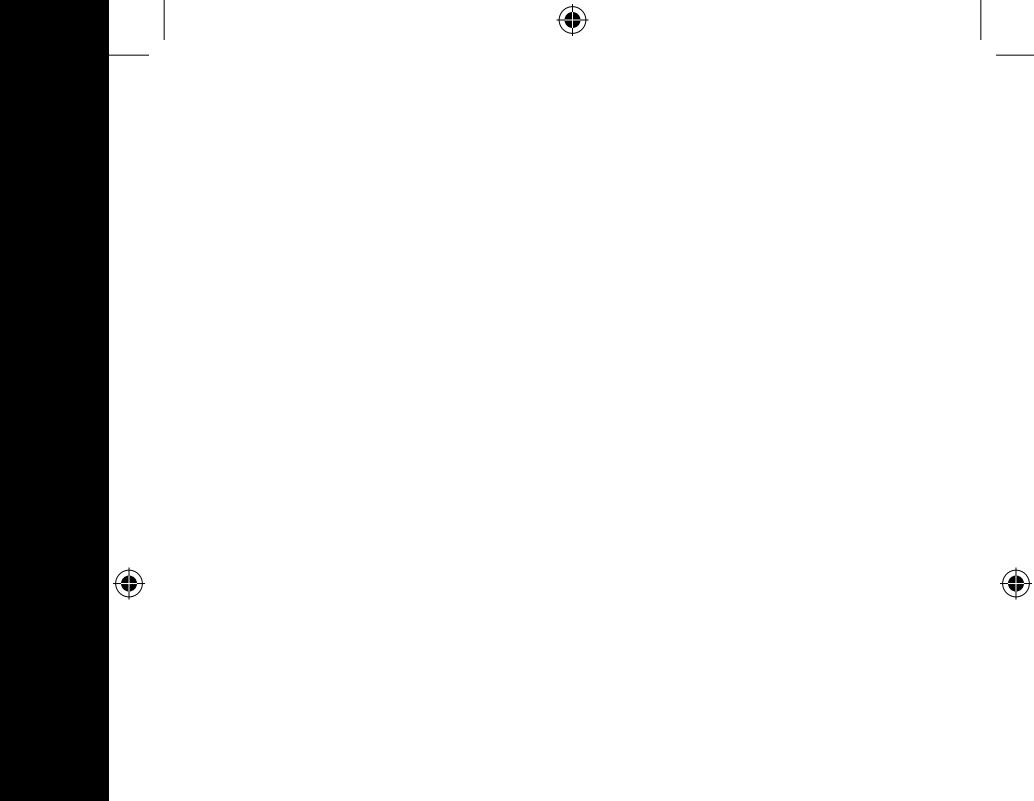

 $\overline{\phantom{a}}$ 

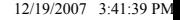

### **Introduzione**

Grazie per aver acquistato l'Hub USB wireless di Belkin. Questo rivoluzionario hub consente di connettere i dispositivi USB al computer in modalità wireless. Ora è possibile stampare, ascoltare musica, scannerizzare, scaricare foto e masterizzare CD ovunque all'interno della stessa stanza, fino a 10 m di distanza, senza doversi preoccupare di collegare cavi. Questo hub di facile uso garantisce la libertà di muoversi liberamente rimanendo collegati.

⊕

Si prega di leggere attentamente questo manuale d'uso per poter utilizzare al meglio tutte le funzionalità dell'hub USB wireless.

⊕

€

IT-1

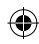

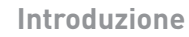

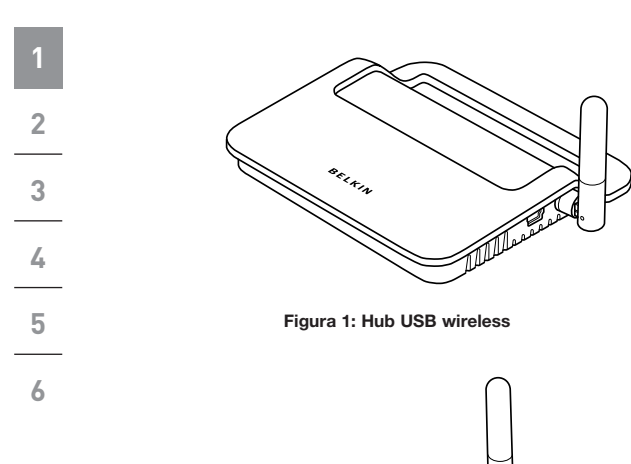

 $\bigcirc$ 

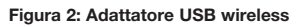

SCLAIRE

⊕

 $\bigoplus$ 

IT-2

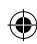

### **Introduzione**

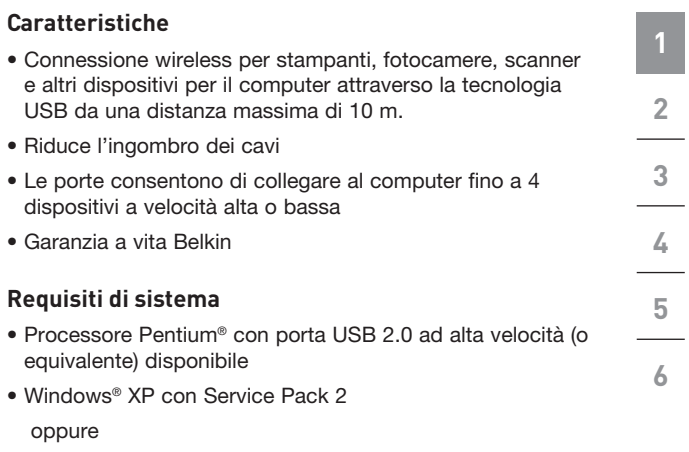

⊕

• Windows Vista™ 32-bit o 64-bit

#### **Contenuto della confezione**

- Hub USB wireless
- Adattatore USB wireless
- Adattatore Dock USB wireless
- Adattatore di corrente
- Cavo USB (A mini-B)
- CD di installazione
- Manuale d'uso
- Guida di installazione rapida

⊕

⊕

### **Introduzione**

 $\overline{\phantom{a}}$ 

 $\bigoplus$ 

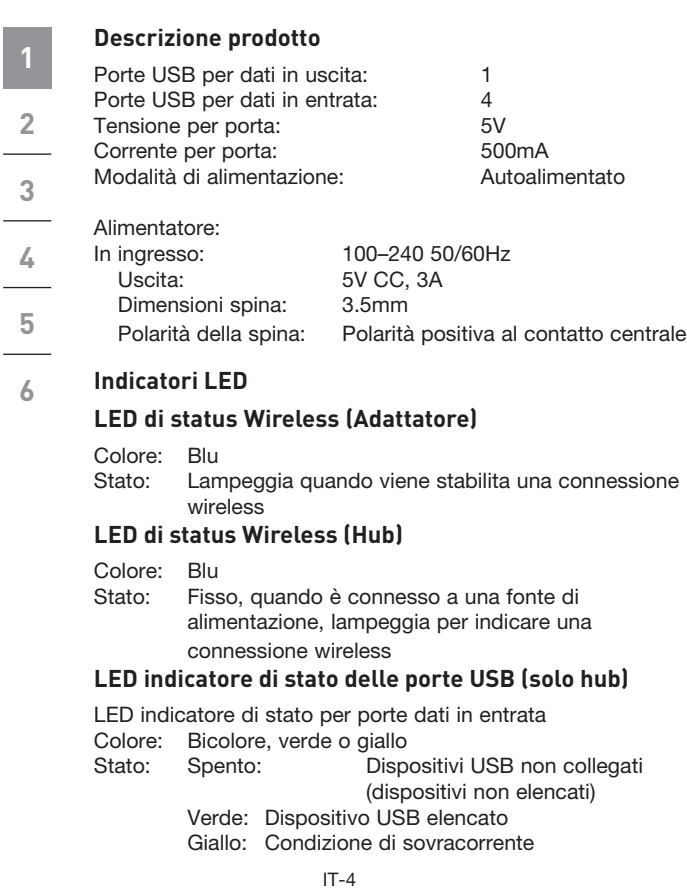

 $\bigoplus$ 

 $\bigoplus$ 

 $\overline{\phantom{a}}$ 

I

 $\bigoplus$ 

### **Installazione**

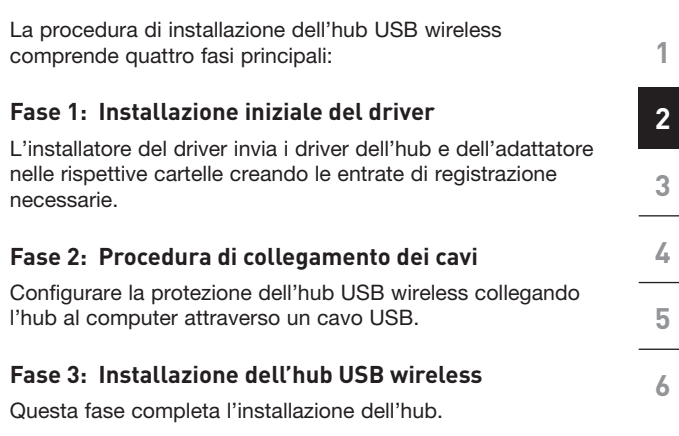

⊕

#### **Fase 4: Installazione dell'adattatore USB wireless**

Quest'ultima fase completa l'installazione dell'adattatore.

⊕

IT-4 IT-5

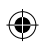

### **Installazione**

**4**

**5**

**6**

€

#### **Installazione iniziale del driver**

1. Inserire il CD Belkin per l'installazione del driver nell'apposito drive. Attendere qualche secondo affinché compaia l'applicazione di configurazione sullo schermo del computer.

Nota bene: se l'applicazione di configurazione non dovesse comparire, fare doppio clic su "Risorse del computer" e fare clic sull'icona corrispondente all'unità CD. In questo modo verrà caricata la pagina principale del programma di configurazione.

- 2. Fare clic sul pulsante "Install Driver" (Installa il driver).
	- 3**.** Il sistema avvierà il driver di installazione. Scegliere tra 32 bit o 61 bit quindi fare clic su "Next" (Avanti).
		- 4. Accettare le condizioni del contratto di licenza. Fare clic su "Next" (Avanti).
		- 5. Qualora lo si desideri, inserire il nome utente. Fare clic su "Next" (Avanti).
		- 6. Fare clic su "Next" (Avanti) per accettare il percorso predefinito, oppure selezionare "Change" (Modifica) per specificare una cartella di destinazione diversa.
		- 7**.** Fare clic su "Install" (Installare).
		- 8. Fare clic su "Finish" (Fine) per completare l'installazione del driver.
		- 9. L'interfaccia dell'hub USB wireless apparirà sul desktop Windows. Lasciare aperta l'interfaccia sul desktop Windows e procedere con la "Procedura di collegamento dei cavi" di seguito.\*

IT-6

⊕
€

### **Installazione**

Avviso per gli utenti Windows Vista: Aprire l'interfaccia dell'hub USB wireless manualmente. Fare doppio clic sull'icona "Wireless USB Control Center" (interfaccia hub USB wireless) sulla barra di stato in basso a destra del desktop di Windows.

#### **Procedura di collegamento dei cavi**

Durante la fase iniziale di installazione, occorre "associare" l'hub al computer host. A tal fine è necessario collegare l'hub al computer usando il cavo USB fornito con il dispositivo. La procedura di "collegamento dei cavi" consente al computer e all'hub di condividere informazioni impiegate per stabilire una connessione wireless protetta.

- 1. Collegare l'alimentatore nella presa elettrica a muro, quindi collegare il connettore CC nell'hub.
- 2. Collegare l'hub al computer usando il cavo USB incluso nella confezione (da mini-B a connettore USB di tipo A).
	- a. Inserire il connettore "Mini B" nella porta affianco all'antenna dell'hub.
	- b. Inserire il connettore "USB A" nella porta USB nel computer host.
	- c. Attendere qualche secondo affinché si avvii il nuovo programma di configurazione guidata.\*

Nota bene: avviso per gli utenti Windows Vista**:** La finestra di dialogo della fase 3 non apparirà. Passare alla fase 4.

- 3. Questa fase comprende l'installazione di quattro diversi driver:
	- a. Dispositivo Belkin per il collegamento dei cavi
	- b. Dispositivo Belkin per il collegamento dei cavi RCI (remote control interface)

IT-7 In the contract of  $\sim$  10  $\pm$  10  $\pm$  10  $\pm$  10  $\pm$  10  $\pm$  10  $\pm$  10  $\pm$  10  $\pm$  10  $\pm$ 

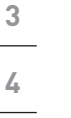

⊕

**1**

**2**

**5**

**6**

**1**

**2**

**3**

**4**

**5**

**6**

€

- c. Interfaccia Belkin per il collegamento dei cavi DFU
- d. Interfaccia Belkin per il collegamento dei cavi

Il programma di visualizzazione guidata dell'hardware installerà i driver separatamente e in sequenza.

**4.** Una volta installati tutti e quattro i driver, comparirà una finestra pop-up con il messaggio "The security setup for the device Belkin... is now complete" (l'installazione di configurazione protetta del dispositivo Belkin è terminata).\*

**5.** Per ulteriori informazioni sull'esecuzione della procedura di collegamento, vedere in alto a destra dell'interfaccia Hub USB wireless il messaggio "Cable attached" (cavo collegato).

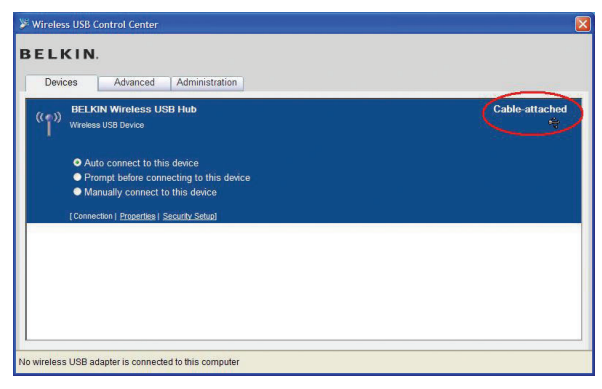

IT-8

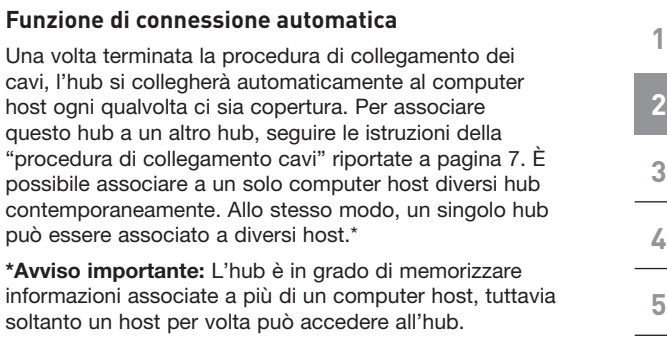

۸

#### **Installazione dell'adattatore USB wireless**

- 1. Inserire l'adattatore USB wireless nella porta USB 2.0 disponibile.\*
- 2. Questa fase comprende l'installazione di cinque diversi driver:
	- a. HWA Belkin per USB wireless
	- b. Interfaccia per il Radio Control HWA di Belkin
	- c. Interfaccia HWA DFU Belkin
	- d. Adattatore host cablato Belkin
	- e. Hub USB wireless Belkin

⊕

€

**6**

۰

**1**

**2**

**3**

**4**

**5**

**6**

€

Il programma di visualizzazione guidata dell'hardware installerà i driver separatamente e in sequenza.

3. "Connected Column" (depending upon signal strength). I LED blue dell'adattatore e dell'hub inizieranno a lampeggiare. L'hub è ora completamente operativo.

#### **Conferma dell'installazione**

Per assicurarsi che l'hub USB wireless sia stato installato in modo appropriato, verificare l'opzione "Gestione periferiche Windows." In gestione periferiche windows, vedere: "Belkin Host Wire Adapter", "Belkin HWA DFU Interface", "Belkin HWA Radio Control Interface", and "Belkin Wireless USB Hub".

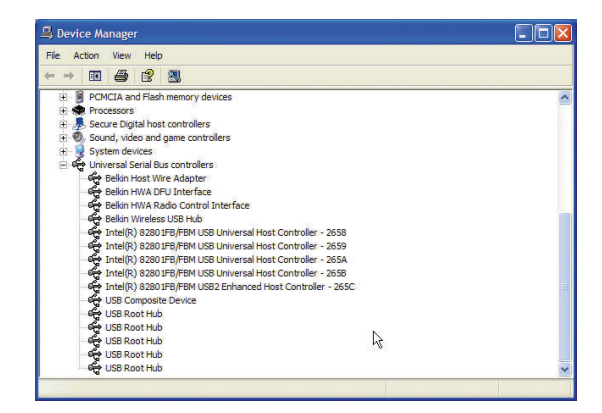

IT-10

#### **Posizione corretta delle antenne**

La tecnologia ultra-wideband (UWB) trasmette per default, energia in radiofrequenza a un livello molto basso. Per raggiungere alte prestazioni, è necessario orientare correttamente le antenne dell'hub e dell'adatttatore.

Generalmente, le antenne dovrebbero essere orientate in posizione verticale, perpendicolarmente al piano orizzontale. Vedere le immagini per maggiori chiarimenti. Consigliamo inoltre di posizionare le antenne in visibilità diretta.

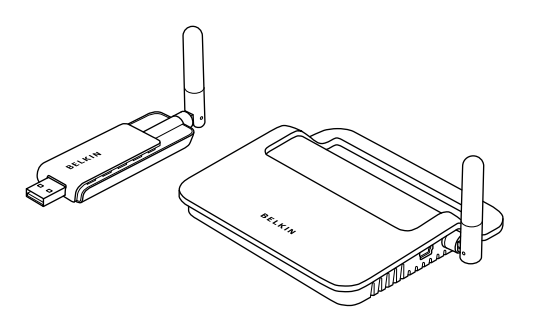

**3 4 5**

**6**

**1**

**2**

⊕

⊕

IT-10 IT-11

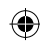

€

#### **Supporto per l'adattatore remoto**

Quando l'adattore è collegato al computer desktop o computer torre, potrebbe essere necessario posizionarlo a distanza. Il supporto, fornito nella confezione, consente di tenere l'adattatore a 1.8 metri di distanza dal computer host.

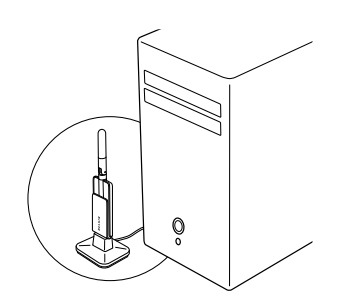

#### **Utilizzare l'interfaccia USB wireless**

L'interfaccia utente del Wireless USB Control Center consiste in una finestra a tre schede. Le tre schede sono:

- Periferiche
- Avanzata
- Amministrazione

#### **Scheda dispositivo**

Le schede "Devices" (dispositivi) mostrano tutti i dispositivi USB wireless disponibili nel computer host. Dalla scheda "Devices" (dispositivi), è possibile impostare la modalità di connessione e visualizzare o eliminare informazioni di associazione.

#### **Scheda Connessioni**

Per visualizzare la connessione del dispositivo fare clic sulla scheda connessioni dell'unità. Se il dispositivo è disponibile, ma non connesso, è possibile fare clic sul pulsante "Connect" (Connetti) sullo screen per collegarlo, quindi fare clic su uno dei pulsanti radio per definire in quale modalità si collegherà in futuro. Le scelte sono:

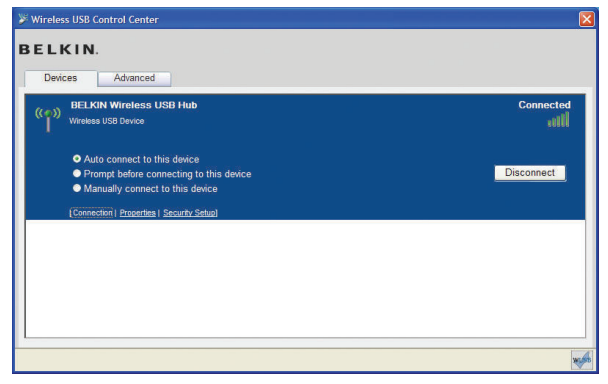

a. Collegare il dispositivo automaticamente. Il dispositivo si collega sempre automaticamente, senza nessuna richiesta da parte dell'utente, quando si trova all'interno del raggio di copertura.

IT-12 IT-13

€

**1**

**2**

**3**

**4**

**5**

**6**

**6**

€

- b. Notifica prima di collegare questo dispositivo. In questa modalità, il dispositivo invia all'utente una notifica per effettuare il collegamento attraverso una finestra informativa, quanto si trovi all'interno del raggio di copertura.
- c. Collegare il dispositivo automaticamente. Il dispositivo non invia la notifica all'utente quando si trova all'interno del raggio di copertura del computer. Questa scelta richiede l'uso dell'opzione "Connect" (Connettti) ogni volta che si voglia collegare il dispositivo al computer.

### **Proprietà scheda**

Selezionare la scheda "Properties" (Proprietà) per cambiare il nome del dispositivo USB Wireless. (L'immagine in alto mostra la sezione "Properties" della scheda "Device" [Dispositivo]).

⇔

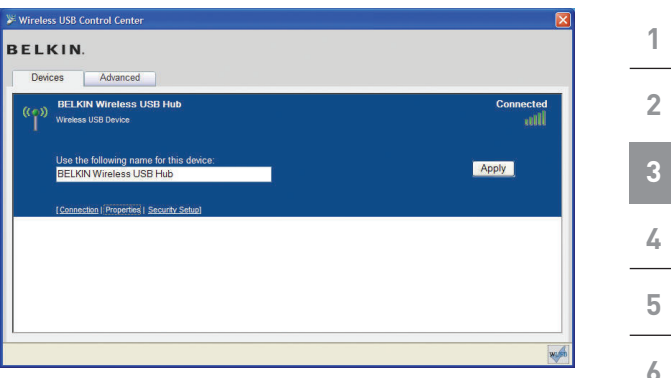

### **Scheda Installazione Protezione**

L'opzione "Security Setup" (Installazione protezione) consente all'utente di eliminare l'Hub USB Wireless dall'elenco dei dispositivi riconosciuti. Per accedere nuovamente all'hub in futuro, seguire le seguenti fasi nella sezione "Cable-Association Procedure" (Procedura di collegamento cavi) a pagina 7.

⊕

⊕

⊕

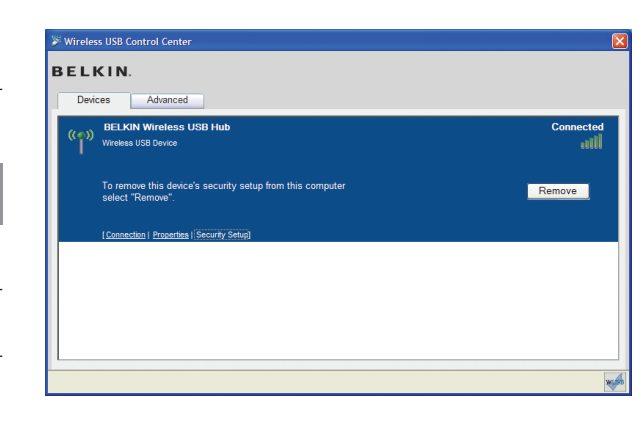

⇔

#### **Scheda Avanzate**

La scheda "Avanzate" visualizza il canale USB Wireless USB attivo e fornisce una opzione nella scelta del canale predefinito:

Facendo clic sull'opzione "Apply Now" (Applica ora) sarà possibile memorizzare il canale predefinito selezionato e riavviare l'hub. Questa opzione può essere usata senza modificare i parametri per riavviare e ricaricare il driver dell'hub wireless.

⊕

◈

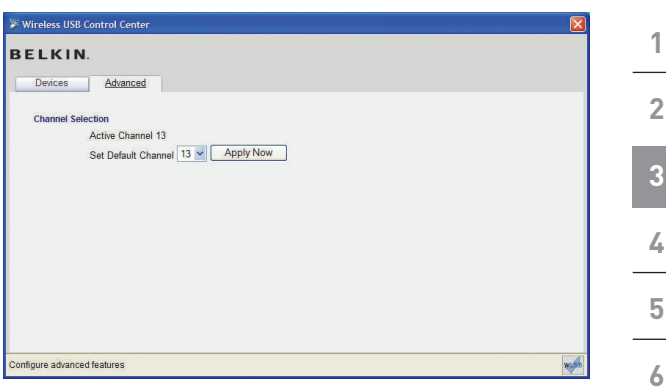

۰

#### **Barra di sistema**

€

Quando l'interfaccia USB wireless è in esecuzione, apparirà l'icona "Wireless USB Control Center" nella barra di stato Windows. Posizionare il puntatore del mouse sull'icona e verificare se il radio è collegato o scollegato.

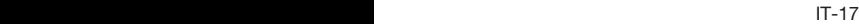

Facendo clic con il tasto destro del mouse sull'icona si può uscire dall'applicazione, nascondere/mostrare la finestra di applicazione oppure abilitare/disabilitare il radio.

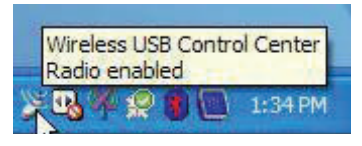

Facendo doppio clic sull'icona si richiamerà la finestra di applicazione "Wireless USB Control Center". Oppure scegliere il seguente percorso "Start > Programs > Belkin Wireless USB > Wireless USB Control Center" per lanciare l'applicazione.

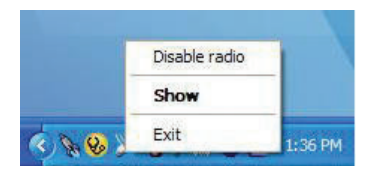

€

**1**

⊕

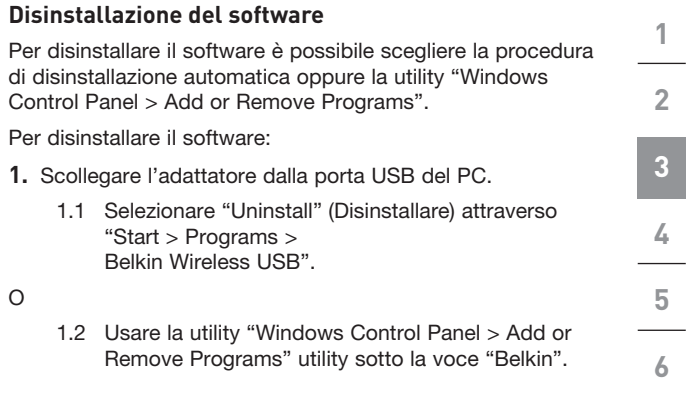

 $\bigoplus$ 

 $\bigoplus$ 

 $\overline{\phantom{a}}$ 

 $\bigoplus$ 

 $\bigoplus$ 

### **Manutenzione/Risoluzione delle anomalie**

La sezione seguente fornisce informazioni di manutenzione e consigli sulla risoluzione delle anomalie.

#### **Risoluzione delle anomalie**

**1**

**2**

**3**

**4**

**5**

**6**

€

1. Come eliminare un computer che è stato precedentemente configurato per funzionare con l'hub?

 L'hub USB Hub Wireless mantiene un elenco dei computer ai quali si può connettere in tutta sicurezza. Per eliminare un computer dall'elenco, collegare il cavo USB fornito nella confezione (o uno simile) nell'hub e nel computer, proprio come si è fatto durante la configurazione iniziale. Dopo qualche secondo apparirà una nuova scheda "Administration" (Amministrazione) nel "Wireless USB Control Center" (Interfaccia USB wireless). Selezionare la scheda "Administration" (Amministrazione) e visualizzare l'elenco dei computer che è stato creato per comunicare con questo hub. Seguire le istruzioni sullo schermo per eliminare uno o più computer dall'elenco.

#### 2. Ho effettuato la procedura di connessione dei cavi, ma non riesco a connettermi all'hub.

 Controllare che l'alimentazione sia collegata e che il LED blue dell'Hub sia illuminato.

Se si è sicuri che l'hub sia alimentato, aprire il Wireless USB Control Center (Interfaccia USB wireless). Nella scheda "Devices" (Dispositivi), l'hub dovrebbe comparire nell'elenco dei dispositivi collegati. In caso contrario, ripetere nuovamente la procedura di collegamento dei cavi.

Se il dispositivo è presente nell'elenco, assicurarsi che sia evidenziato come "Connected" e che la barra verde indichi il collegamento. Se il software appare come "Not Available" (Non disponibile), avvicinare l'hub al computer per risolvere il problema.

IT-20

### **Manutenzione**

Se non funziona, provare a riavviare l'hub scollegando il connettore di alimentazione e il cavo dal retro dell'hub, attendere alcuni secondi e reinserire di nuovo la presa. Nota bene: dopo aver tentato, ripetere la configurazione di sicurezza dei cavi.

#### 3. Il dispositivo è installato, ma non riesco ancora a connettermi. Cosa controllare prima di contattare l'assistenza tecnica?

La procedura di collegamento iniziale dei cavi è stata completata? Se sì, verificare che il dispositivo installato appaia nella pagina "Devices" (Dispositivi) del "Wireless USB Control Center" (Interfaccia USB Wireless). In caso contrario, tentare, nuovamente a riconfigurare la protezione, seguendo attentamente le istruzioni. Una volta completata la procedura sarà inviata una notifica. Non scollegare il cavo fino a quando non compare il messaggio.

Avvicinare i dispositivi tra loro per sapere se è possibile stabilire una connessione. Una volta stabilita la connessione, allontanare i dispositivi per sapere qual è la distanza operativa massima per la propria rete. Nota bene: la distanza tra i dispositivi può essere ridotta da oggetti solidi, come un muro o un frigorifero. I dispositivi offrono prestazioni migliori se posizionati in linea visibile.

Contollare l'opzione "Gestione periferiche Windows." e verificare che non ci siano dispositivi "Unknown" (Sconosciuti) relativi all'installazione dell'hub USB wireless. Qualora ce ne siano, reinstallare i idriver o riavviare il programma di visualizzazione guidata dell'hardware per verificare che l'installazione avvenga correttamente. Qualora ciò non risolva il problema, contattare l'assistenza tecnica.

**6**

⊕

**1**

IT-21

€

### **Manutenzione**

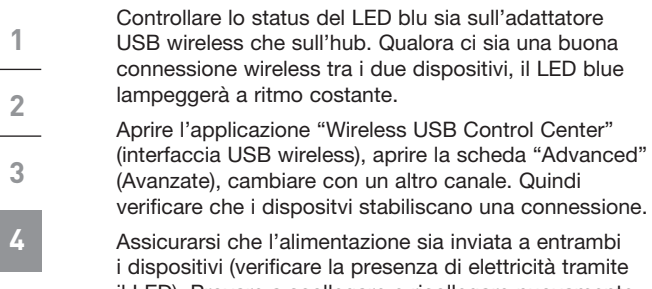

il LED). Provare a scollegare e ricollegare nuovamente entrambi i dispositivi. Verificare che la porta host USB del sistema (quella a

cui l'hub è collegato) funzioni correttamente. Tentare collegando a questa porta un altro dispositivo USB.

Se si usano cavi di prolunga aggiuntivi per stabilire la connessione, rimuoverli e testare di nuovo la connessione.

Se possibile, ripetere l'intero processo di installazione per l'hub e per l'adattatore su un altro PC per capire se il problema sia legato al sistema in uso.

⇔

**5**

**6**

€

### **Manutenzione/Risoluzione delle anomalie**

Verificare le seguenti informazioni facendo riferimento ai dati tecnici forniti dal produttore del computer: A. il sistema dispone dell'ultima versione (disponibile presso il produttore) del driver installata nel chipset del sistema; B. il sistema usa l'ultima versione di BIOS ("basic input/ output system", software che controlla le funzioni base del computer). 4. Cosa significa la luce di stato? Il LED blue lampeggia quando rileva una connessione inattiva tra il computer e l'hub. 5. Ho due hub in casa. Ho accesso soltanto a un hub per volta. **1 4 5 6**

Potrebbe verificarsi la situazione in cui le due configurazioni tentano l'accesso allo stesso canale. Aprire "Wireless USB Control Center" (l'interfaccia USB wireless) e fare clic sulla scheda "Advanced" (Avanzate). L'impostazione predefinita prevede che entrambi i dispositivi funzionino nello stesso ambiente. Se entrambi gli hub sono impostati sullo stesso canale, impostare un canale diverso per uno dei due.

#### 6. Ricevo continuamente il messaggio, "No Channels Available" (Canali non disponibili), quando cerco di usare uno dei duei hub. Cosa significa?

Nel caso ci siano più hub presenti nella stessa rete, si potrebbe aver raggiunto il limite massimo di canali disponibili. Liberare un canale scollegando la comunicazione USB wireless da una delle configurazioni. **2 3**

⊕

IT-23

€

### **Manutenzione/Risoluzione delle anomalie**

#### **Assistenza per diversi tipi di USB**

Dispositivi audio (tipo "USB Audio") e alcune webcam (tipo "USB Video") che presentano estremità isocrone non sono compatibili con l'hub.

#### **Collegamento wireless fuori copertura**

In caso di interruzioni frequenti della linea wireless, l'hub potrebbe essere fuori copertura. Si consiglia di ridurre la distanza tra l'adattatore e l'hub.

#### **Connessioni cablate per l'hub USB esterne o estese**

Se si collega l'adattatore al PC attraverso un hub USB esterno cablato, consigliamo di:

- Collegare una fonte di alimentazione esterna all'hub USB.
- Prima di installare l'hub, assicurarsi che la presa elettrica sia facilmente accessibile in modo da evitare grovigli di cavi."
- Non collegare l'hub esterno durante il collegamento iniziale e l'installazione del driver.

IT-24

**1**

**2**

**3**

**4**

**5**

**6**

€

## **Specifiche tecniche**

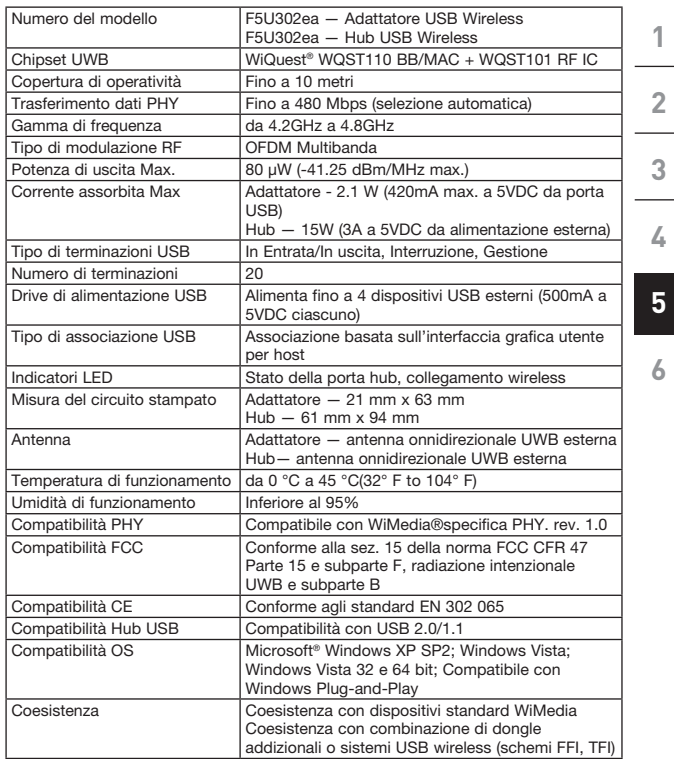

 $\bigoplus$ 

 $\bigoplus$ 

 $\bigoplus$ 

IT-25

 $\bigoplus$ 

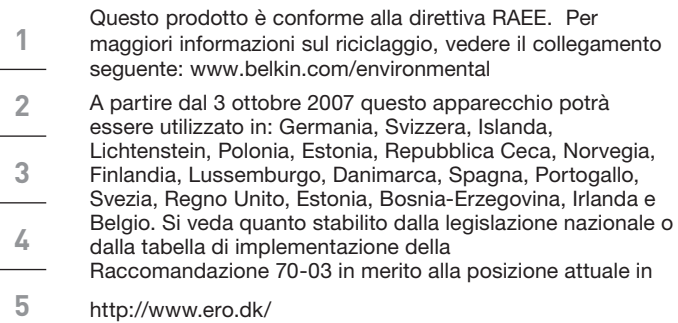

#### **Garanzia a vita limitata sul prodotto Belkin International Inc.**

#### **Cosa copre questa garanzia.**

Belkin International, Inc. ("Belkin") garantisce all'acquirente di questo prodotto Belkin che tale prodotto è esente da difetti di progettazione, montaggio, materiale e lavorazione.

#### **Periodo di copertura della garanzia.**

Belkin International garantisce il prodotto Belkin per tutto il ciclo di vita di tale prodotto.

#### **Risoluzione di eventuali problemi.**

#### Garanzia sul prodotto.

Belkin provvederà a riparare o sostituire gratuitamente, a propria discrezione, qualsiasi prodotto che dovesse risultare difettoso (escluse le spese di trasporto).

۰

**6**

#### **Condizioni non coperte dalla garanzia.**

Tutte le garanzie di cui sopra saranno rese nulle qualora il prodotto Belkin non fosse fornito alla Belkin per essere sottoposto alle necessarie verifiche dietro espressa richiesta di Belkin e a spese del cliente, oppure nel caso in cui la Belkin dovesse stabilire che il prodotto non è stato correttamente installato o che sia stato in qualche modo alterato o manomesso. La garanzia sul prodotto Belkin non copre danni da imputarsi a calamità naturali (tranne i fulmini), tra cui allagamenti o terremoti, guerre, atti di vandalismo, furti, usura, erosione, assottigliamento, obsolescenza, abusi, danni dovuti ad interferenze di bassa tensione (tra cui parziali oscuramenti o abbassamenti di tensione), programmazione non autorizzata oppure modifiche o alterazioni all'apparecchiatura dell'impianto.

#### **Come usufruire del servizio di garanzia.**

Per usufruire dell'assistenza per il proprio prodotto Belkin, è necessario:

- 1. Contattare Belkin Ltd. Express Business Park, Shipton Way, Rushden, NN10 6GL, Regno Unito, all'attenzione di: Customer Service oppure chiamare il numero (800)-223-5546, entro 15 giorni dall'evento. È necessario sapere i seguenti dettagli: a. il codice del prodotto Belkin.
	- b. Il luogo d'acquisto del prodotto.
	- c. La data di acquisto del prodotto
	- d. Una copia originale della fattura.
- 2. Il rappresentante del Servizio Clienti Belkin vi spiegherà come inviare la ricevuta e il prodotto Belkin e come procedere con il reclamo.

Belkin si riserva il diritto di riesaminare il prodotto Belkin danneggiato. Tutte le spese di spedizione per il prodotto Belkin

IT-26 IT-27

€

**1**

**2**

**3**

**4**

**5**

**6**

restituito alla Belkin sono a carico dell'acquirente. Se Belkin dovesse ritenere, a propria discrezione, che inviare l'apparecchio danneggiato non sia pratico, Belkin International potrà decidere, a propria discrezione di farlo ispezionare e determinare il costo della riparazione presso una struttura diversa dalla propria. L'acquirente si farà carico di eventuali spese di spedizione, causate dal rinvio e dalla ricezione dell'apparecchio dopo l'ispezione. Eventuali apparecchi danneggiati dovranno essere mantenuti disponibili per eventuali verifiche fino alla risoluzione della richiesta di indennizzo. Al raggiungimento dell'accordo, Belkin si riserva il diritto di essere surrogato da eventuali polizze assicurative dell'acquirente.

#### **Cosa stabilisce la legge riguardo alla garanzia.**

LA PRESENTE GARANZIA COSTITUISCE L'UNICA GARANZIA DI BELKIN. LA PRESENTE GARANZIA È L'UNICA GARANZIA, ESPLICITA O IMPLICITA, DELLA BELKIN. SI ESCLUDE QUALSIASI GARANZIA IMPLICITA, DI COMMERCIABILITÀ E DI IDONEITÀ A SCOPI PARTICOLARI CHE VADA OLTRE LA PRESENTE GARANZIA ESPLICITA SCRITTA.

Alcune giurisdizioni non consentono l'esclusione o la limitazione delle garanzie implicite o della responsabilità per i danni accidentali, pertanto i limiti di esclusione di cui sopra potrebbero non essere applicabili.

IN NESSUN CASO BELKIN POTRÀ ESSERE CONSIDERATA RESPONSABILE DI ALCUN DANNO DIRETTO, INDIRETTO, ACCIDENTALE, SPECIFICO O DANNI MULTIPLI TRA I QUALI, MA NON SOLO, EVENTUALI DANNI DI MANCATI AFFARI O MANCATO GUADAGNO DERIVATI DALLA VENDITA O UTILIZZO DI OGNI PRODOTTO BELKIN, ANCHE NEL CASO IN CUI BELKIN FOSSE STATA INFORMATA DELLA POSSIBILITÀ DI TALI DANNI.

Questa garanzia consente di godere di diritti legali specifici e di eventuali altri diritti che possono variare di stato in stato. Alcune giurisdizioni non consentono l'esclusione o la limitazione

delle garanzie implicite o della responsabilità per i danni accidentali o altri danni, pertanto i limiti di esclusione di cui sopra potrebbero non essere applicabili.

€

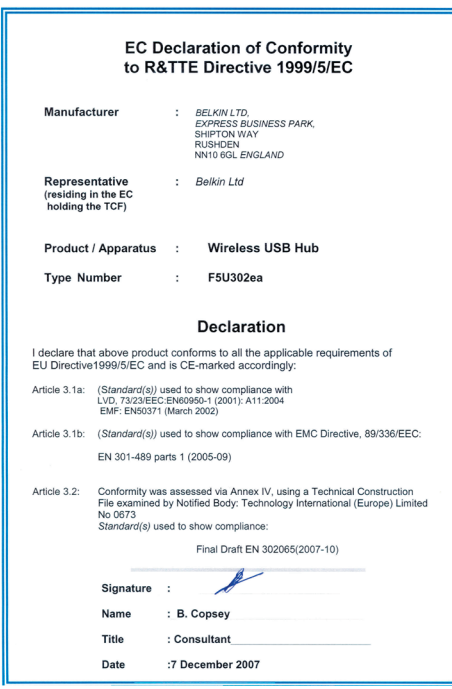

**1 2 3 4 5 6**

⊕

IT-28 IT-29

## **BELKIN.**

# **Hub USB Wireless**

(4

## **BELKIN**

www.belkin.com

Assistenza tecnica Belkin REGNO UNITO: 0845 607 77 87 Europa: www.belkin.com/support

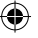

Belkin Ltd. Express Business Park Shipton Way, Rushden NN10 6GL, Regno Unito +44 (0) 1933 35 2000 +44 (0) 1933 31 2000 fax

Belkin SAS 130 rue de Silly 92100 Boulogne-Billancourt, Francia +33 (0) 1 41 03 14 40 +33 (0) 1 41 31 01 72 fax

Belkin GmbH Hanebergstrasse 2 80637 Monaco di Baviera, Germania +49 (0) 89 14 34 05 0 +49 (0) 89 14 34 05 100 fax

Belkin B.V. Boeing Avenue 333 1119 PH Schiphol-Rijk, Paesi Bassi +31 (0) 20 654 7300 +31 (0) 20 654 7349 fax

Belkin Iberia Avda. Cerro del Aguila 3 28700 San Sebastián de los Reyes, Spagna +34 91 625 80 00 +34 902 02 00 34 fax

#### $C \epsilon$  0673

© 2007 Belkin International, Inc. Tutti i diritti riservati. Tutti i nomi commerciali sono marchi registrati dei rispettivi produttori indicati. Windows e Windows Vista sono marchi commerciali o marchi registrati della Microsoft Corporation negli stati Uniti e/o in altri Paesi. P75427ea

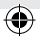